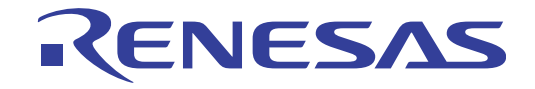

# RI600V4 リアルタイム・オペレーティング・システム ユーザーズマニュアル 解析編

対象デバイス RXファミリ

本資料に記載の全ての情報は発行時点のものであり、ルネサス エレクトロニクスは、 ルネサス エレクトロニクスのホームページなどにより公開される最新情報を<br>ルネサス エレクトロニクスのホームページなどにより公開される最新情報を<br>\*サス エレクトロニクス<br>w.renesas.com

Rev.1.01 2016.03

# ご注意書き

- 1. 本資料に記載された回路、ソフトウェアおよびこれらに関連する情報は、半導体製品の動作例、 応用例を説明するものです。お客様の機器・システムの設計において、回路、ソフトウェアお よびこれらに関連する情報を使用する場合には、お客様の責任において行ってください。これ らの使用に起因して、お客様または第三者に生じた損害に関し、当社は、一切その責任を負い ません。
- 2. 本資料に記載されている情報は、正確を期すため慎重に作成したものですが、誤りがないこと を保証するものではありません。万一、本資料に記載されている情報の誤りに起因する損害が お客様に生じた場合においても、当社は、一切その責任を負いません。
- 3. 本資料に記載された製品デ-タ、図、表、プログラム、アルゴリズム、応用回路例等の情報の 使用に起因して発生した第三者の特許権、著作権その他の知的財産権に対する侵害に関し、当 社は、何らの責任を負うものではありません。当社は、本資料に基づき当社または第三者の特 許権、著作権その他の知的財産権を何ら許諾するものではありません。
- 4. 当社製品を改造、改変、複製等しないでください。かかる改造、改変、複製等により生じた損 害に関し、当社は、一切その責任を負いません。
- 5. 当社は、当社製品の品質水準を「標準水準」および「高品質水準」に分類しており、

各品質水準は、以下に示す用途に製品が使用されることを意図しております。 標準水準: コンピュータ、OA 機器、通信機器、計測機器、AV 機器、

家電、工作機械、パーソナル機器、産業用ロボット等

高品質水準: 輸送機器(自動車、電車、船舶等)、交通用信号機器、

防災・防犯装置、各種安全装置等

当社製品は、直接生命・身体に危害を及ぼす可能性のある機器・システム(生命維持装置、人 体に埋め込み使用するもの等) 、もしくは多大な物的損害を発生させるおそれのある機器・シ ステム(原子力制御システム、軍事機器等)に使用されることを意図しておらず、使用するこ とはできません。 たとえ、意図しない用途に当社製品を使用したことによりお客様または第三 者に損害が生じても、当社は一切その責任を負いません。 なお、ご不明点がある場合は、当社 営業にお問い合わせください。

- 6. 当社製品をご使用の際は、当社が指定する最大定格、動作電源電圧範囲、放熱特性、実装条件 その他の保証範囲内でご使用ください。当社保証範囲を超えて当社製品をご使用された場合の 故障および事故につきましては、当社は、一切その責任を負いません。
- 7. 当社は、当社製品の品質および信頼性の向上に努めていますが、半導体製品はある確率で故障 が発生したり、使用条件によっては誤動作したりする場合があります。また、当社製品は耐放 射線設計については行っておりません。当社製品の故障または誤動作が生じた場合も、人身事 故、火災事故、社会的損害等を生じさせないよう、お客様の責任において、冗長設計、延焼対 策設計、誤動作防止設計等の安全設計およびエージング処理等、お客様の機器・システムとし ての出荷保証を行ってください。特に、マイコンソフトウェアは、単独での検証は困難なため、 お客様の機器・システムとしての安全検証をお客様の責任で行ってください。
- 8. 当社製品の環境適合性等の詳細につきましては、製品個別に必ず当社営業窓口までお問合せく ださい。ご使用に際しては、特定の物質の含有・使用を規制する RoHS 指令等、適用される環境 関連法令を十分調査のうえ、かかる法令に適合するようご使用ください。お客様がかかる法令 を遵守しないことにより生じた損害に関して、当社は、一切その責任を負いません。
- 9. 本資料に記載されている当社製品および技術を国内外の法令および規則により製造・使用・販 売を禁止されている機器・システムに使用することはできません。また、当社製品および技術 を大量破壊兵器の開発等の目的、軍事利用の目的その他軍事用途に使用しないでください。当 社製品または技術を輸出する場合は、「外国為替及び外国貿易法」その他輸出関連法令を遵守し、 かかる法令の定めるところにより必要な手続を行ってください。
- 10. お客様の転売等により、本ご注意書き記載の諸条件に抵触して当社製品が使用され、その使用か ら損害が生じた場合、当社は何らの責任も負わず、お客様にてご負担して頂きますのでご了承く ださい。
- 11. 本資料の全部または一部を当社の文書による事前の承諾を得ることなく転載または複製するこ とを禁じます。
- 注 1. 本資料において使用されている「当社」とは、ルネサス エレクトロニクス株式会社およびルネ サス エレクトロニクス株式会社がその総株主の議決権の過半数を直接または間接に保有する 会社をいいます。
- 注 2. 本資料において使用されている「当社製品」とは、注1において定義された当社の開発、製造 製品をいいます。

# このマニュアルの使い方

- 対 象 者 このマニュアルは,RX ファミリの各製品の応用システムを設計,開発するユーザを対象としています。
- 目 的 このマニュアルは、次の構成に示すルネサス エレクトロニクス製タスク・アナライザ・ツールの機能を ユーザに理解していただくことを目的としています。
- 構 成 このマニュアルは,大きく分けて次の内容で構成しています。

第1章 概 説 第 2 章 機 能 付録 A [ウインドウ・リファレンス](#page-22-0) 付録 B 索 引

読 み 方 このマニュアルを読むにあたっては, 電気, 論理回路, マイクロコンピュータ, C 言語, アセンブラの 一般知識が必要となります。

RX ファミリのハードウエア機能を知りたいとき

→ 各製品のユーザーズマニュアルを参照してください。

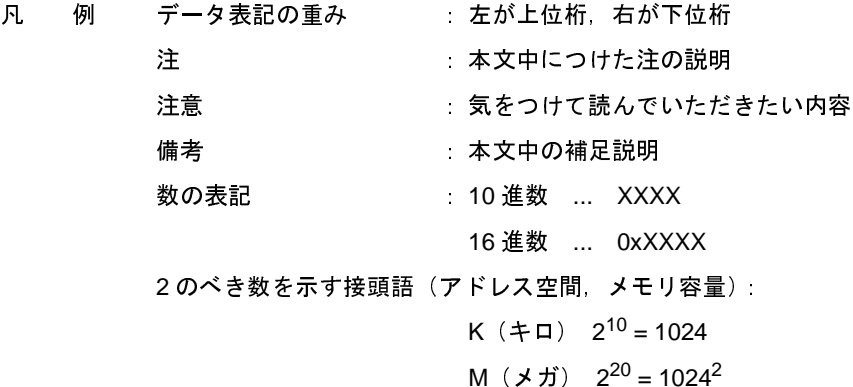

関連資料 関連資料は暫定版の場合がありますが,この資料では「暫定」の表示をしておりません。あらかじめご 了承ください。

| 資料名     |         | 資料番号       |            |
|---------|---------|------------|------------|
|         | 和文      | 英文         |            |
| RI シリーズ | 起動編     | R20UT0751J | R20UT0751E |
|         | メッセージ編  | R20UT0756J | R20UT0756E |
| RI600V4 | コーディング編 | R20UT0711J | R20UT0711E |
|         | デバッグ編   | R20UT0775J | R20UT0775E |
|         | 解析編     | このマニュアル    | R20UT2185E |

注意 上記関連資料は,予告なしに内容を変更することがあります。設計などには,必ず最新の資料を 使用してください。

# 目 次

- 第 1 章 概 説 … 6
	- 1.1 概 要 … 6
		- **[1. 2](#page-5-3)**
- 第 **2** [章 機 能](#page-7-1) … **8**

概 特 機 概 概 アレ 解 な 2.4.1 解 2.4.1 2.4 2.4 2.4 2.5 2.5 m 2.5 m 2.5 m 2.5 m 2.5 m 2.5 m 2.5 m 2.5 m 2.5 m 2.5 m 2.5 m 2.5 m 2.5 m 2.5 m 2.5 m 2.5 m 2.5 m 2.5 m 2.5 m 2.5 m 2.5 m 2.5 m 2.5 m 2.5 m 2.5 m 2.5 m 2.5 m 2.5 m 2.5 m  [特 長 …](#page-15-0) **6 2.1 概** 要 ·· 8 概 リト 解 2. 4. 4. 2. 4. 4. 2. 4. 4. 5<br>- アレ 析 4. 2. 4. 3<br>- イル 一 結 4. 2. 4. 3<br>- イル 一 結 4. 2. 4. 4 状 実 実 使用状の<br>- イン 4. 4 は 実 使用状の<br>- イン 4. 5 使用状のクリア<br>- イン 4. 5 使用状のクリア<br>- イン 4. 5 使用状のクリア 2.2 リアルタイム OS タスク・アナライザ パネルのオープン … 11 リアルタイム [OS](#page-10-0) タスク・アナライザ パネルのオープン … 11<br>トレース開始イベントの設定 … 11<br>解析結果 パネルのオープン … 12<br>2.4.1 項目の表示有無 … 13<br>2.4.2 解析情報のフィルタリング … 14<br>2.4.2 解析情報の変更 … 16<br>2.4.4 状態線 およびイベント・マークの表示有無 … 17<br>2.4.4 状態線 およびイベント・マークの表示有無 … 17<br>2.4.6 使用状況の絞り込み … 19<br>解 2.3 トレース開始イベントの設定 … 11

- トレース開始イベントの設定 … 12<br>解析結果 パネルのオープン … 12<br>2.4.1 項目の表示有無 … 13<br>2.4.2 解析情報のフィルタリング<br>2.4.2 解析情報の要 … 16<br>2.4.3 並び順の要 … 16<br>2.4.3 実行遷移示の拡大/縮小<br>2.4.5 実行遷移示の拡大/縮小<br>2.4.5 実行遷移示の拡大/縮小<br>2.4.6 使用状の … 20<br>解析情報の復元 … 22<br>解析情報の復元 … 22 2.4 解析結果 パネルのオープン … 12
	- 2.4.1 項目の表示有無 … 13
	- 解析結果 パネルのオープン<br>2.4.1 項目の表示有無 … 13<br>2.4.2 解析情報のフィルタリング<br>2.4.3 並び順の変更 … 16<br>2.4.3 並び順の変更 … 16<br>2.4.4 状態線, およびイベント・マ<br>2.4.4 状態線, およびイベント・マ<br>2.4.5 実行遷移表示の拡大/縮小<br>2.4.5 実行遷表示の拡大/縮小<br>解析情報の保存 … 21<br>解析情報の復元 … 22<br>解析情報の復元 … 22 項用标報のフィルタリンスの情報のフィルタリンスの情報の更 … 16<br>並 順要 および … 16<br>並 順要 および … 16<br>装備 ときのある … 20<br>スタリア … 20<br>報の保存 … 21<br>報の保存 … 21<br>報の保元 … 22<br><sub>…</sub> いた … !コー!、コ **2. 4. 2**
		- **2. 4. 3**
	- 2.4.4 状態線, およびイベント·マークの表示有無 … 17 状態線, およびイベント・マークの表示有無 … 17<br>実行遷移表示の拡大/縮小 … 18<br>使用状況の絞り込み … 19<br><sup>:</sup>報のクリア … 20<br>部の保存 … 21<br>報の復元 … 22<br>ン**ドウ・リファレンス … 23**<br>ルドウ・**リファレンス … 23**
	- 2.4.5 実行遷移表示の拡大/縮小 … 18
	- **[2. 4. 6](#page-18-0)**
- 2.5 解析情報のクリア … 20
- 2.6 解析情報の保存 … 21
- 2.7 解析情報の復元 … 22

# 解析情報のフィルタリング … 14<br>並び順の変更 … 16<br>状態線 およびイベント・マークの<br>実行遷移表示の拡大/縮小 … 18<br>使用状況の絞り込み … 19<br>極のリア … 20<br>報の保存 … 21<br>報の復元 … 22<br>**ンドウ・リファレンス … 23** 並び順の変更<br>**状態線、およびイベン**<br>実行を求えの拡大/<br>実行を表示の以み<br>東海でのキーの<br>緑の保存 … 21<br>報の保存 … 22<br>**ソドウ・リファレン**ンドウ・リファレンプ<br>ンドウ・リファレンプ 実行遷移表示の拡大/縮小 … 18<br>使用状況の絞り込み … 19<br>報のクリア … 20<br>報の保存 … 21<br>報の保存 … 22<br>ン**ドウ・リファレンス … 23**<br>リ … 23 **|使用状況の絞り込み … 19**<br>|報のクリア … 20<br>|報の保存 … 21<br>|報の復元 … 22<br>|ン**ドウ・リファレンス …**<br>|明 … 23<br>|引 … 47 解析情報の保存 … 21<br>解析情報の保存 … 22<br>解析情報の復元 … 22<br>**ウインドウ・リファレ**<br>ブインドウ・リファレ<br>説 明 … 23<br>**索 引 … 47** 解析情報の**保存 … 22**<br>解析情報の復元 … 22<br>ウインドウ・リファ<br>説 明 … 23<br>**索 引 … 47** 解析情報の復元 … 22<br>ウインドウ・リファ<br>説 明 … 23<br>**索 引 … 47** 付録 **A** [ウインドウ・リファレンス](#page-22-1) … **23**

[A. 1](#page-22-2) 説 明 … 23

説 明 … 23<br>**索 引 …** 付録 **B** [索 引](#page-46-1) … **47**

# <span id="page-5-0"></span>第 **1** 章 概 説

<span id="page-5-1"></span>CS+ は,ルネサス エレクトロニクス製マイクロコントローラ用アプリケーション・システムを開発する際の統合開発 環境であり,設計/コーディング/ビルド/デバッグなどといった一連の作業を実施することができます。

本マニュアルでは,こうした一連の開発工程のうち,リアルタイム OS"RI600V4"の機能を利用した処理プログラ ム(タスク,割り込みハンドラなど)を解析する際に有効なタスク・アナライザ・ツールについて説明しています。

# <span id="page-5-2"></span>**1. 1** 概 要

今日,高性能/高機能化するマイクロコントローラに伴い,処理プログラムの規模は増大し,複雑化する傾向にあ ります。

このような処理プログラムに対して、従来のデバッガを用いた場合、論理的な処理プログラムの解析は容易であっ ても,処理の実行タイミングによる不具合,システム全体の性能評価などといった時間に関連した解析が困難であっ たため,これらの作業に多大な時間が必要となりました。 500V4 **第11章 概 第11章 概 第12章 200**<br>SS+は,ルネサスェレクトロニクス製マイクロコントローラ用アブリケーション・システムを開発する際の統合開き<br>娘であり,設計プコーディング/ビルド/デバッグなどといった一連の作業を実施することができます。<br>スマニュアルでは,こうした一連の開発工程のうち,リアルタイム OS "RI600V4" の機能を利用した処理プログラ<br>(タスク・割り込みハンドラなど)を解析する際に有効なタス 供しています。 9<mark>第1章 概 - 第1章 177</mark><br>- 第1章 <mark>第1章 概 - 第2</mark><br>- また、ルネサスエレクトロニクス製マイクロコントローラ用アプリケーション・システムを開発する際の統合開発<br>であり、発社ノコーディングンビルドノデバッグなどといった一連の作業を実施することができます。<br>マニュアルでは、こうした一連の開発工程のうち、リアルタイムのS "RI600V4" の離能を利用した処理プログラス<br>タスク、割り込みハンドラなど)を解析する際に有 遷移状況,リアルタイム OS 資源の利用状況,CPU の使用状況などを解析するためのツールであり,CS+ と連携する 300V4<br>- **第11章 - 第11章 - 概 - 第12回 - 第12回 - 第12回 - 第22回 - 第22**<br>- 1059、北京アスエレクトロニクス製マイクロコントローラ用アブリケーション・システムを開発する際の統合開発<br>ホマニュアルでは、こうした一連の開発工程のうち、リアルタイム 0S "RieGoV4" の雑誌を利用した処理プログラ<br>- イベントの発生(コントラなど)を解析する際に有効なタスク・アナライザ・ツールについて説

ルネサス エレクトロニクスでは,このような市場状況に応え,RX ファミリなどといった強力なマイクロコント ローラを用意する一方で、処理プログラミングの定量的な解析を支援する目的からタスク・アナライザ・ツールを提 供しています。

500V4 **いらをのには、ストランスのストルの会社の制度を受賞する場所であり、設計プローディングプリルドアデバッグなどとなマニュアルでは、こうした一連の開発工程のうち、リアイマニュアルでは、こうした一連の開発工程のうち、リアイマニュアルでは、こうした一連の開発工程のうち、リアイマニュアルでは、こうした一連の開発工程のうち、リアイマニュアルでは、こうした一連の開発工程のうち、リアイ<br>インスク、割り込みハンドラなど)を解析する際に有効な<br>** したがって,ユーザは,タスク・アナライザ・ツールを利用することにより,処理プログラムの実行遷移状況,リ 800V4<br>- **第1章 概 - 説 - 第2**<br>SS+は、ルネサスェレクトロニクス製マイクロコントローラ用アブリケーション・システムを記<br>塩であり、第計/コーディング/ビルド/デバッグなどといった一連の作業を実態することがで、<br>木マニュアルでは、こうした一連の開発工程のうち、リアルタイム OS "RIBOOV4" の連載を利用<br>- イタク・割り込みハンドラなど、多解析する限に有効なタスク・アナライザ・ツールについて<br>- イタク・割り込 3024<br>3024<br>3024 ポスカントロニクス製マイクロコントローラ<br>であり、設計ノコーディング/ビルド/デバッグなどといっ<br>マニュアルでは、こうした一連の開発工程のうち、リアル<br>タスク、割り込みハンドラなど、客解析する際に有効なタ<br>タスク、割り込みハンドラなど、を解析する際に有効なタ<br>も、高性能/高機能化するマイクロコントローラに伴い<br>もの、処理プログラムに対して、従来のデバッガを用いて、処理の実行タイミングによる不具合、システム全 は、ルネサス エレクトロニクス<br>もり、設計/コーディング/ビル<br>ミュアルでは、こうした一連の開<br>スク、割り込みハンドラなど)を<br>スク、割り込みハンドラなど)を<br>おく、割り込みハンドラなど)を<br>おく、割り込みハンドラなど)を<br>まま。<br>いって行為機能化するマイク<br>おきに、これらの作業に多大な時間が<br>いって、これらの作業に多大な時間が<br>おような処理プログラムの発生(サービルチョントロニクスでは、これらの作業に多大な時間が<br>おまました。カーク **4** 第11章 **第1章 概 第1章 17 年 - 第11章 18 第11章 18 第11章 18 第11章 18 第11章 18 第11章 18 第11章 18 第11章 18 第12章 18 第12章 18 第12章 18 第12章 18 第12章 18 第12章 18 第12章 18 第12章 18 第12章 18 第12章 18 第12章 18 第12章 18 第12章 18 第12章 18 第12章 18 第12章 18** 4<br>
・ルネサスェレクトロニクス数マイクロコントローラ用アプリケーション、ジステムを開着する姿の始音 期<br>
リ、独村ノコーディングブビルドアデバッグなどといった一直の昨後を発行することができます。<br>
コアルでは、こうした一般の開発工程のタミ、リアルタイムの9 7代の切りや機能を利用した処理プログラムの開発<br>
ク、耐り込みハンドラなど: 全部市で各期に有効なタスク・アナライザ・ツールについて説明しています。<br>
- 高速 - 最近、全部市 4<br>- ネガスコーディングプチーディクのコントローラ用アプリ<br>- ルネサスェレクトロニクス製マイクロコントローラ用アプリ<br>- スポプローディングプピルドプデバッグなどといった一連<br>- エアルでは、こうした一連の開発工程のうち、リアルタイムの<br>- スポリストハンドラなど)を解析する際に有効なタスク・アルタイムの<br>- ませ能が高機能化するマイクロコントローラに伴い、処理プ<br>- まちに、高度のイミングによる不具合、システム全体の性能評価<br>- /4<br>ホールネサス エレクトロニクス製<br>5リ、設計/コーディング/ビル<br>ニュアルでは、こうした一連の開発<br>ニュアルでは、こうした一連の開発<br>イントリンみハンドラなど)を解<br>まったり、割り込みハンドラなど)を、クラストリング<br>テスク、これらの作業に多大な時間が必要<br>ポポープの実行タイミングによる不具にして、<br>カルコの実行タイミングによる不具質の<br>カルコンクトロニクスでは、この<br>シーカールスの作業に多大な時間が必要が利用状況、リアルタイム 4<br>
- 第1回 - 第1回 - 第1回 - 第2回 - 第2回 - 第2回 - 第2回 - 第2回 - 第2回 - 第3回 - 第1章 - 第1<br>
9. 指針ブニーディングアビルドアデバックなどというに、2回 - 第2回 - 第2回 - 第2回 - 第2回 - 第2回 - 第2回 - 第2回 - 第2回 - 第2回 - 第2回 - 第2回 - 第2回 - 第2回 - 第2回 - 第2回 - 第2回 - 第2回 - 第2回 - 第2回 グなど)へのアクセス状況をイベント・マークとして表示することにより,各種リアルタイム OS 資源の利用 タスク·アナライザ·ツールは、RX ファミリ用リアルタイム OS "RI600V4"を組み込んだ処理プログラムの実行 遷移状況、リアルタイム OS 資源の利用状況、CPU の使用状況などを解析するためのツールであり、CS+ と連携する ことにより、イベントの発生(サービス・コールの発行、割り込みの発生など)をトレース・データとして取り込み、 該当情報をグラフィカルに表示する機能を備えています。

したがって、ユーザは、タスク·アナライザ·ツールを利用することにより、処理プログラムの実行遷移状況、リ アルタイム OS 資源の利用状況、CPU の使用状況などを容易に解析することが可能となります。

# <span id="page-5-3"></span>**1. 2** 特 長

以下に、タスク・アナライザ・ツールの特長を示します。

- 処理プログラムの実行遷移状況

RI600V4 を組み込んだ処理プログラムの実行遷移状況をグラフィカルに表示することにより、サービス・コー ルの発行に伴うタスクの切り替え、割り込みの発生に伴う割り込みハンドラへの制御移行などといった処理プ ログラムの実行遷移状況を明示的に解析することができます。

- リアルタイム OS 資源の利用状況

処理プログラムからサービス・コールが発行された際には、リアルタイム OS 資源(セマフォ、イベントフラ グなど)へのアクセス状況をイベント·マークとして表示することにより、各種リアルタイムOS資源の利用 状況を明示的に解析することができます。

# /4<br>- CPU の使用状況<br>- CPU の使用状況 - CPU の使用状況

4<br>インスの<br>CPU の使用状況<br>処理プログラムの CPU 使用状況(CPU 使用率,累計実行時間など)を表形式で表示することにより,処理プ **/4**<br>- CPU の使用状<br>処理プログラ<br>ログラムの実<br>ログラムの連携 4<br>CPU の使用状況<br>処理プログラムの CPU 使用状況(CPU 使用率,累計実行時間など)を表形式で表示することにより,処理プ<br>ログラムの実行時間を定量的に解析することがきでます。<br>CS+ との連携<br>タスク・アナライザ・ツールから CS+ のエディタ パネル,逆アセンブル パネルなどにジャンプすることがで 4<br>CPU の使用状況<br>処理プログラムの CPU 使用状況(CPU 使用率,累計実<br>ログラムの実行時間を定量的に解析することがきでます<br>CS+ との連携<br>タスク・アナライザ・ツールから CS+ のエディタ パネ,<br>きるため,問題筒所を迅速に特定することができます。 処理プログラムの CPU 使用状況 (CPU 使用率, 累計実行時間など) を表形式で表示することにより, 処理プ ログラムの実行時間を定量的に解析することがきでます。

- CS+ との連携

タスク・アナライザ・ツールから CS+ のエディタ パネル, 逆アセンブル パネルなどにジャンプすることがで きるため、問題箇所を迅速に特定することができます。

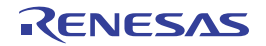

# <span id="page-7-0"></span>第 **2** 章 機 能

本章では,タスク・アナライザ・ツールが提供している主な機能を操作手順とともに説明しています。 90094 アナライザ・ツールが提供している主な機能を操作手順とともに説明しています。<br>までは、タスク・アナライザ・ツールが提供している主な機能を操作手順とともに説明しています。<br>1 **概 要**<br>タスク・アナライザ・ツールは、処理プログラムの実行状況に応じて動的に変化する解析情報(処理プログラムの 本章では、タスク・アナライザ・ツールが提供している主な機能を操作手順とともに説明しています。

# <span id="page-7-2"></span><span id="page-7-1"></span>**2. 1** 概 要

SOOV4<br>アイディスク・アナライザ・ツールが提供している主な機能を操作手順とともに説明しています。<br>ホーム タスク・アナライザ・ツールが提供している主な機能を操作手順とともに説明しています。<br>タスク・アナライザ・ツールは,処理ブログラムの実行状況に応じて動的に変化する解析情報(処理<br>実行遷移状況、リアルタイム OS 資源の利用状況、CPU の使用状況など)を確認することができます。 なお,タスク・アナライザ・ツールの操作手順は,以下のとおりです。 **コンスターフリティックスのコンスのコンスのコンスク・アナライザ・ツールが提供している主な機能を操<br>最近のマナライザ・ツールが提供している主な機能を操<br>アナライザ・ツールは、処理プログラムの実行状況に応じ<br>状況、リアルタイム OS 資源の利用状況、CPU の使用状況な<br>タスク・アナライザ・ツールの操作手順は、以下のとおりで<br>S+ の起動 第2章 機<br>第2章 機<br>最早 - アナライザ・ツールが提供している主な機能を操作手順とともに説明しています。<br><br>・アナライザ・ツールは, 処理プログラムの実行状況に応じて動的に変化する解析情報(処理<br>状況, リアルタイム OS 資源の利用状況, CPU の使用状況など) を確認することができます,<br>SA の起動<br>SA の起動<br>Windows の [スタート] メニューから CS+ を起動します。<br>備考 "CS+ の起動"についての詳細** 解析対象となるプロジェクトを読み込みます。 **第2章 機<br>第2章 "機能"の<br>"アフリット "アフリット " アコジェクトの実行状況に応じて取的に変化する解析情報(処理プログラム<br>"アナライザ・ツールは, 処理プログラムの実行状況に応じて取的に変化する解析情報(処理プログラム<br>状況, リアルタイム OS 資源の利用状況, CPU の設用状況など) を確認することができます。<br>タスク・アナライザ・ツールの操作手順は、以下のとおりです。<br>A+の起動<br>解析対象となるプロジェクトを読み込 第2章 機能 - 前2章 機能 - 前2章 機能 - 前2**<br>- タスク・アナライザ・ツールが提供している主な機能を操作手順とともに説明しています<br>- アナライザ・ツールは、処理プログラムの実行状況に応じて動的に変化する解析情報(処<br>状況、リアルタイムのを解め利用状況、CPUの便用状況などと)を確認することができます<br>- タスク・アナライザ・ツールの操作手順は、以下のとおりです。<br>- App起動<br>Mindows の [スタート] メニ 備考 "デバッグ・ツールの選択"についての詳細は,「CS+ RX デバッグ・ツール編」を参照してください。 第2章 機<br>- 第2章 **第2章 機 - 能**<br>- アナライザ<sup>:</sup>ツールは、処理ブログラムの素行状況に応じて動物に変化する解析解析(処理プログラムの<br><br>- アナライザ<sup>:</sup>ツールは、処理ブログラムの素行決定に応じて動物に変化する解析解析(処理プログラム<br>放定、リアルタイム OS 寛適の制用状況、CPU の提用状況など)を確認することができます。<br>- タスタ・アナライザ・ツールの選択事件は、以下の詳細は<br>- R-の転勤<br>- R-の転勤 ド・モジュールを生成した際に設定されていたものと一致していることを確認します。 **第2章 機<br>- 第22年 - 第22章 機<br>- アナライザ - ツールが技術している主な機能を捨作手順とともに誤明しています。<br>最<br>- アナライザ - ツールは - 横耳ブログラムの実行技巧に応じて動向に変化する事情情報 - 30星ブログラムの<br>48.8 リアルタイムの8 腹の列用状況、CPUの原因状況など、金融財することができます。<br>Sスク・アナライザ - ツールの法件手順は、高下のと言りです。<br>Windows の(スタート)ジニュ 第2章 機器 - 10:**<br>アナライザ・ツールが提供している主な機能を操作手順とともに説明<br><br>アルタイム OS 資源の利用状況、CPU の使用状況に応じて動向に変化するだけ<br>アルタイム OS 資源の利用状況、CPU の使用状況など)を確認すること。<br>アルタイム OS 資源の利用状況、CPU の使用状況など)を確認すること。<br>トの酸み込み<br>めてスタート! メニューから CS+ を配職します。<br>やの配合 "についての詳細は、FCS+ プロ **2. 空戸ファンディア・シールが提供している主な機能を操作所にとともに説明しています。<br>2. CS+ アナライザ・ツールが提供している主な機能を操作所にとともに説明しています。<br><br>2. CS+ グール・カースの設定の場所で、この場所を見ていても何々なまする場所で、必要プログラムの<br>2. CS+ アンレイムの試験の相撲に、CS+ プロジェクト条件編」を参照してください。<br>2. CS+ の起想"についての詳細は、「CS+ プロジェクト条 第2章機 機 前2**<br>デナライザ・ツールが提供している主な機能を操作手順とともに説明<br>要<br>イザ・ツールは、処理ブログラムの実行状況に応じて動約に変化するほ<br>アルタイム OS 資源の利用状況、CPU の使用状況など)を確認すること<br>アルタイム OS 資源の利用状況、CPU の使用状況など)を確認すること<br>2カナライザ・ツールの操作手順は、以下のとおりです。<br>トの通過、についての詳細は、「CS+ ブロジェクト操作種」を参照して<br>トの通過と **第2章 機<br>第4章 - 第5回 - 第5回 - 第5回 - 第5回 - 第5回 - 第5回 - 第5回 - 第5回 - 第5回 - 第5回 - 第5回 - 第5回 - 第5回 - 第5回 - 第5回 - 第5回 - 第5回 - 第5回 - 第5回 - 第5回 - 第5回 - 第5回 - 第5回 - 第5回 - 第5回 - 第5回 - 第5回 - 第5回 - 第5回 - 第5回 - 第5回 - 第5回 - 第5回 - 第5回 - 第5 第2章 機<br>3.29・アナライザ・ツールが増強している主な情報を受得事業とともに関しています。<br><br>5. 要<br>7.7ナライザ・ツールは、5.00mgの500mgの500mgの500mgを変更することができます。**<br>5.7アライザ・ツールは、500mgの500mgの500mgの500mgの500mgを変更することができます。<br>3.29アプライザ・ツールの数件手順は、最下のとおりです。<br>3.29アプライザ・ツールの数件手順は、最下のとおり タスク・アナライザ・ツールは、処理プログラムの実行状況に応じて動的に変化する解析情報(処理プログラムの 実行遷移状況, リアルタイム OS 資源の利用状況, CPU の使用状況など) を確認することができます。 なお、タスク・アナライザ・ツールの操作手順は、以下のとおりです。

## (**1**)**CS+** の起動

Windows の [スタート] メニューから CS+ を起動します。

備考 "CS+の起動"についての詳細は、「CS+ プロジェクト操作編」を参照してください。

(**2**)プロジェクトの読み込み

備考 "プロジェクトの読み込み"についての詳細は,「CS+ プロジェクト操作編」を参照してください。

(**3**)デバッグ・ツールの選択

備考 "デバッグ·ツールの選択"についての詳細は、「CS+RX デバッグ·ツール編」を参照してください。

(**4**)トレース・モードの確認

プロパティ パネルの [タスク・アナライザ] タブにおける [トレース・モードの選択]の設定内容がロー ド・モジュールを生成した際に設定されていたものと一致していることを確認します。

- 備考 1. "「タスク・アナライザ〕タブ"についての詳細は、「RI600V4 リアルタイム・オペレーティング・ システム ユーザーズマニュアル コーディング編」を参照してください。
	- 2. CS+では、ロード·モジュールを生成する際、[トレース·モードの選択]の設定内容を参照し, 該当トレース·モードに最適なロード·モジュールを生成しています。
- 

**(5)ロード・モジュールのダウンロード**<br>解析対象となるロード・モジュールをデバッグ・ツールにダウンロードします。

備考 1. "ロード・モジュールのダウンロード"についての詳細は,「CS+ RX デバッグ・ツール編」を参照 してください。

- **2.** タスク・アナライザ・ツールでは,ロード・モジュールに埋め込まれたシンボル情報を利用して各 - 第2章 横<br>- 第2章 横<br>タスク・アナライザ・ツールでは,ロード・モジュールに埋め込まれたシンボル情報を利用して各<br>種解析処理を行っています。したがって,解析対象となるロード・モジュールをダウンロードする **第2章 機**<br>タスク・アナライザ・ツールでは,ロード・モジュールに埋め込まれたシンボル情報を利用して行<br>種解析処理を行っています。したがって,解析対象となるロード・モジュールをダウンロードす<sup>;</sup><br>際には、プロパティ パネルの「ダウンロード・ファイル設定]タブにおける「ダウンロード]→ <del>第2章 機<br>タスク・アナライザ・ツールでは、ロード・モジュールに埋め込まれたシンボル情報を利用して各<br>種解析処理を行っています。したがって,解析対象となるロード・モジュールをダウンロードする<br>際には,プロパティ パネルの [ダウンロード・ファイル設定] タブにおける [ダウンロード] →<br>[ダウンロードするファイル] → [[0]] → [シンボルをダウンロードする] に"はい"が設定され</del> - 第2章 横<br>2. タスク・アナライザ・ツールでは、ロード・モジュールに埋め込まれたシンボル情報を利用して各<br>種解析処理を行っています。したがって、解析対象となるロード・モジュールをダウンロードする<br>際には、プロパティ パネルの [ダウンロード・ファイル設定] タブにおける [ダウンロード] →<br>[ダウンロードするファイル] → [[0]] → [シンボルをダウンロードする] に"はい"が設定され<br>ている必要があります。<br><br>解析情報 4<br>2. タスク・アナライザ・ツールでは,ロード・モジュールに埋め込ま;<br>種解析処理を行っています。したがって,解析対象となるロード・<br>際には,プロパティ パネルの [ダウンロード・ファイル設定] タブ<br>[ダウンロードするファイル] → [[0]] → [シンボルをダウンロー<br>ている必要があります。<br>リアルタイム OS タスク・アナライザ パネルのオープン<br>解析情報(処理プログラムの実行遷移状況,リアルタイム OS 資源の利用状;<br>示 - 第2章 機<br>- 第2章 機<br>種解析処理を行っています。したがって,解析対象となるロード・モジュールをダウンロードする<br>際には,プロパティ パネルの [ダウンロード・ファイル設定] タブにおける [ダウンロード] →<br>[ダウンロードするファイル] → [[0]] → [シンボルをダウンロードする] に"はい"が設定され<br>ている必要があります。<br>解析情報(処理ブログラムの実行遷移状況、リアルタイム OS 資源の利用状況、CPU の使用 4<br>- 2. タスク・アナラ<br>- 種解析処理を行い<br>- 際には、プロード<br>- 際には、プロード<br>- じがウンロード<br>- ている必要があ<br>- するためのリアルタイム<br>- 解析情報(処理プログラ<br>- なお、本パネルをオープ **第2章 機<br>2. タスク・アナライザ・ツールでは、ロード・モジュールに埋め込まれたシンボル情報を利用してき**<br>種解析処理を行っています。したがって、解析対象となるロード・モジュールをダウンロードする<br>際には、ブロバティ パネルの [ダウンロード・ファイル設定] タブにおける [ダウンロード] →<br>[ダウンロードするファイル] → [[0]] → [シンボルをダウンロードする] に "はい"が設定さ<br>ている必要があります。<br><br>解析情報 タスク・アナライザ・ツールでは,ロード・モジ<br>種解析処理を行っています。したがって,解析対<br>際には,プロパティ パネルの[ダウンロード・ラ<br>[ダウンロードするファイル]→[[0]]→[シン<br>ている必要があります。<br>イム OS タスク・アナライザ パネルのオープン<br>報(処理プログラムの実行遷移状況,リアルタイム<br>めのリアルタイム OS タスク・アナライザ パネルを<br>本パネルをオープンした際には,ステータスパーの<br>本パネルをオープンした際 **第2章 機<br>東解析処理を行っています。したがって、解析対象となるロード・モジュールをダウンロードする<br>種解析処理を行っています。したがって、解析対象となるロード・モジュールをダウンロードする<br>際には、ブロパティ パネルの [ダウンロード・ファイル設定] タブにおける [ダウンロード] →<br>[ダウンロードするファイル] → [[0]] → [シンボルをダウンロードする] に "はい" が設定され<br>ている必要があります。<br>私のリアルタイ** タスク・アナライザ・ツールでは、ロード・モジュー<br>種解析処理を行っています。したがって、解析対象と<br>際には、ブロパティ パネルの [ダウンロード・ファイ<br>[ダウンロードするファイル] → [[0]] → [シンボル<br>ている必要があります。<br><br>私くのタスク・アナライザ パネルのオープン<br>報(処理ブログラムの実行遷移状況、リアルタイム OS<br>めのリアルタイム OS タスク・アナライザ パネルをオー<br>ぶれルをオープンした際には、ステータスパ **2. タスク・アナライザ・ツールでは、ロード・モジュールに埋め込まれたシンボル情報を利用して各般の基質、ファファライザ・レールでは、ロード・モジュールに対して、様には、プロパティ パネルの [ダウンロード・ラブイル設定] タブにおける [ダウンロード] してき 際には、プロパティ パネルの [ダウンロード・ファイル設定] タブにおける [ダウンロード] ー<br>|ダウンロードするファイル| ー [[0]| ー [シンボルをダウンロードす** 備考 "ブレークポイントの設定"についての詳細は,「CS+ RX デバッグ・ツール編」を参照してください。 2. タスク・アナライザ・ツールでは、ロード・モジュー<br>種解析処理を行っています。したがって、解析<br>際には、ブロパティパネルの[ダウンロード・ランス<br>「ダウンロードするファイル → [[[]] → [シン<br>ている必要があります。<br>アルタイム OS タスク・アナライザ パネルのオーブン<br>解析情報(処理ブログラムの実行遷移状況、リアルタイム<br>形所情報(処理ブログラムの実行遷移状況、リアルタイム<br>もためのリアルタイム OS タスク・アナライ 備考 "ロード・モジュールの実行"についての詳細は,「CS+ RX デバッグ・ツール編」を参照してくださ  $\begin{array}{l} \textbf{(8, 2, 4)} \end{array} \begin{array}{l} \textbf{(9, 2, 4)} \end{array} \begin{array}{l} \textbf{(9, 2, 4)} \end{array} \begin{array}{l} \textbf{(9, 2, 4)} \end{array} \begin{array}{l} \textbf{(9, 2, 4)} \end{array} \begin{array}{l} \textbf{(9, 2, 4)} \end{array} \begin{array}{l} \textbf{(9, 2, 4)} \end{array} \begin{array}{l} \textbf{(9, 2, 4)} \end{array} \begin{array}{l} \textbf{(9, 2, 4)} \end{array} \begin$ 2. タスク・アナライザ・ツールでは、ロード・モジ<br>- 種解は、プロパティパネ。したがつて、解析して、解析<br>- 種解には、プロパティパネルの「ダウンロード・ディストンストンストンストンストリングのディストリングの<br>バには、プロパティパネルの「グウンロード・<br>インタンロードするファイル」→ [[0]] → [シン<br>種格情報(処理プログラムの実行遷移状況、リアルタイムル<br>それらいのリアルタイムのSタスク・アナライザパネルをオープン<br>おお、  $\begin{array}{ll} &\frac{4}{3}\mathbf{r}\cdot\mathbf{r}+2\mathbf{r}\cdot\mathbf{r}+2\mathbf{r}\cdot\mathbf{r}+2\mathbf{r}\cdot\mathbf{r}+2\mathbf{r}\cdot\mathbf{r}+2\mathbf{r}\cdot\mathbf{r}+2\mathbf{r}\cdot\mathbf{r}+2\mathbf{r}\cdot\mathbf{r}+2\mathbf{r}\cdot\mathbf{r}+2\mathbf{r}\cdot\mathbf{r}+2\mathbf{r}\cdot\mathbf{r}+2\mathbf{r}\cdot\mathbf{r}+2\mathbf{r}\cdot\mathbf{r}+2\mathbf{r}\cdot\math$ 2. タスク・アナライザ・ツールでは、ロード・モジュールに埋め込まれたシンボル情報を利用して各 種解析処理を行っています。したがって、解析対象となるロード·モジュールをダウンロードする 際には,プロパティ パネルの [ダウンロード・ファイル設定] タブにおける [ダウンロード] → [ダウンロードするファイル] → [[0]] → [シンボルをダウンロードする] に"はい"が設定され ている必要があります。
- (**6**)リアルタイム **OS** タスク・アナライザ パネルのオープン

解析情報(処理プログラムの実行遷移状況, リアルタイム OS 資源の利用状況, CPU の使用状況など)を表 示するためのリアルタイム OS タスク・アナライザ パネルをオープンします。

なお、本パネルをオープンした際には、ステータスバーの右端に配置されているマークが となっている ことを確認してください。

- 備考 ステータスバーのマークが●となっている場合、タスク・アナライザ・ツールが各種解析処理を行 うことができない状態にあることを示しています。 なお、マークが●となっている事由については、該当マークにマウス・カーソルを合わせた際に表 示されるツール·チップから確認することができます。
- <span id="page-8-0"></span>(**7**)ブレークポイントの設定

ロード・モジュールの解析対象なる区間(トレース開始位置,トレース終了位置)にブレークポイントを設 定します。

備考 "ブレークポイントの設定"についての詳細は、「CS+ RX デバッグ・ツール編」を参照してください。

(8) ロード・モジュールの実行<br>ロード・モジュールをトレース開始位置まで実行します。

- 備考 "ロード・モジュールの実行"についての詳細は, 「CS+ RX デバッグ・ツール編」を参照してくださ い。
- 

(**9**)トレース開始イベントの設定 ントを設定します。

<span id="page-8-1"></span>(**10**)ロード・モジュールの実行

ロード·モジュールをトレース終了位置まで実行します。

備考 "ロード・モジュールの実行"についての詳細は、「CS+ RX デバッグ・ツール編」を参照してくださ い。

(**11**)解析情報の確認

(7)~(10)の操作により得られた解析情報がリアルタイム OS タスク・アナライザ パネルの子パネル表示 **第2章 機**<br>- (7)~(10)の操作により得られた解析情報がリアルタイム OS タスク・アナライザ パネルの子パネル表示<br>リアに表示されます。<br>該当表示内容から処理プログラムの実行遷移状況,リアルタイム OS 資源の利用状況,CPU の使用状況など 4<br>- (7) ~ (10)<br>エリアに表示さ<br>- 該当表示内容<br>を確認します。 備考 **1.** リアルタイム OS タスク・アナライザ パネルの子パネル表示エリアに表示されている解析情報の更 新タイミングについては,ツールバーに配置されているドロップダウン・リストから選択すること (7) ~ (10) の操作により得られた解析情報がリアルタイム OS タスク・アナライザ パネルの子パネル表示 エリアに表示されます。

該当表示内容から処理プログラムの実行遷移状況, リアルタイム OS 資源の利用状況, CPU の使用状況など を確認します。

備考 1. リアルタイム OS タスク・アナライザ パネルの子パネル表示エリアに表示されている解析情報の更 新タイミングについては、ツールバーに配置されているドロップダウン・リストから選択すること ができます。

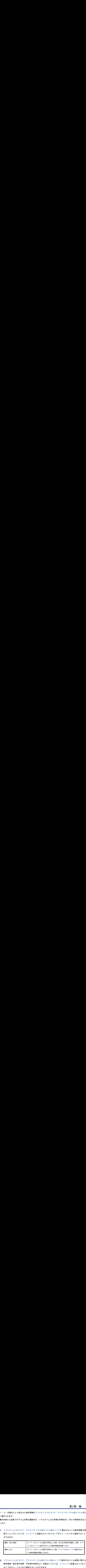

2. リアルタイム OS タスク・アナライザ パネルの子パネル表示エリアに表示されている時間に関する 解析情報(累計実行時間,平均実行時間など)の単位については、ツールバーに配置されているド ロップダウン・リストから選択することができます。

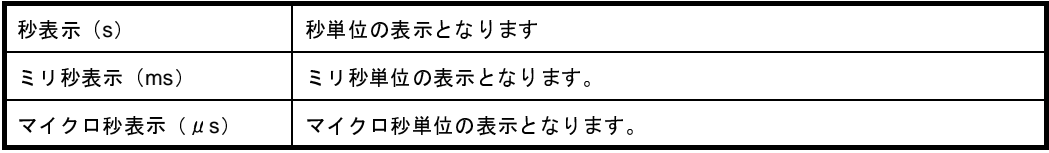

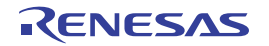

# <span id="page-10-0"></span>**2. 2** リアルタイム **OS** タスク・アナライザ パネルのオープン

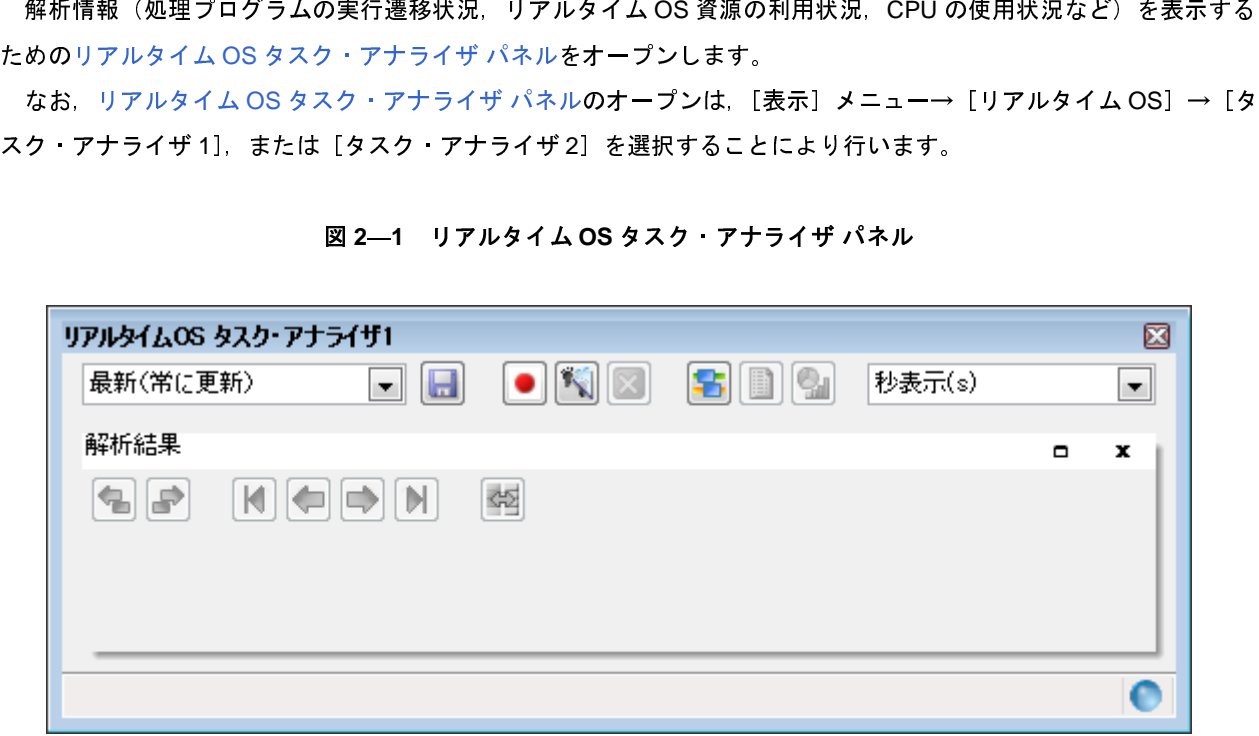

備考 リアルタイム OS タスク・アナライザ パネルは,[表示] メニュー→ [リアルタイム OS] → [タスク・アナ<br>- ライザ 1] を選択,[表示] メニュー→ [リアルタイム OS] → [タスク・アナライザ 2] を選択することに<br>より,最大 2 個までオープンすることができます。<br>- コード・モジュールの実行が開始された際,CS+ がトレース・データの取得を行うためのトレース開始イベントを<br>定します。<br>なお,トレース開始

# <span id="page-10-1"></span>**2. 3** トレース開始イベントの設定

ライザ 1] を選択, [表示] メニュー→ [リアルタイム OS] → [タスク・アナライザ 2] を選択することに<br>より,最大 2 個までオープンすることができます。<br>**- レー ス 開 始 イ ベ ン ト の 設 定**<br>・モジュールの実行が開始された際,CS+ がトレース・データの取得を行うためのトレース開始イベントを<br>す。<br>'タンを押下することにより行います。 より,最大 <sup>2</sup> 個までオープンすることができます。

|                                                          | ロード・モジュールの実行が開始された際、CS+ がトレース・データの取得を行うためのトレース開始イベントを |  |  |  |  |
|----------------------------------------------------------|-------------------------------------------------------|--|--|--|--|
| 設定します。                                                   |                                                       |  |  |  |  |
| - なお,トレース開始イベントの設定は,リアルタイム OS タスク・アナライザ パネルのツールバーに配置されてい |                                                       |  |  |  |  |
| る  ●  ボタンを押下することにより行います。                                 |                                                       |  |  |  |  |
| 表 2—1 ボタン状態                                              |                                                       |  |  |  |  |
| ボタン状態                                                    | 機能概要                                                  |  |  |  |  |
|                                                          | トレース開始イベントが設定されていない状態にあることを示しています。                    |  |  |  |  |
|                                                          | なお 本ボタン状態の場合 ロード・モジュールの実行が開始された際 トレース・デー              |  |  |  |  |
|                                                          | タの取得は行われません。                                          |  |  |  |  |
| トレース開始イベントが設定された状態にあることを示しています。                          |                                                       |  |  |  |  |
|                                                          | なお、本ボタン状態の場合、ロード・モジュールの実行が開始された際、トレース・デー              |  |  |  |  |
|                                                          | タの取得が行われます。                                           |  |  |  |  |

<sup>表</sup> **<sup>2</sup>**―**1** ボタン状態

 $L \neq \frac{1}{2}$   $L \neq \frac{1}{2}$ <br>
IT2185JJ0101 Rev.1.01<br>
03.31<br>
CONESAS Page 11 of

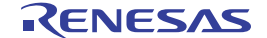

<sup>図</sup> **<sup>2</sup>**―**1** リアルタイム **OS** タスク・アナライザ パネル

# <span id="page-11-0"></span>**2. 4** 解析結果 パネルのオープン

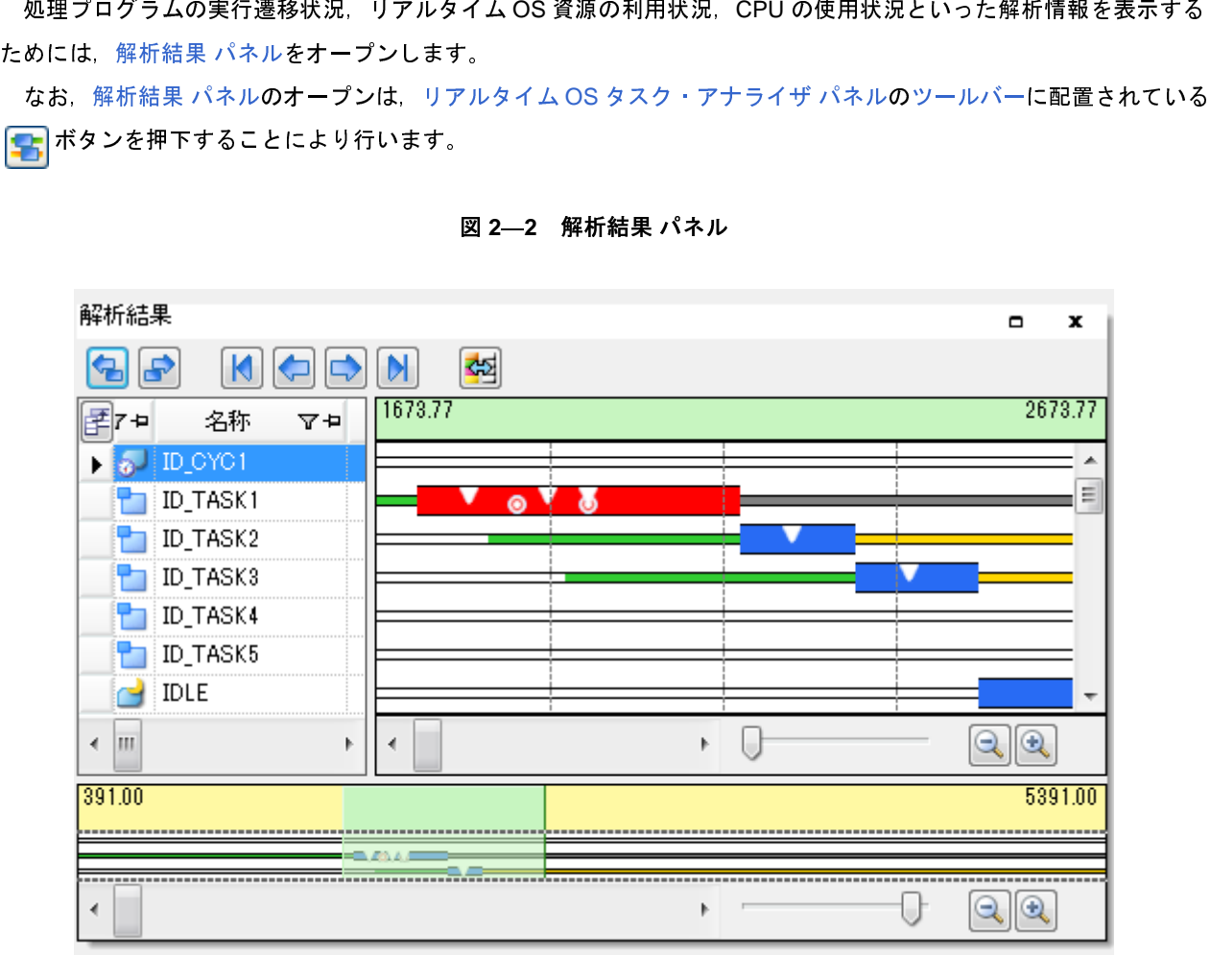

<sup>図</sup> **<sup>2</sup>**―**2** 解析結果 パネル

備考 解析[結果](#page-26-0) パネルは,リアルタイム OS タスク・アナライザ パネルの[子パ](#page-24-0)ネル表示エリアに表示されます。<br>-<br>-<br>-

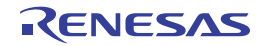

# <span id="page-12-0"></span>**2. 4. 1** 項目の表示有無

解析[結果](#page-26-0) パネルでは,解析[情報](#page-27-0)表エリアの左上に配置されている ボタンで解析[情報](#page-27-0)表エリアに CPU の使用 状況として表示するスロジェスと処理がサモニルでしない。<br>なお、項目の表示有無は、解析情報表エリアの左上に配置<br>の選択 ダイアログで行います。<br>
■ ■ ■ ■ ■ ■ ■ ■ ■ ■ ■ ■ ■ ■ ■ ■ 第一一一 名称  $\begin{bmatrix} \frac{1}{2} & \frac{1}{2} & \frac{1}{2$ 

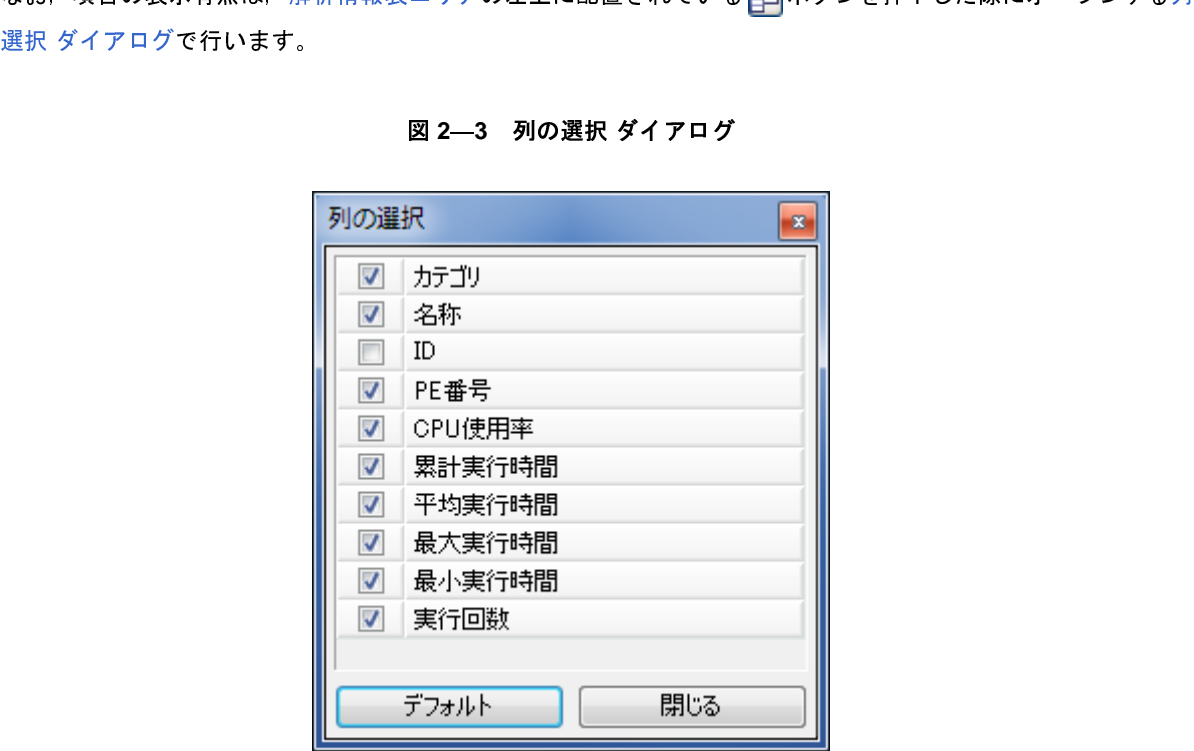

<sup>図</sup> **<sup>2</sup>**―**3** 列の選択 ダイアログ

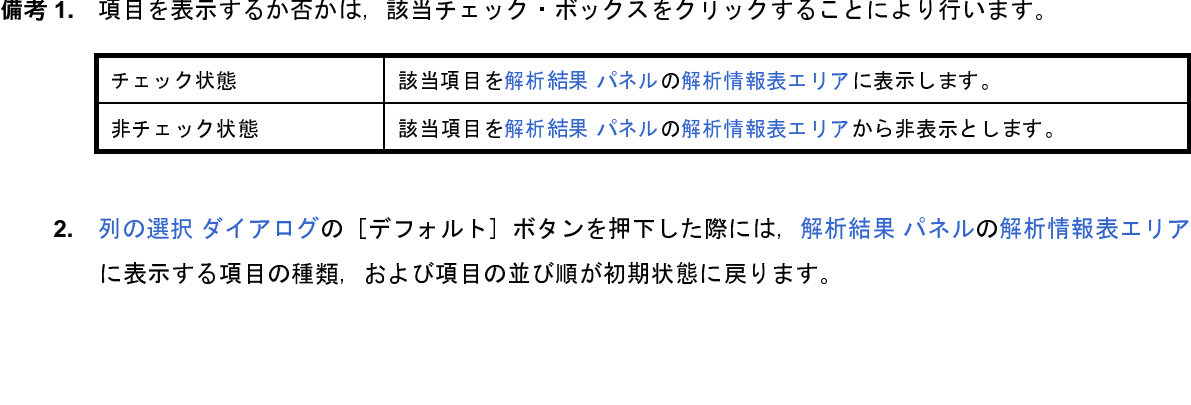

**2.** 列の選択 ダイアログの[デフォルト]ポタンを押下した際には,解析結果 パネルの解析情報表エリア<br>に表示する項目の種類,および項目の並び順が初期状態に戻ります。<br><br><br><br><br>-に表示する項目の種類,および項目の並び順が初期状態に戻ります。

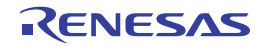

# <span id="page-13-0"></span>**2. 4. 2** 解析情報のフィルタリング

| $\sim$ 1.7. C 101 TH THE TABLE 7.7 F 7.7 F 1.8 E C 1.7 C U II 7 F = F C 1.8 TABLE 7.7 F<br>表示する解析情報をフィルタリングすることができます。<br>なお,解析情報のフィルタリングは,解析情報表ェリアのカラム・ヘッダに配置されている <mark>マ</mark> アイコンをクリッ |              |                                                              |  |  |  |
|----------------------------------------------------------------------------------------------------|--------------|--------------------------------------------------------------|--|--|--|
|                                                                                                    |              | クした際に表示されるフィルタリング・メニューで行います。                                 |  |  |  |
|                                                                                                    |              | 表 2—2 フィルタリング メニュー                                           |  |  |  |
|                                                                                                    | フィルタリング メニュー | 機能概要                                                         |  |  |  |
|                                                                                                    | (すべて)        | 全解析情報を表示します。                                                 |  |  |  |
|                                                                                                    | (カスタム)       | CPU の使用状況として表示する解析情報のフィルタ条件を設定するためのフィルタ設<br>定 ダイアログをオープンします。 |  |  |  |
|                                                                                                    | (空白)         | "一"が表示されている行のみを表示します。                                        |  |  |  |
|                                                                                                    | (空白以外)       | "一"が表示されている行以外を表示します。                                        |  |  |  |
|                                                                                                    | 表示対象オブジェクト   | 対象オブジェクト行のみを表示します。                                           |  |  |  |

<sup>表</sup> **<sup>2</sup>**―**2** フィルタリング・メニュー

<sup>図</sup> **<sup>2</sup>**―**4** フィルタ設定 ダイアログ

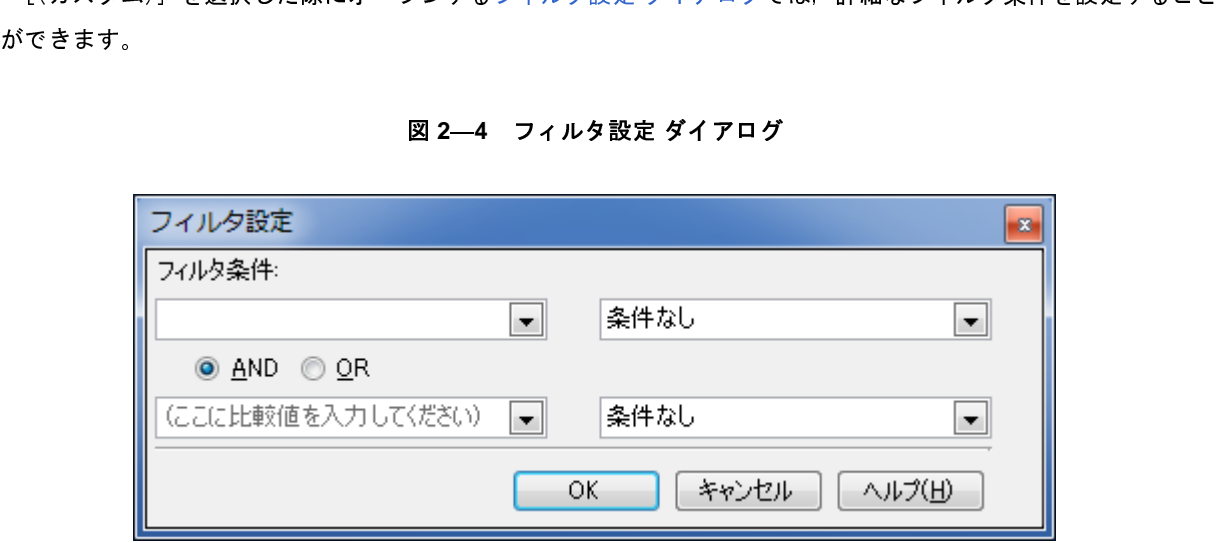

(**1**)**<sup>1</sup>** 個のフィルタ条件でフィルタリング

- フィルタ設定 [ダ](#page-37-0)イアログの第1フィルタ[条件](#page-37-1)設定エリアにフィルタ条件を設定したのち, [OK] ボタンを押<br>することにより解析情報のフィルタリングが行われます。<br>**備考1.1個のフィルタ条件でフィルタリングを行う場合**, 第2フィルタ条件設定エリアのコンボ・ボック<br>ス (左側) は"空欄", コンボ・ボックス (右側) は"条件なし"としてください。<br>**2.1個のフィルタ条件でフィルタリングを行う場合, 論理条件設定エリアの設定内容は無視** - フッニュにいったか情報のフィルクファング。1,1,7,1,3,5,9。<br>備考 1. 1個のフィルタ条件でフィルタリングを行う場合<br>ス (左側)は"空欄", コンボ・ボックス(右側)<br>2. 1個のフィルタ条件でフィルタリングを行う場合, 備考 1. 1 個のフィルタ条件でフィルタリングを行う場合, 第2フィルタ条件設定エリアのコンボ・ボック<br>ス (左側)は"空欄", コンボ・ボックス(右側)は"条件なし"としてください。<br>2. 1 個のフィルタ条件でフィルタリングを行う場合, 論理条件設定エリアの設定内容は無視されます<br>5JJ0101 Rev.1.01 **マークスのファンスのプレスの**<br>Fage 14 o
	- ス(<sub>左前)は、空間、コンボ・ボックス(右側)は、条件なり、ことで、ださい。<br>1個のフィルタ条件でフィルタリングを行う場合、論理条件設定エリアの設定内容は<br>Rev.1.01</sub> **2.** <sup>1</sup> 個のフィルタ条件でフィルタリングを行う場合,論理条件設定エリアの設定内容は無視されます。

(**2**)**<sup>2</sup>** 個のフィルタ条件でフィルタリング フィルタ設定 ダイアログの第 [1](#page-37-1) フィルタ条件設定エリア, および第 [2](#page-38-0) フィルタ条件設定エリアにフィルタ条<br>を, 論理条件設定エリアに論理条件を設定したのち, [OK] ボタンを押下することにより解析情報のフィル<br>リングが行われます。<br>リングが行われます。 件を,論理条件設定エリアに論理条件を設定したのち,[OK]ボタンを押下することにより解析情報のフィル<br>タリングが行われます。<br>タリングが行われます。

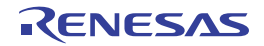

# <span id="page-15-0"></span>**2. 4. 3** 並び順の変更

# <sup>図</sup> **<sup>2</sup>**―**5** 並び順の変更

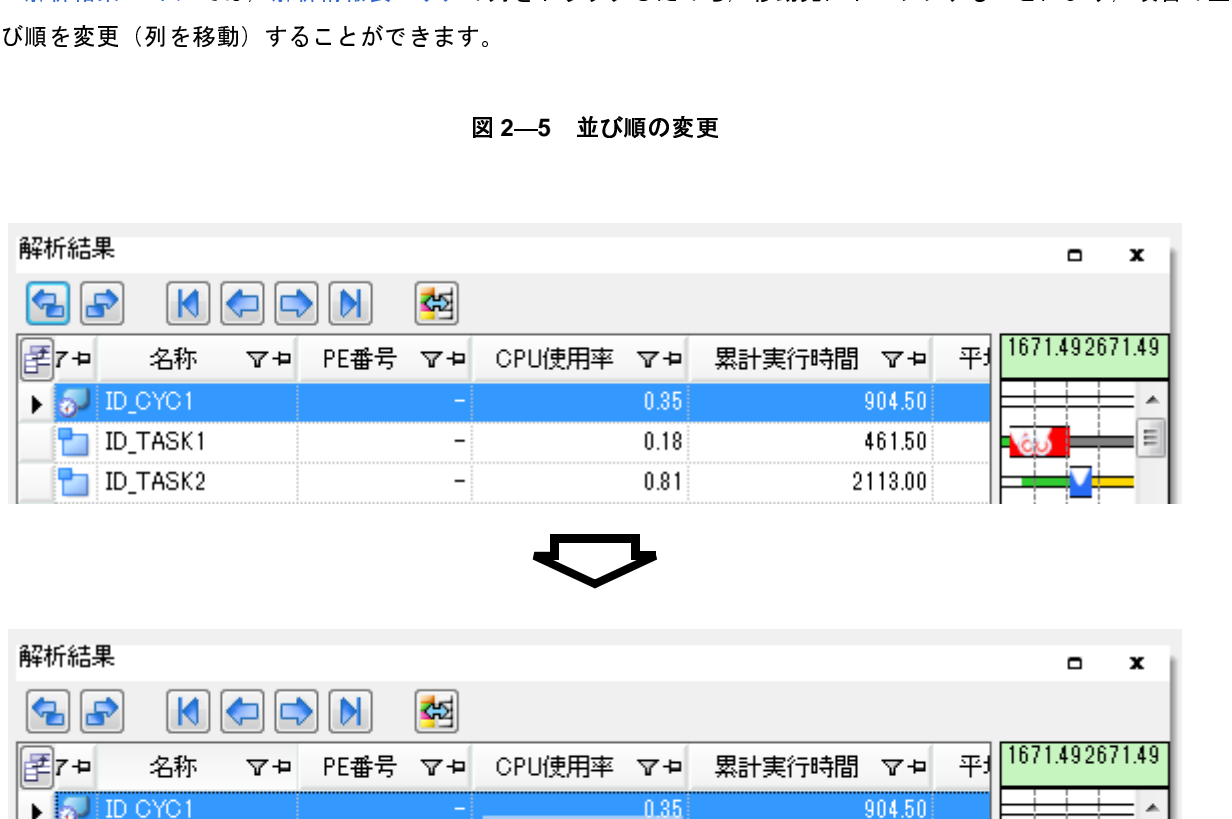

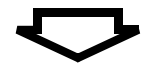

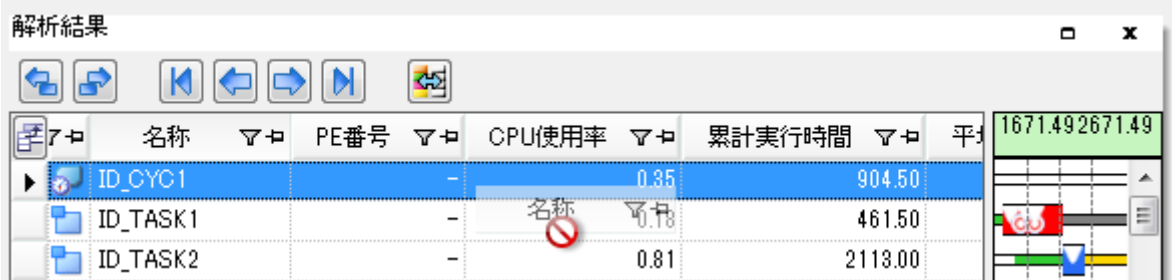

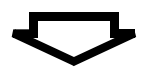

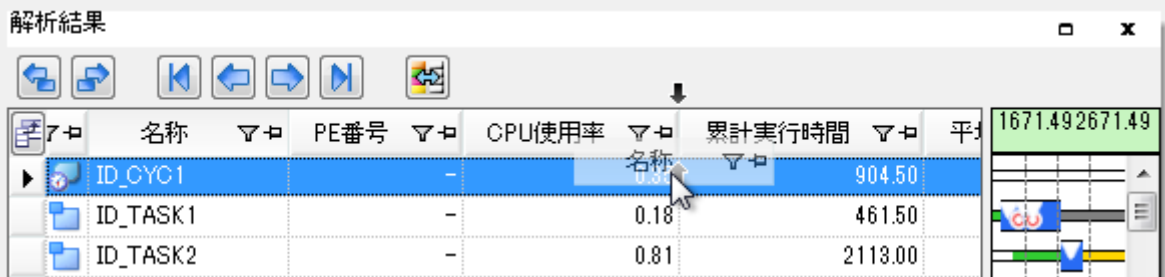

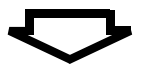

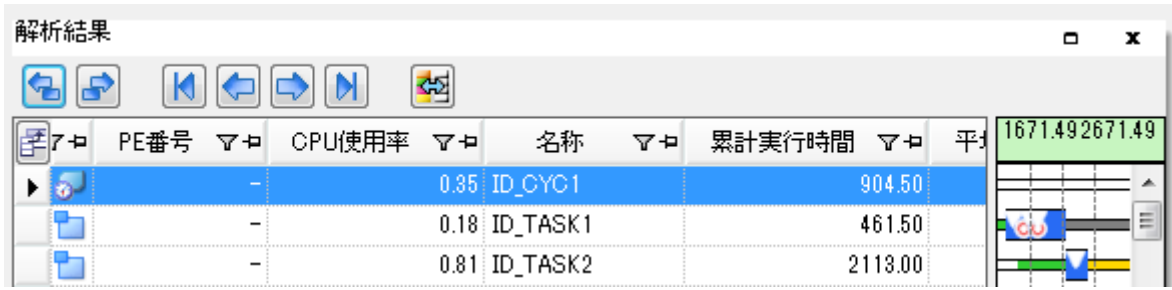

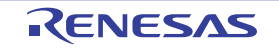

# <span id="page-16-0"></span>2.4.4 状態線, およびイベント・マークの表示有無

示有無を選択することができます。

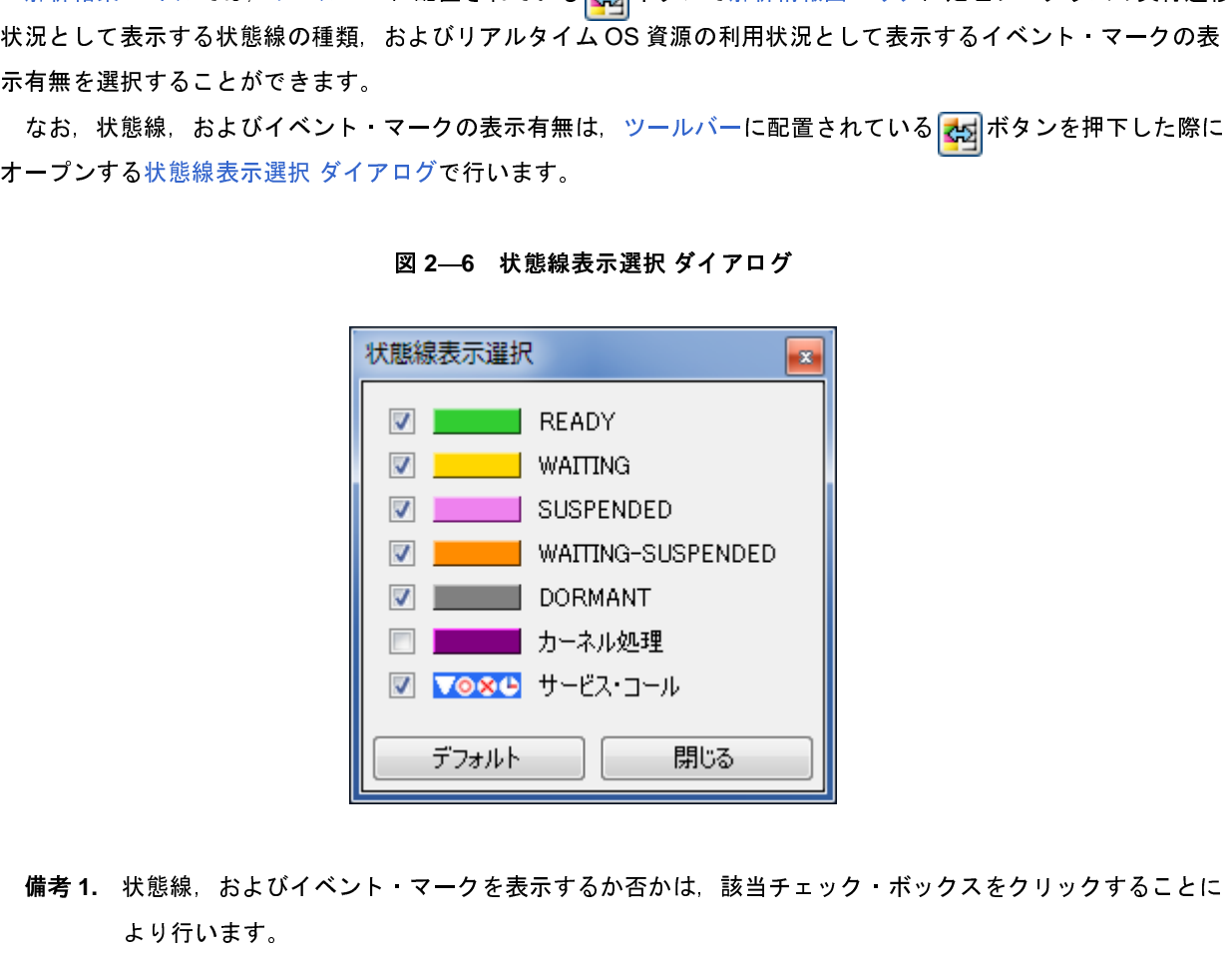

<sup>図</sup> **<sup>2</sup>**―**6** 状態線表示選択 ダイアログ

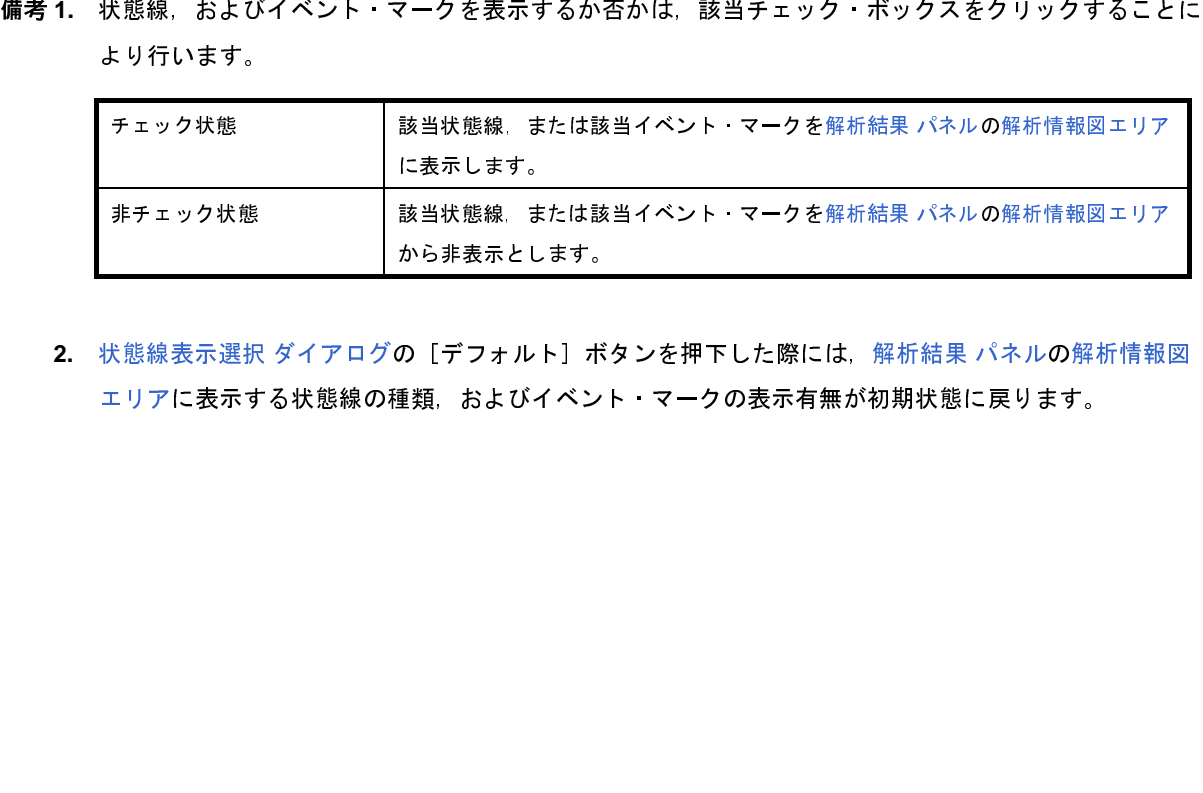

2.状態線表示選択 ダイアログの[デフォルト]ボタンを押下した際には, 解析結果 パネルの解析情報図<br>エリアに表示する状態線の種類, およびイベント・マークの表示有無が初期状態に戻ります。<br>-<br>JJJ0101 Rev.1.01 Page 17(

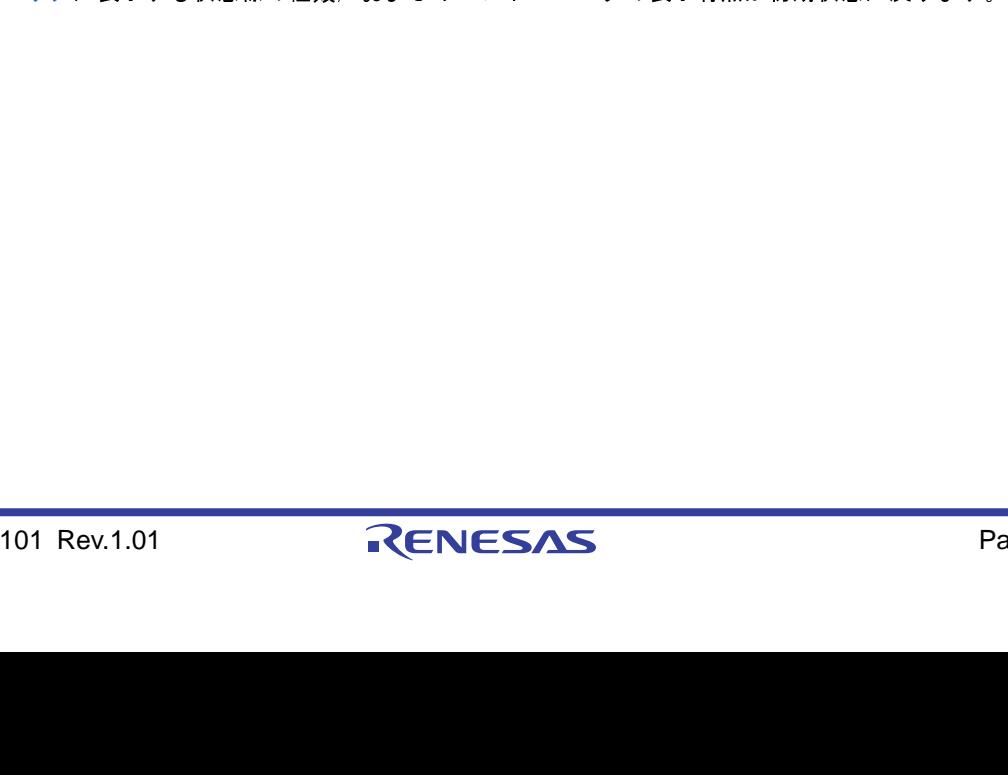

# <span id="page-17-1"></span><span id="page-17-0"></span>2.4.5 実行遷移表示の拡大/縮小

解析結果 パネルでは,解析情報図エリアの処理プログラムの実行遷移状況,およびリアルタイム OS 資源の利用<br>状況として表示する解析情報を拡大/縮小することができます。<br>解析情報図エリアに表示する解析情報の拡大/縮小は,実行遷移表示の拡大/縮小スライダーの移動,または実<br>行遷移表示の拡大ボタン,実行遷移表示の縮小ボタンを押下することで行います。

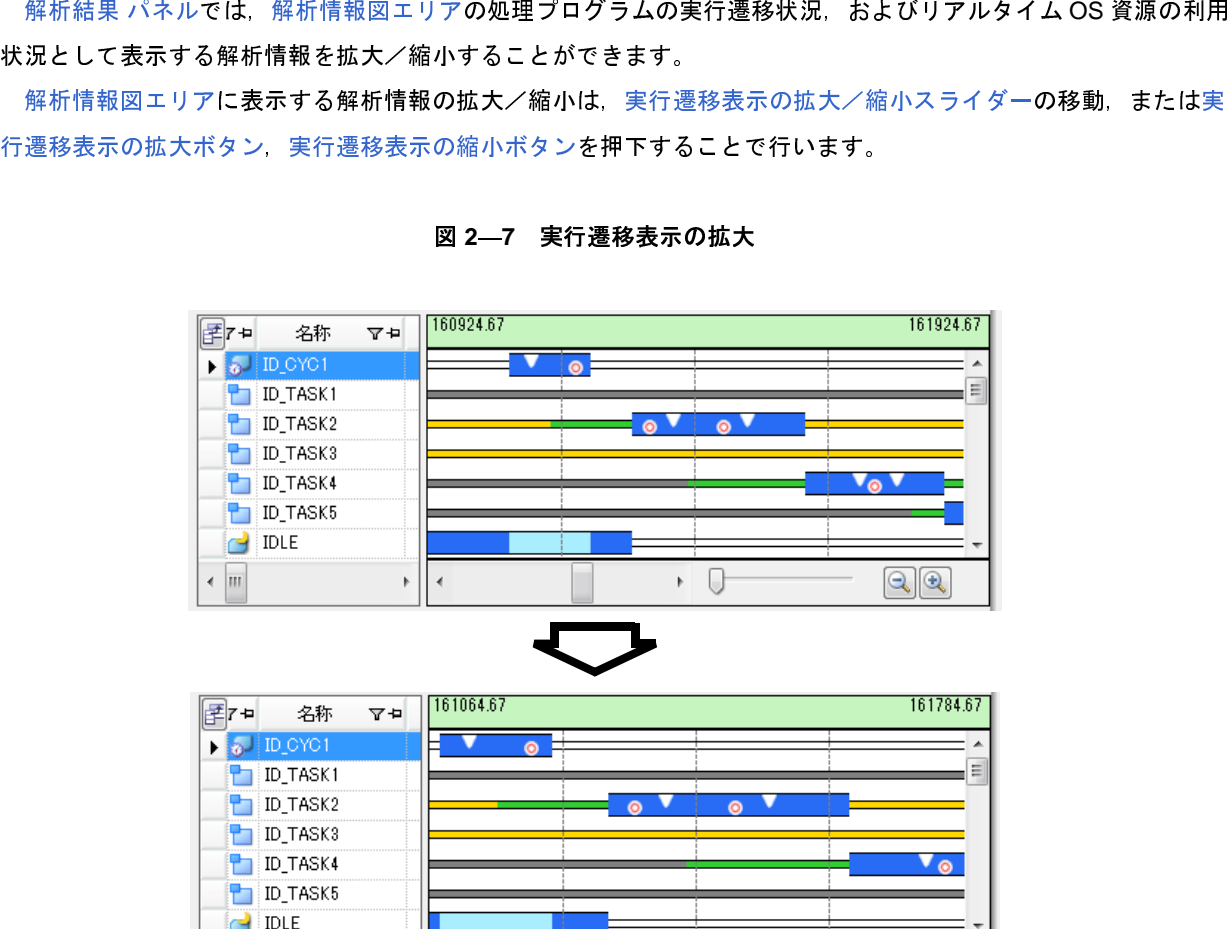

# <sup>図</sup> **<sup>2</sup>**―**7** 実行遷移表示の拡大

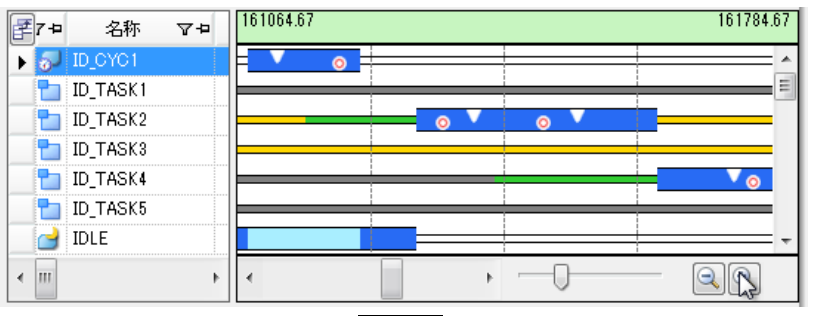

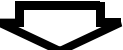

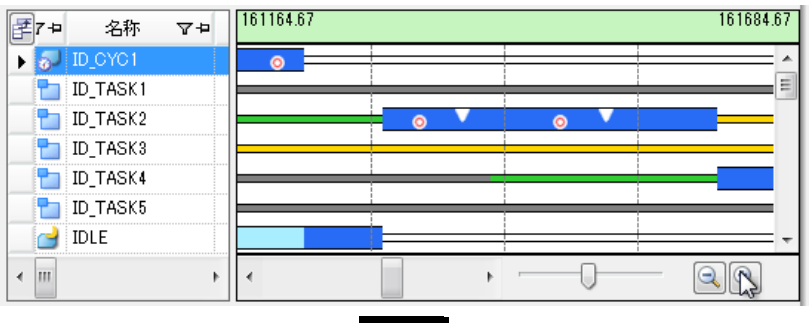

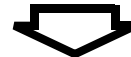

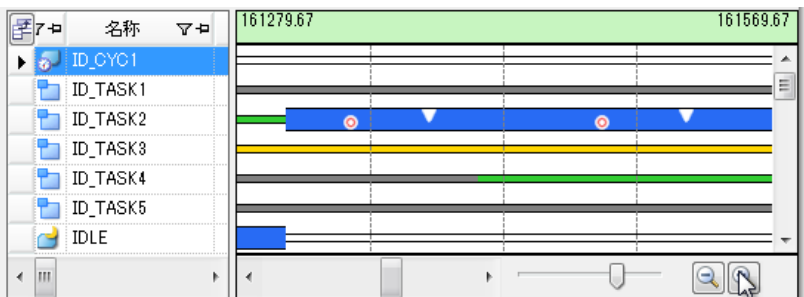

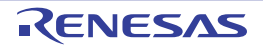

# <span id="page-18-1"></span><span id="page-18-0"></span>**2. 4. 6** 使用状況の絞り込み

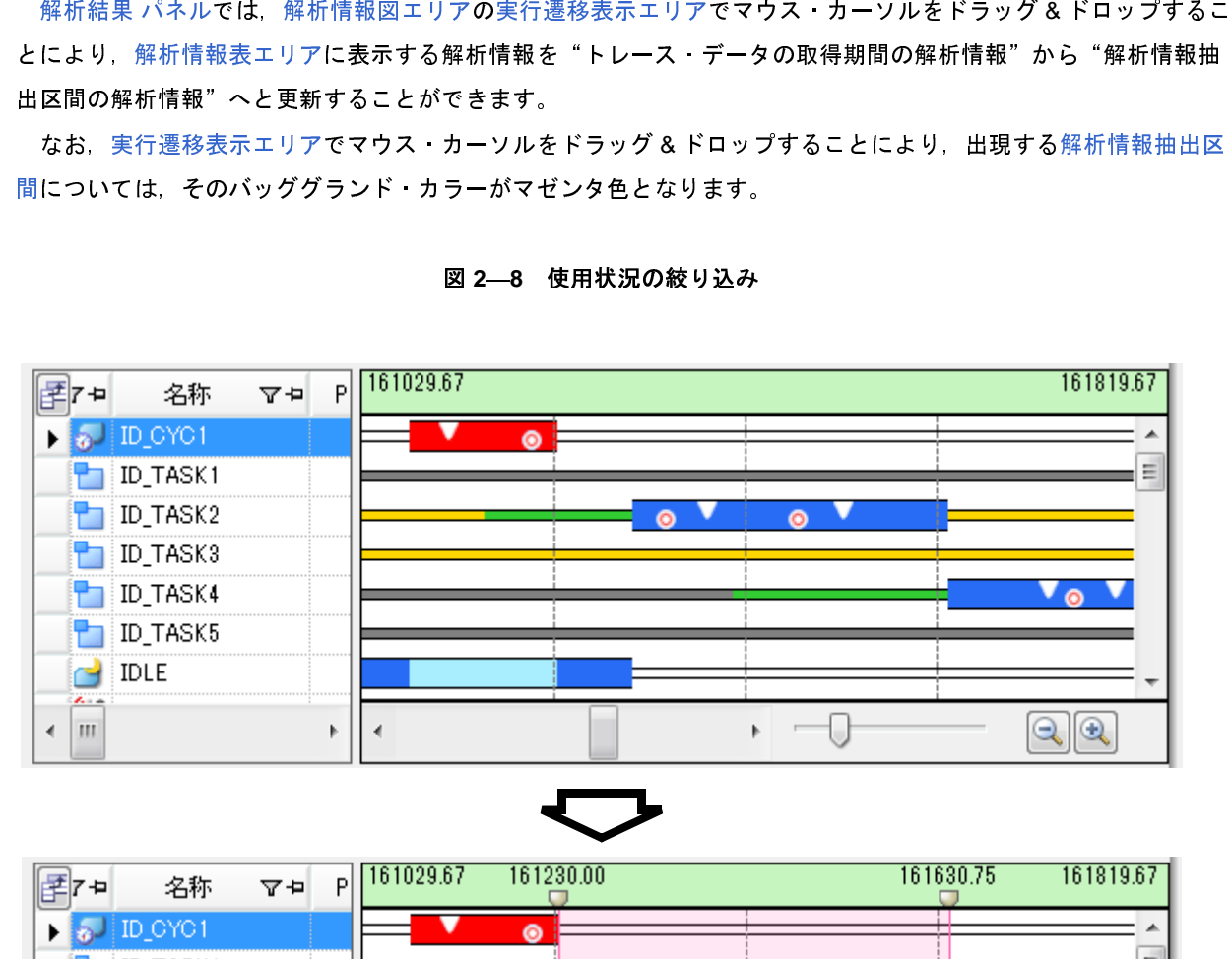

<sup>図</sup> **<sup>2</sup>**―**8** 使用状況の絞り込み

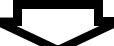

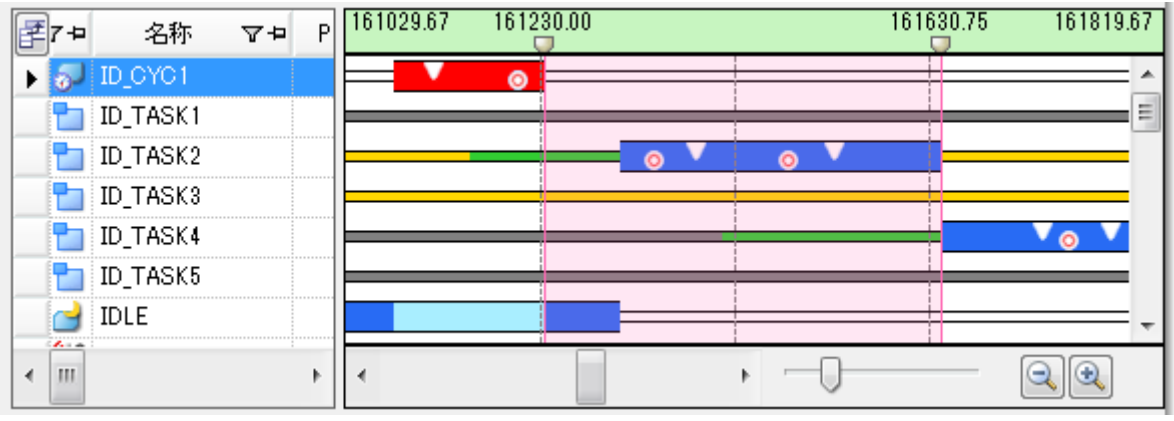

備考 解析情報抽出開始時間/解析情報抽出終了時間の直下に表示されている マークは,通常のスクロール

# <span id="page-19-0"></span>**2. 5** 解析情報のクリア

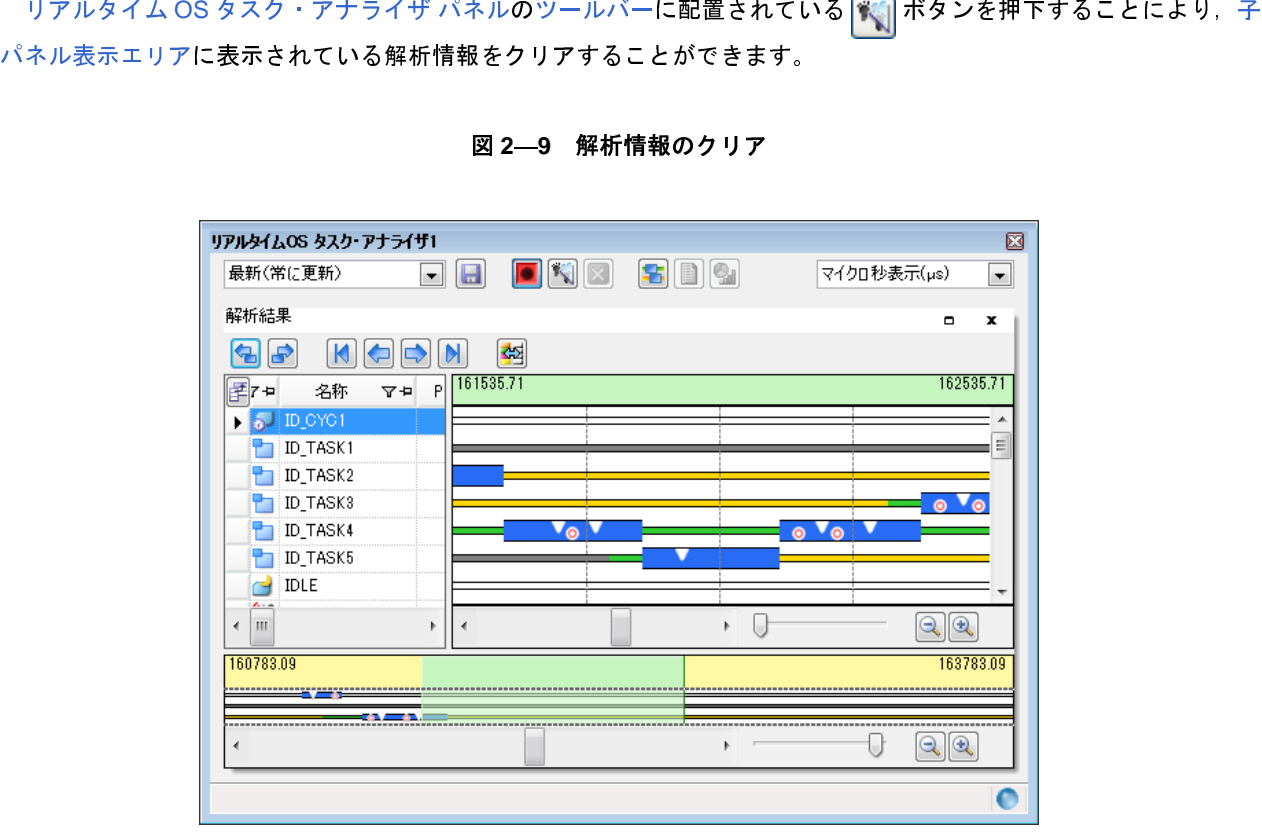

<sup>図</sup> **<sup>2</sup>**―**9** 解析情報のクリア

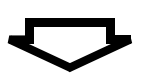

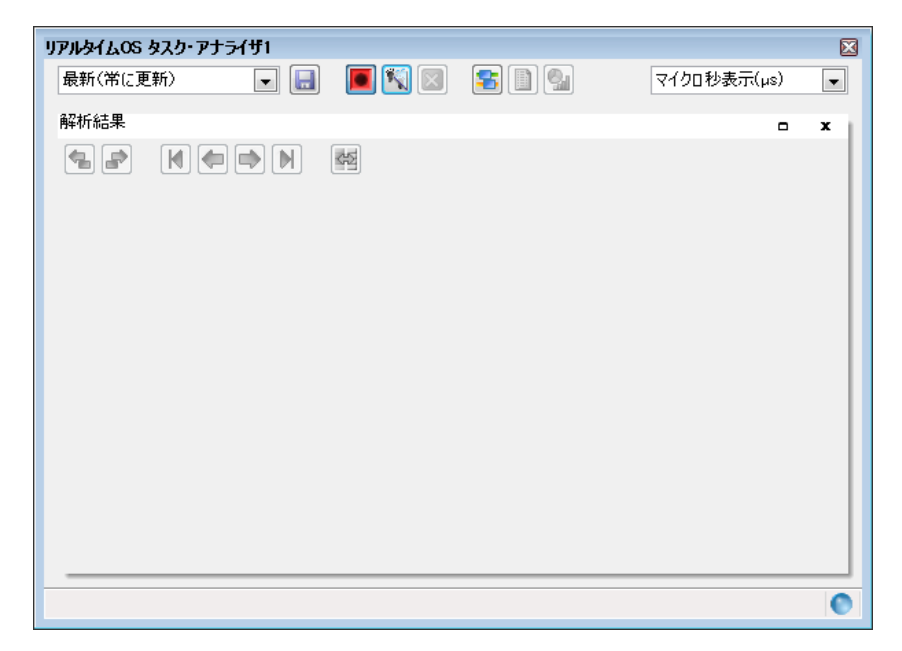

備考 | 本 | ボタンを押下した際には、トレース・バッファの内容もクリアされます。

# <span id="page-20-0"></span>**2. 6** 解析情報の保存

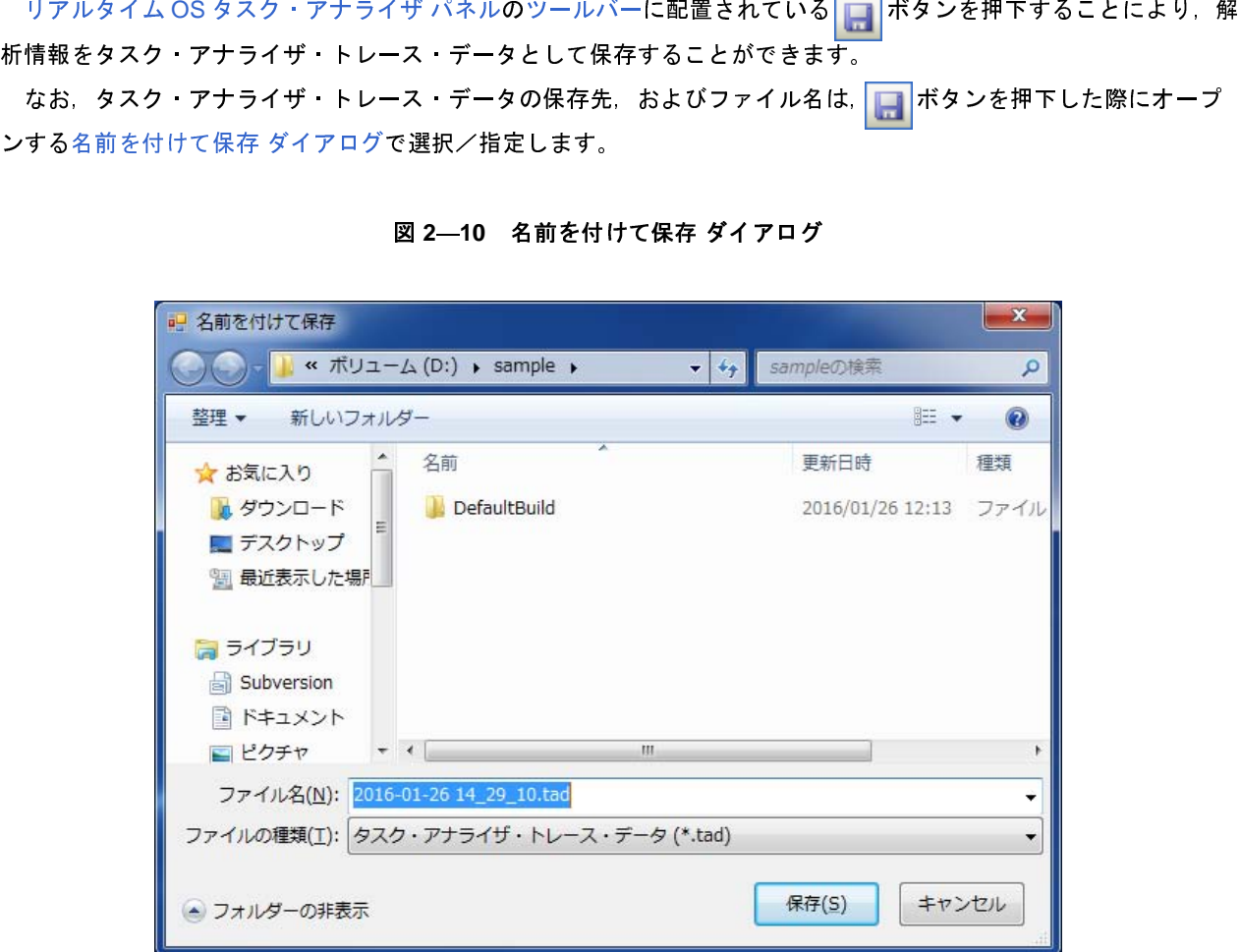

<sup>図</sup> **<sup>2</sup>**―**10** 名前を付けて保存 ダイアログ

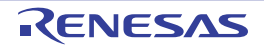

# <span id="page-21-0"></span>**2. 7** 解析情報の復元

ることにより,リアルタイム OS タスク・アナライザ パネルの子パネル表示エリアに復元することができます。<br>- なお,ドロップダウン・リストで[他のトレース・データを開く ...]を選択した場合は,該当メニューを選択<br>際にオープンするファイルを開く ダイアログでタスク・アナライザ・トレース・データが格納されているフォル<br>およびファイルを選択/指定します。<br>- 図 2―11 ファイルを開く ダイアログ なお, ドロップダウン・リストで[他のトレース・データを開く ...]を選択した場合は, 該当メニューを選択した<br>にオープンするファイルを開く ダイアログでタスク・アナライザ・トレース・データが格納されているフォルダ,<br>よびファイルを選択/指定します。<br>2022—11 ファイルを開く ダイアログ<br>Popy Marticle & Code according

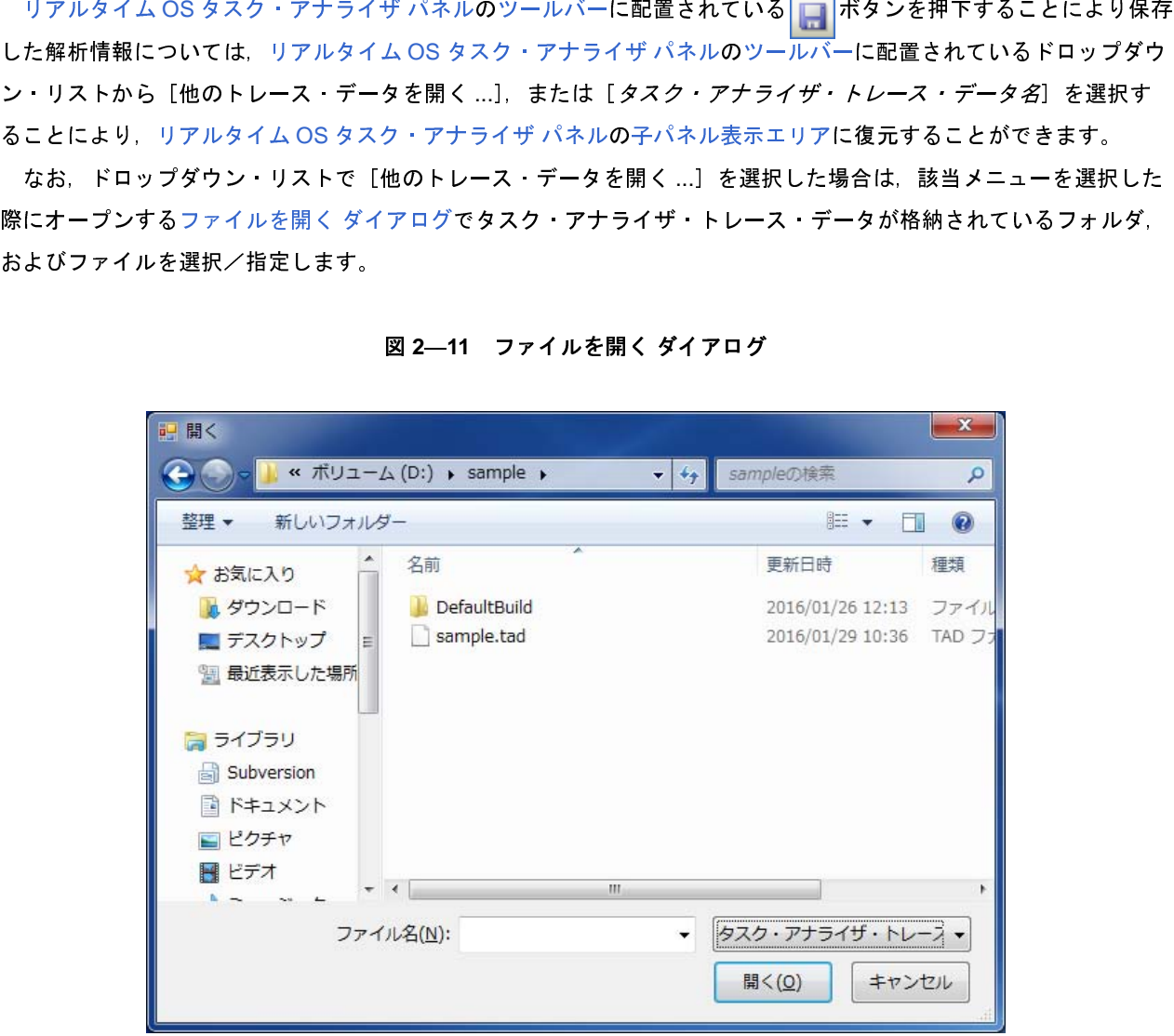

<sup>図</sup> **<sup>2</sup>**―**11** ファイルを開く ダイアログ

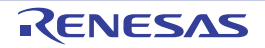

# <span id="page-22-0"></span>付録 **A** ウインドウ・リファレンス

<span id="page-22-1"></span>

# <span id="page-22-2"></span>**A. 1** 説 明

本付録では,タスク・アナライザ・ツールのパネル/ダイアログについて説明しています。

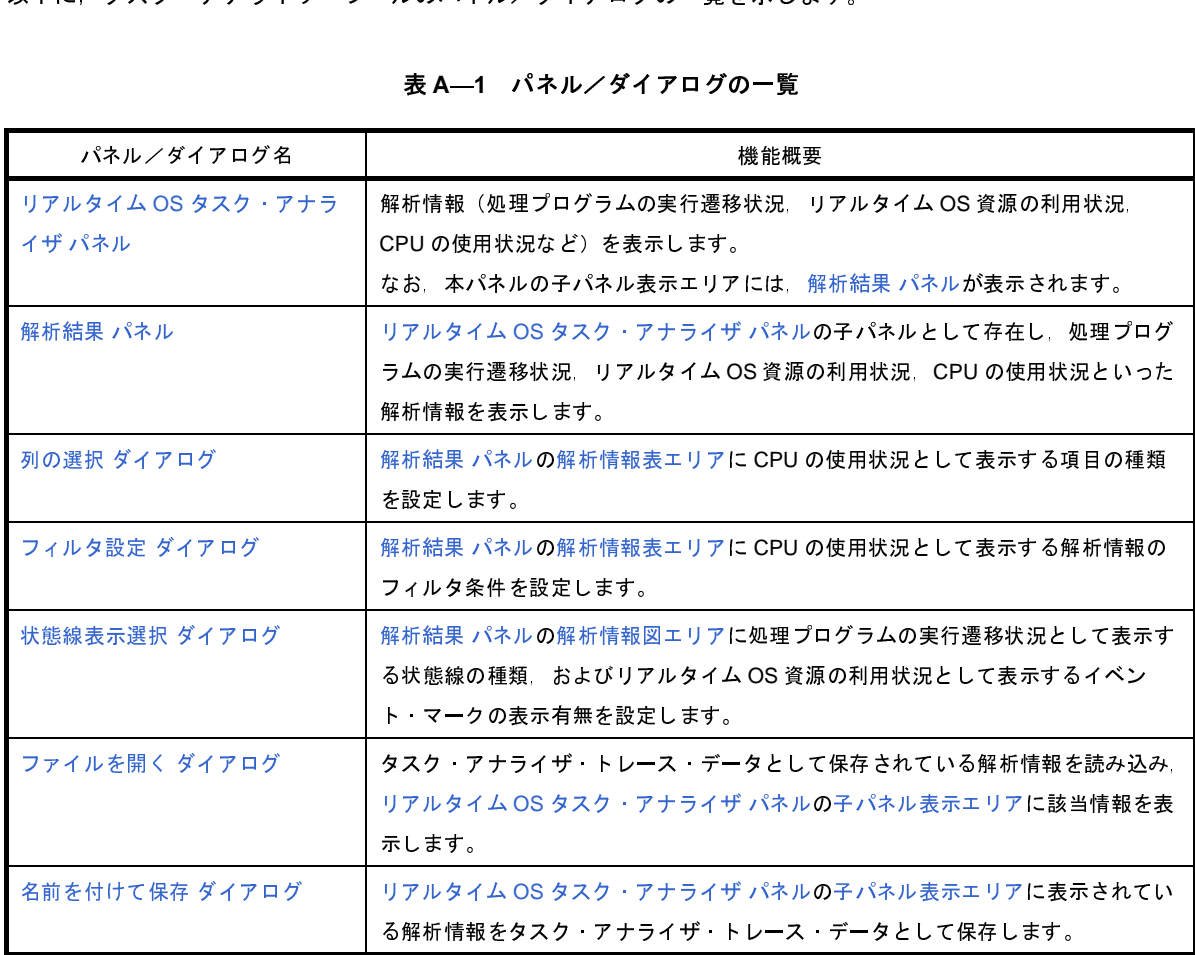

# <sup>表</sup> **<sup>A</sup>**―**1** パネル/ダイアログの一覧

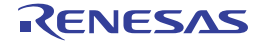

# <span id="page-23-0"></span>リアルタイム **OS** タスク・アナライザ パネル

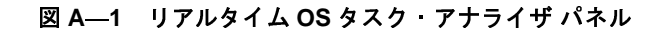

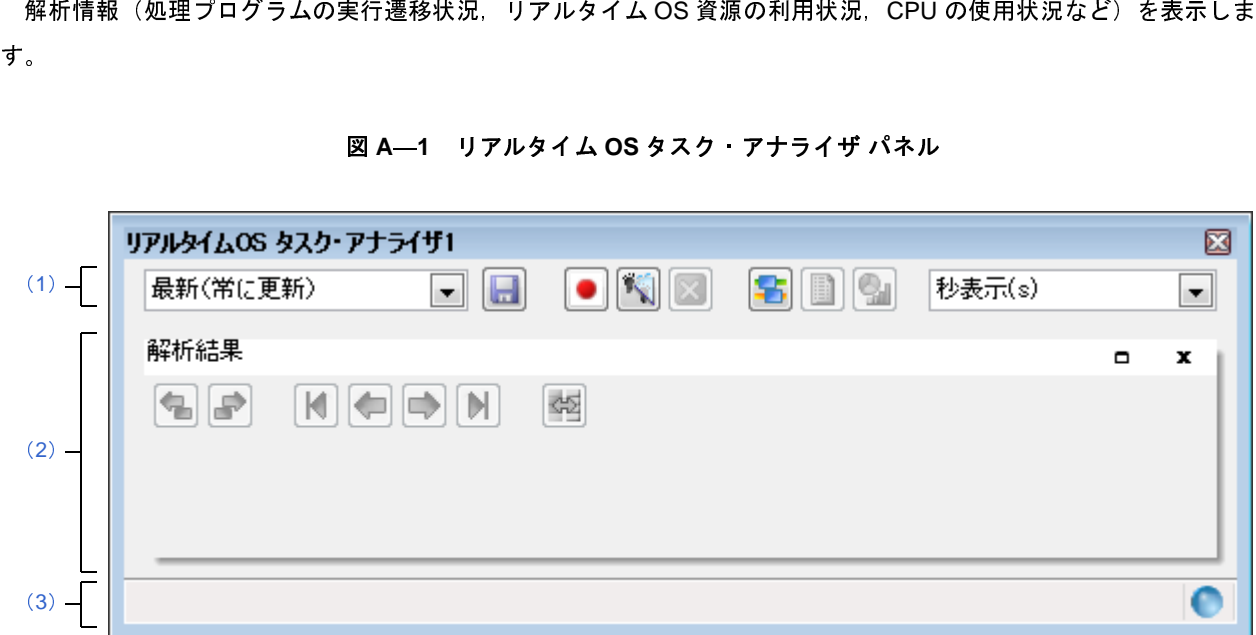

- 
- 

# - [オープン方法]<br>- [各ェリアの説明<br>**一プン方法]**<br>- [表示] メニュー<br>エリアの説日 [オープン方法]

ここでは, 次のスローンで<sub>に説</sub>明さよう。<br>- [オープン方法]<br>- [各エリアの説明]<br>**オープン方法]**<br>- [表示] メニュー→ [リアルタイムO

# <span id="page-23-2"></span>- [各エリアの説明]<br>**一プン方法]**<br>- [表示] メニュー→<br>エ**リアの説明**] [各エリアの説明]

<span id="page-23-4"></span><span id="page-23-1"></span>

<span id="page-23-3"></span>- [表示]メニュー→[リアルタイム OS]→[タスク・アナライザ *<sup>1</sup>* <sup>~</sup> *<sup>2</sup>*]を選択 (**1**)ツールバー

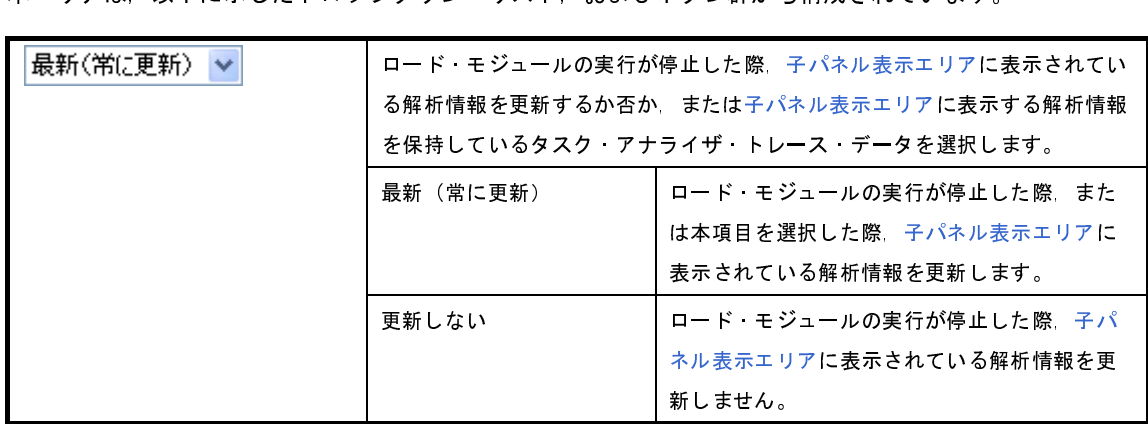

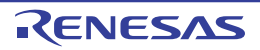

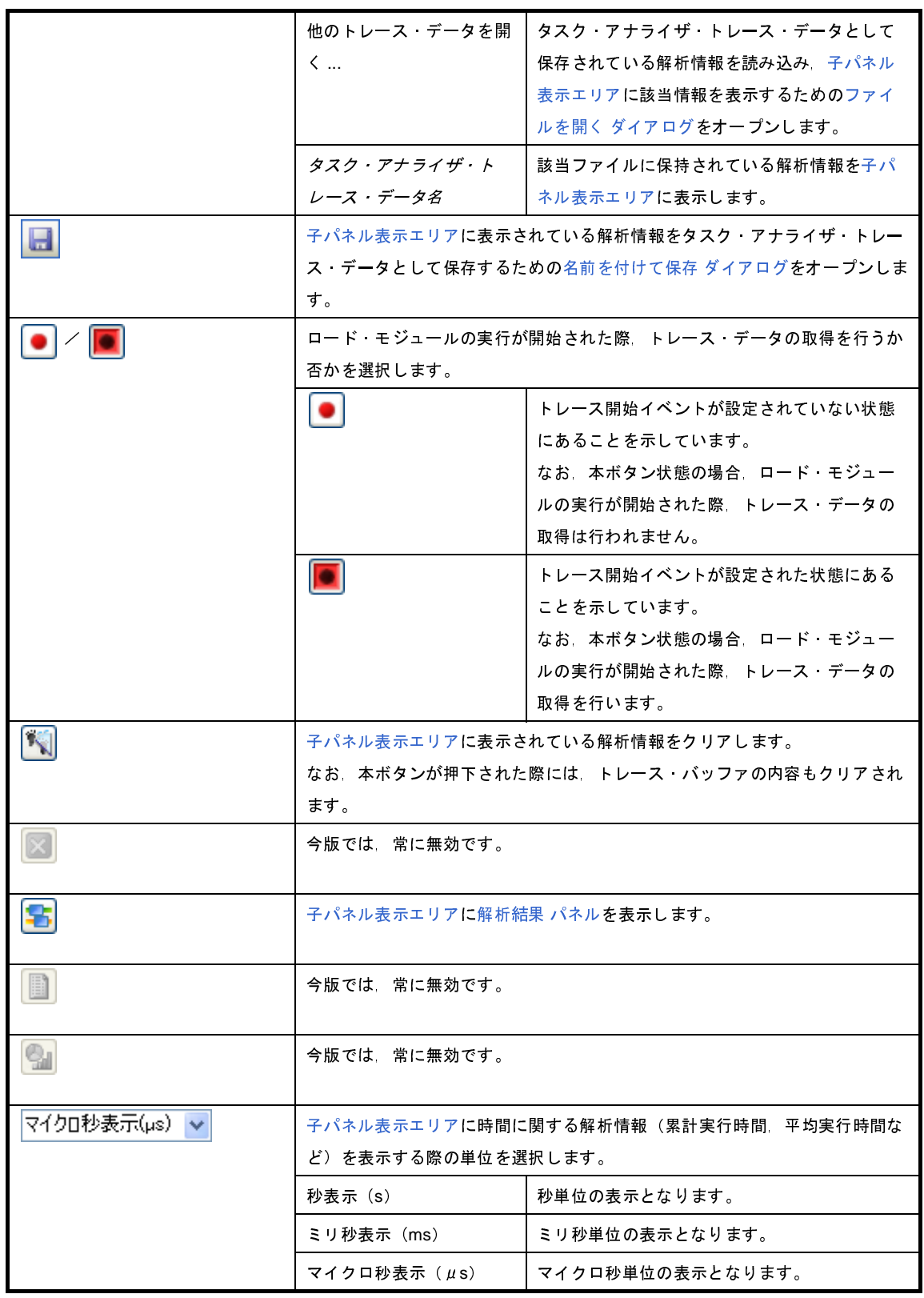

<span id="page-24-0"></span>

<span id="page-24-1"></span>(2) 子パネル表示エリア<br>本エリアは、以下に示した子パネルから構成されています。

- 解析結果 パネル<br>備**考** - 本エリアについての詳細は, 「解析結果 パネル」を参照してください。

<span id="page-25-1"></span><span id="page-25-0"></span>(**3**)ステータスバー

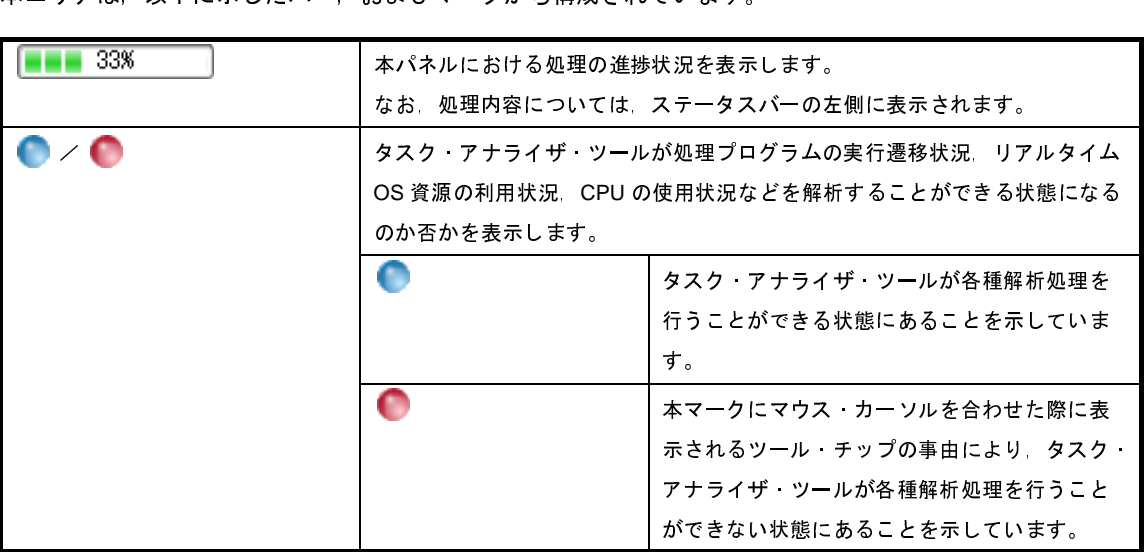

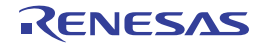

# <span id="page-26-0"></span>解析結果 パネル

リアルタイム [OS](#page-23-0) タスク・アナライザ パネルの子パネルとして存在し,処理プログラムの実行遷移状況, リアルタイ ム OS 資源の利用状況, CPU の使用状況といった解析情報を表示します。

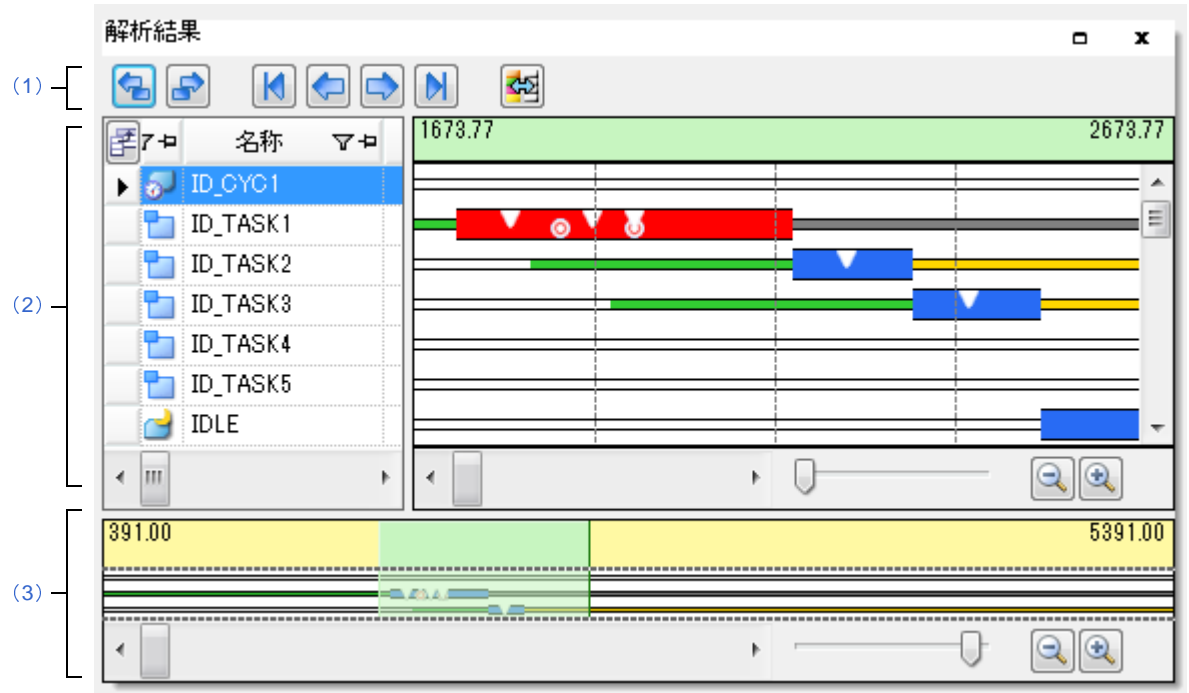

<span id="page-26-5"></span><sup>図</sup> **<sup>A</sup>**―**2** 解析結果 パネル

- 
- ここでは, 次のスローンで記号)<br>- [オープン方法]<br>- [各エリアの説明] - [オープン方法]<br>- [各エリアの説明<br>- [コンテキスト・
	- [コンテキスト・メニュー]

# <span id="page-26-2"></span>- [コンテキスト・メニュー]<br>**一プン方法]** [オープン方法]

- リアルタイム OS タスク・アナライザ [パ](#page-23-0)ネルのツールバーに配置されている <mark>と・</mark>ボタンを押下<br><br>|<br>|エリアの説明]

# <span id="page-26-3"></span>[各エリアの説明]

<span id="page-26-4"></span><span id="page-26-1"></span>(1) ツールバー<br>本エリアは、以下に示したボタン群から構成されています。

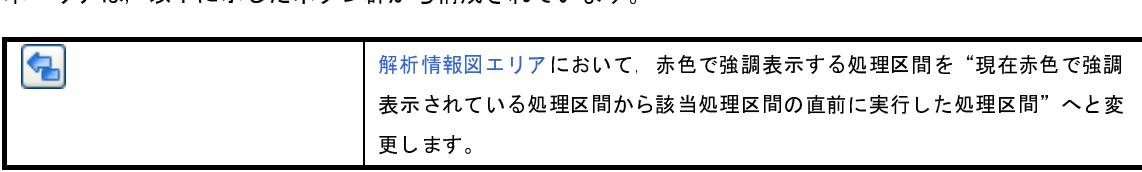

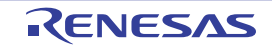

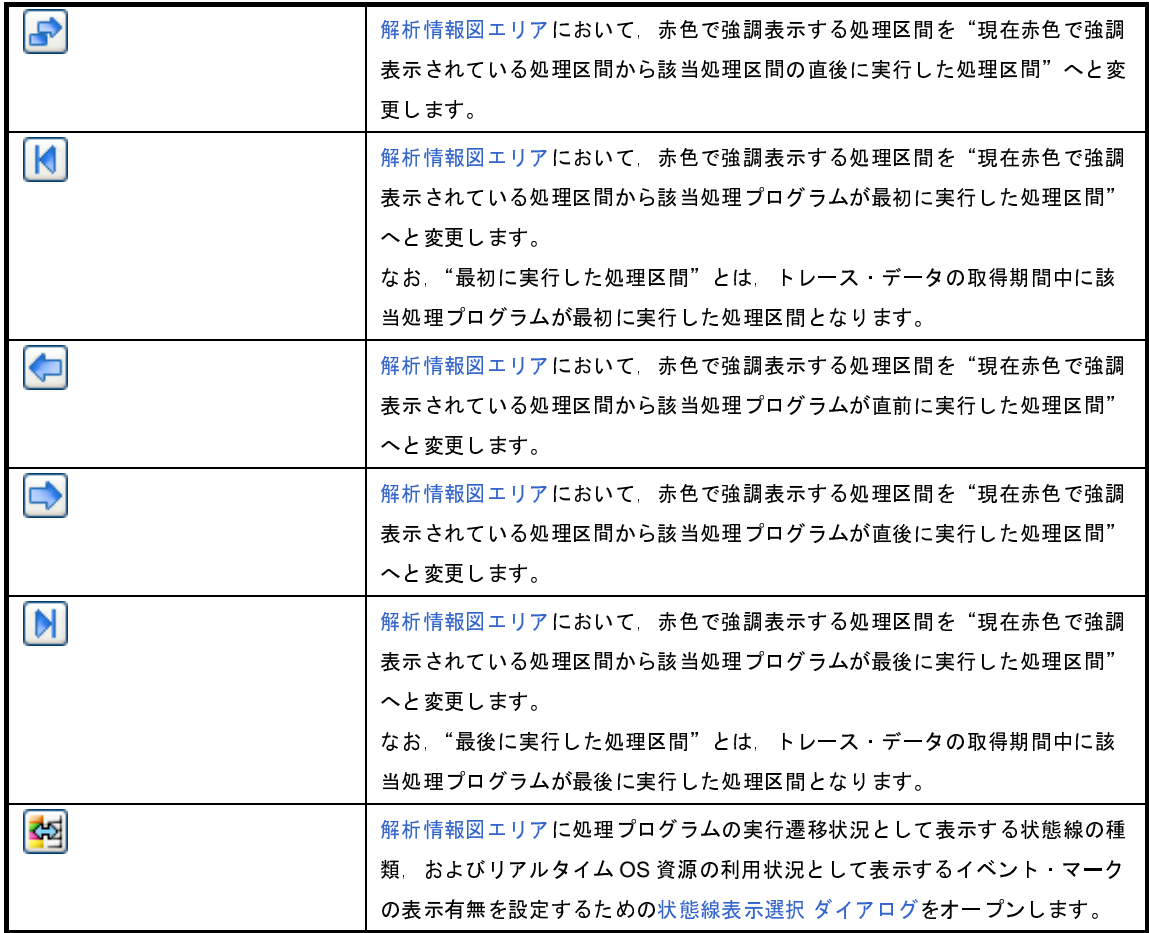

# <span id="page-27-1"></span>(**2**)解析情報表示エリア

取得したトレース·データのうち,処理プログラムの実行遷移状況,リアルタイム OS 資源の利用状況, CPU の使用状況といった解析情報を表示します。

# <span id="page-27-2"></span><span id="page-27-0"></span>(**a**)解析情報表エリア

CPU の使用状況に関する解析情報を表形式で表示します。

# <sup>図</sup> **<sup>A</sup>**―**3** 解析情報表エリア

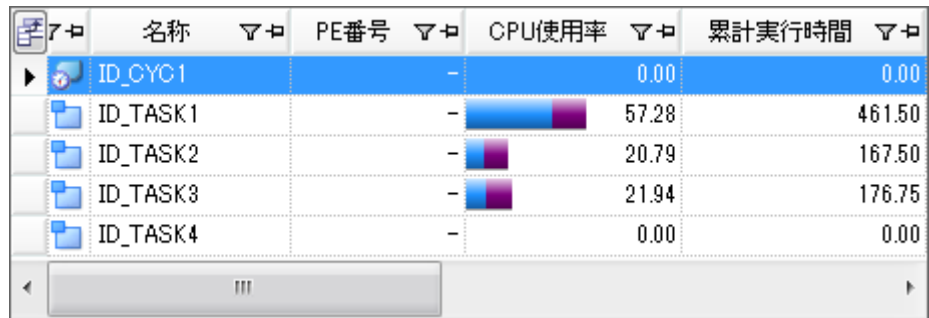

 $\frac{101 \text{ Pov} + 0.1 \text{ Pov}}{101 \text{ Pov} + 0.1 \text{ Pov}}$ 

なお, ネエリアでマウス・カーソルをドラッグ&ドロップすることにより抽出した解析情報抽出区間に<br>遷移表示エリアでマウス・カーソルをドラッグ&ドロップすることにより抽出した解析情報抽出区間に<br>する CPU の使用状況となります。 行遷移表示エリアでマウス・カーソルをドラッグ & ドロップすることにより抽出した解析情報抽出区間に 関する CPU の使用状況となります。

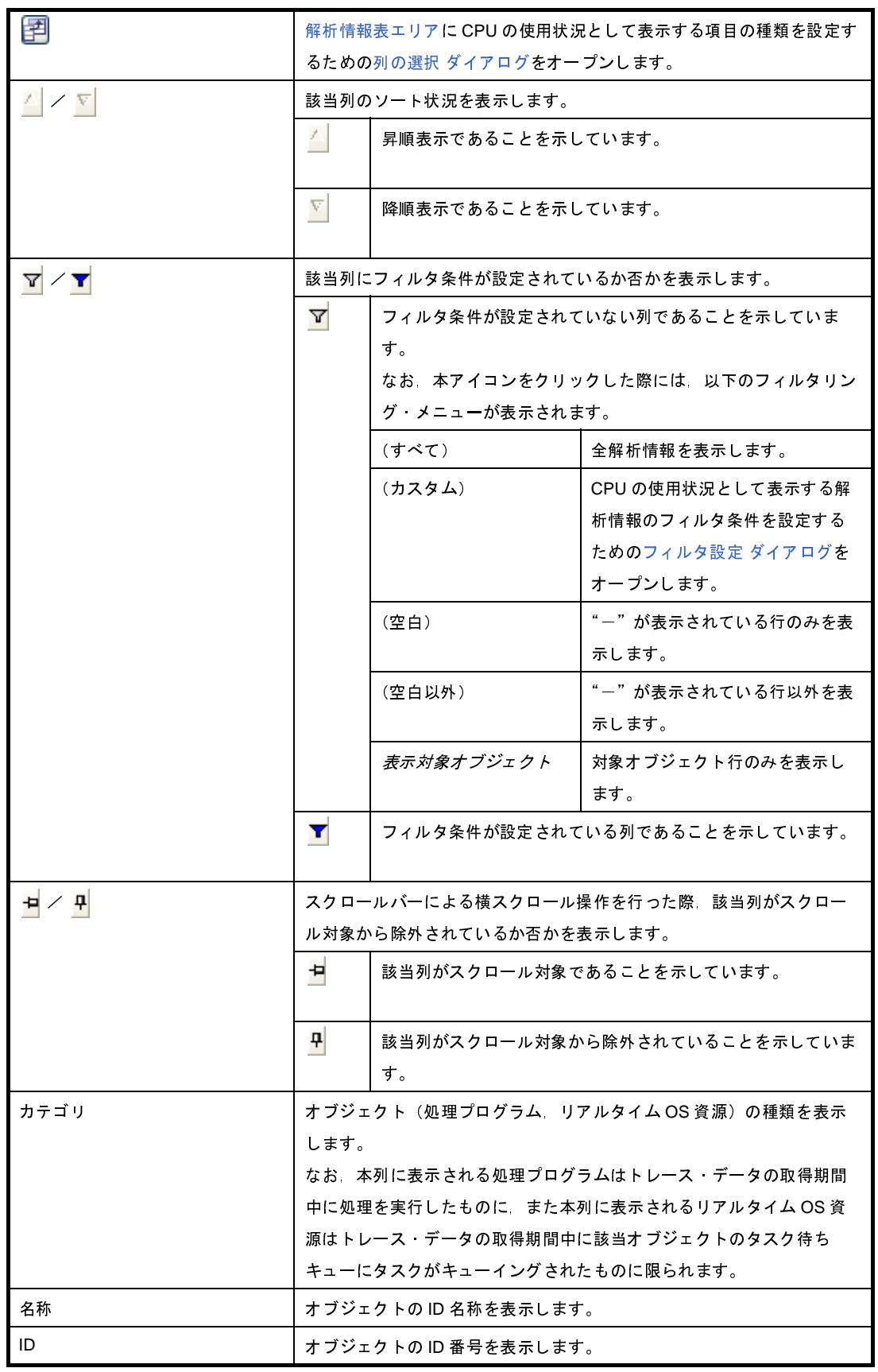

<span id="page-29-4"></span>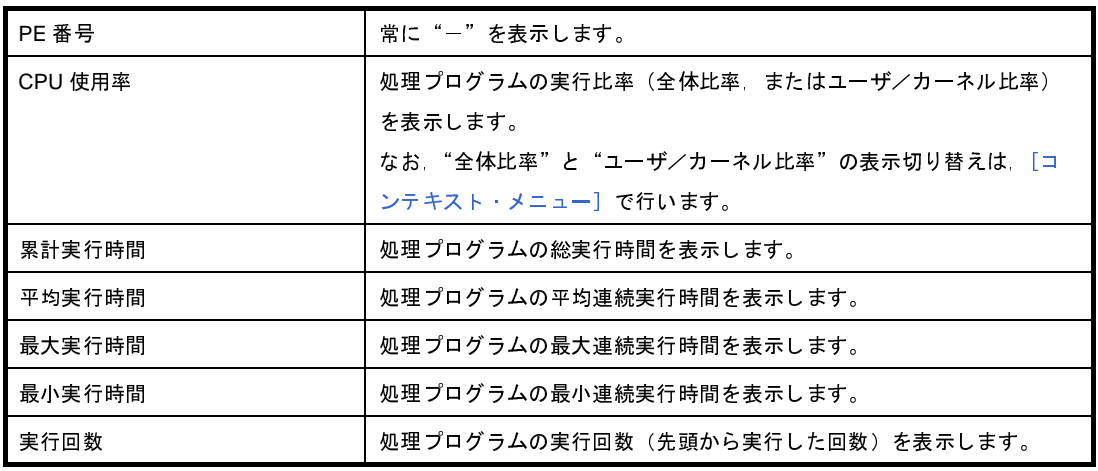

<span id="page-29-1"></span><span id="page-29-0"></span>(**b**)解析情報図エリア

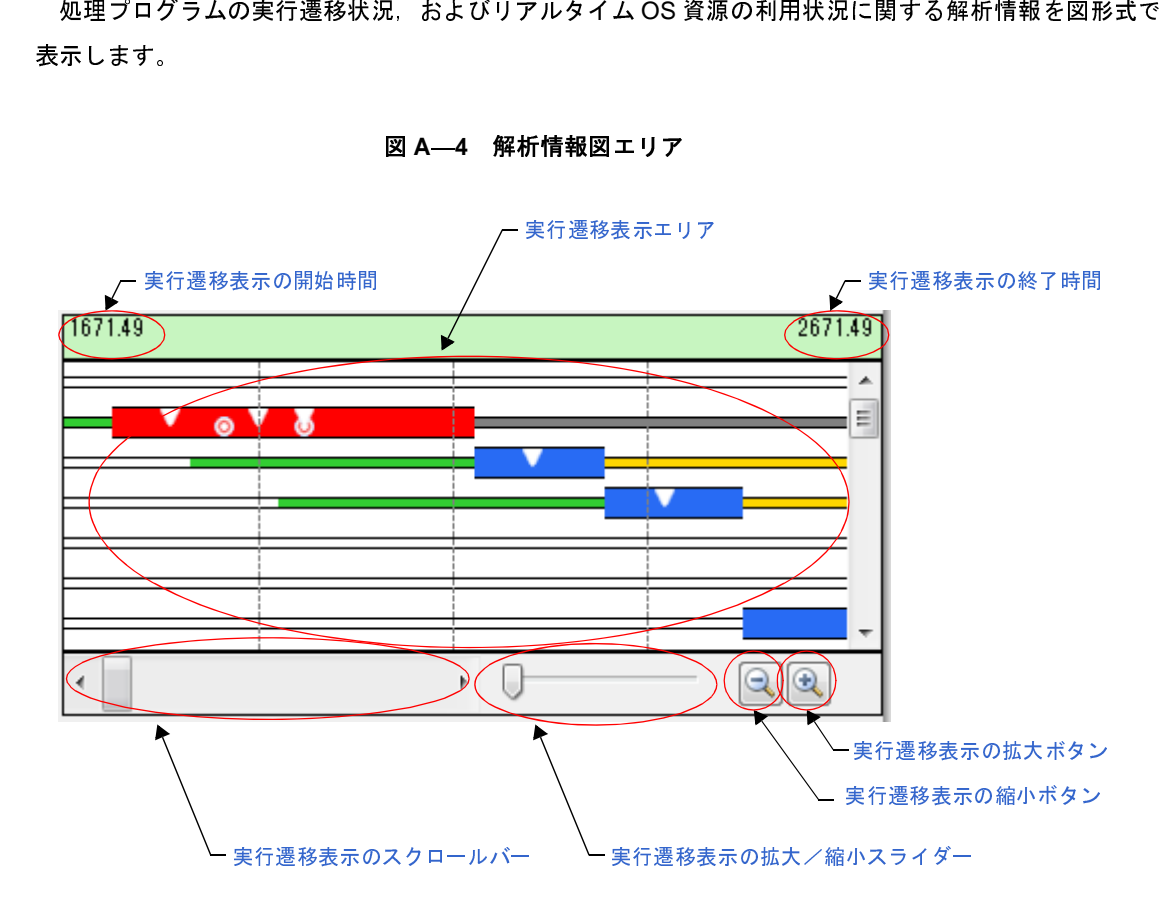

<span id="page-29-7"></span><sup>図</sup> **<sup>A</sup>**―**4** 解析情報図エリア

<span id="page-29-6"></span><span id="page-29-3"></span>

<span id="page-29-5"></span><span id="page-29-2"></span>メイに, <sub>体化</sub>コリアの研放系系となじます。<br>- 実行遷移表示の開始時間<br>実行遷移表示エリアに表示している開始<br>-<br>実行遷移表示エリアに表示している終了B<br>-<br>101 Rev.1.01 <sub>スト過移</sub>数ホーックに数かしている網子場面を数本します。<br>実行遷移表示エリアに表示している終了時間を表示します。<br>01 Rev.1.01

<span id="page-30-1"></span><span id="page-30-0"></span>

|                                                        | 実行遷移表示エリア                                     |  |  |  |
|--------------------------------------------------------|-----------------------------------------------|--|--|--|
|                                                        | 実行遷移表示の拡大/縮小スライダー、または実行遷移表示の拡大ボタン、実行遷移表示の縮小ボタ |  |  |  |
| ンで指定されたトレース・データの表示に関する処理プログラムの実行遷移状況,およびリアルタイ          |                                               |  |  |  |
| ム OS 資源の利用状況を表示します。実行遷移表示エリアに表示する区間は,1ms ~ 1 µ s に変更する |                                               |  |  |  |
| ことができます。                                               |                                               |  |  |  |
|                                                        |                                               |  |  |  |
| なお、本エリアでは、処理プログラムの実行遷移状況を以下に示した状態線であらわしています。           |                                               |  |  |  |
|                                                        | 処理プログラムの処理が実行されたことを示しています。                    |  |  |  |
|                                                        | 処理ブログラムの処理が中断されたことを示しています。                    |  |  |  |
|                                                        | タスクが READY 状態へと遷移していることを示しています。               |  |  |  |
|                                                        | タスクが WAITING 状態へと遷移している。またはリアルタイムOS資          |  |  |  |
|                                                        | 源の待ちキューにタスクがキューイングされていることを示していま               |  |  |  |
|                                                        | す。                                            |  |  |  |
|                                                        | タスクが SUSPENDED 状態へと遷移していることを示しています。           |  |  |  |
|                                                        | タスクが WAITING-SUSPENDED 状態へと遷移していることを示してい      |  |  |  |
|                                                        | ます。                                           |  |  |  |
|                                                        | タスクが DORMANT 状態へと遷移していることを示しています。             |  |  |  |
|                                                        | サービス・コールの発行に伴う RI600V4 の処理が実行されたことを示          |  |  |  |
|                                                        | しています。                                        |  |  |  |
|                                                        | 解析情報表ェリアで処理ブログラムを選択した際!!!!<br>┃で示された部         |  |  |  |
|                                                        | 位の中から最初に実行された処理区間が本状態線で示されます。                 |  |  |  |
|                                                        | なお 本状態線は ツールバーのボタン(【■】【■ など)を押下する             |  |  |  |
|                                                        | ことにより、対応する処理区間へと移動していきます。                     |  |  |  |

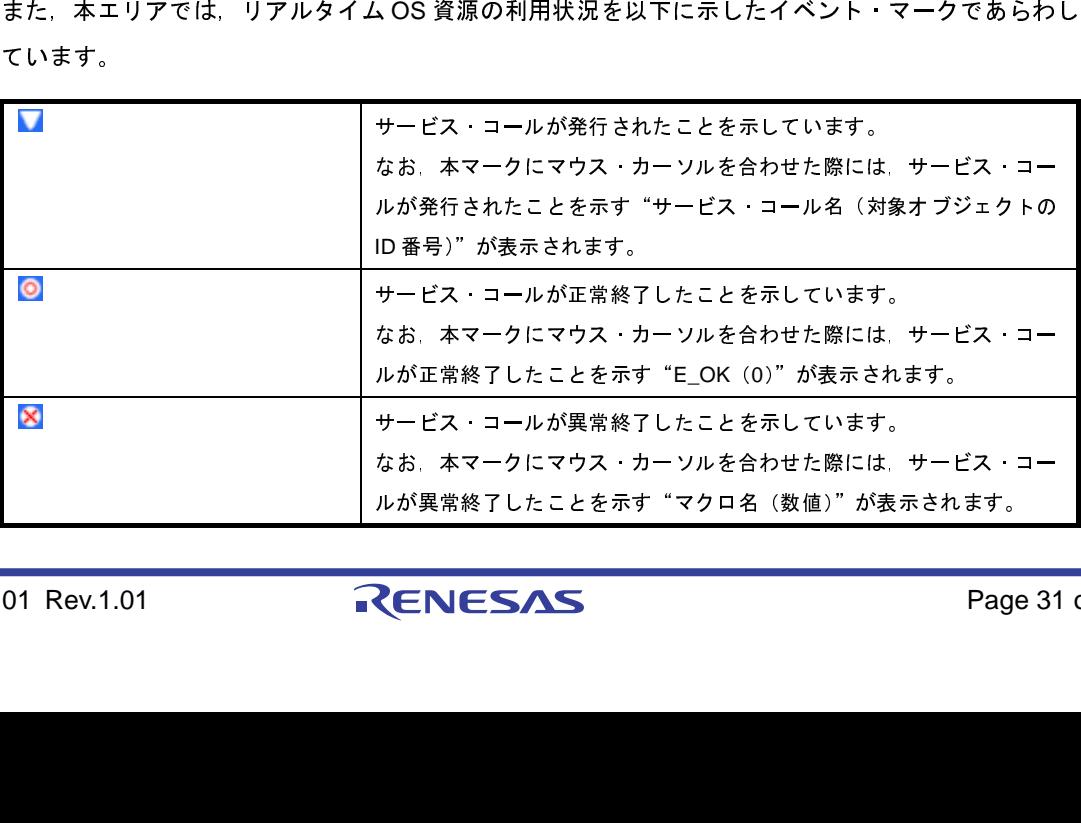

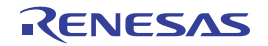

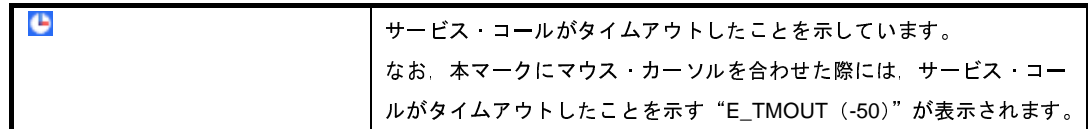

<span id="page-31-4"></span><span id="page-31-3"></span>

備考 本エリア内でマウス・カーソルをドラッグ&ドロップすることにより,解析[情報](#page-27-2)表エリアに表示する解析情報を "トレース・データの取得期間の解析情報"から "解析情報抽出区間の解除は、<br>ボライ 特報 へと更新することができます。<br>なお、解析情報抽出区間の解除は、マウス・カーソルを解析情報図エリア内に移動後, [Ctrl]<br>キーを押下しながらマウスの女がタンをダブルクリックすることにより行われます。<br>本操作についての詳細は, 「2. 4. かって。<br>・特報" へと更新することができます。<br>特報" へと更新することができます。<br>なお、解析情報抽出区[間の](#page-30-0)解除は、マウス・カーソルを解析情報図ェリア内に移動後、[Ctrl]<br>キーを押下しながらマウスの左ボタンをダブルクリックすることにより行われます。<br>キーを押下しながらマウスの左ボタンをダブルクリックすることにより行われます。<br>本操作についての詳細は、「2.4.6 使用状況の絞り込み」を参照してください。<br>移表示のの取得期間のう 15.1% ことか?しこだってしなり。<br>なお,解析情報抽出区間の解除は,マークが有料面は、「2.4.6」<br>本操作についての詳細は,「2.4.6」<br>本操作についての詳細は,「2.4.6」<br>移表示のスクロールバー<br>ス・データの取得期間のうち,実行遷<br>終え、レース・データの取得を開始<br>終え示した位置となります。<br>移表示の拡大/縮小スライダー<br>移表示の拡大/縮小スライダー<br>移表示エリアの表示の拡大、または縮<br>移表示エリアの表示の拡大、または縮<br> なお, 解析情報抽出区間の解除は, マウス・カーソルを解析情報図エリア内に移動後, [Ctrl]<br>キーを押下しながらマウスの左ボタンをダブルクリックすることにより行われます。<br>本操作についての詳細は, 「2.4.6 使用状況の絞り込み」を参照してください。<br>を接作についての詳細は, 「2.4.6 使用状況の絞り込み」を参照してください。<br>これはトレース・データの取得を開始した位置, スクロールパーの右端はトレース・データの<br>終了 、モー・シックすることにより、実行遷移表示の間隔を短くします。<br>本操作についての詳細は,「2.4.6 使用状況の絞り込み」を参照してください。<br>移表示のスクロールパー<br>ス・データの取得期間のうち,実行遷移表示エリアに表示する区間を指定します。ス<br>※「ポトレース・データの取得を開始した位置, スクロールパーの右端はトレース・<br>終了した位置となります。<br>移表示の拡大/縮小スライダー<br>移表示の拡大がタン<br>行遷移表示の脚始時間と実行遷移表示エリ 本操作についての詳細は,「2. 4. 6 使用状況の絞り込み」を参照してください。<br>移表示のスクロールバー<br>ス・データの取得期間のうち, 実行遷移表示エリアに表示する区間を指定します。<br><br>終了した位置となります。<br>終了した位置となります。<br>移表示の拡大/縮小スライダー<br>移表示の拡大がタン<br>します。<br>「その拡大ボタン<br>行遷移表示の開始時間と実行遷移表示エリアの表示を拡大します。表示して<br>行遷移表示の開始時間と実行遷移表示エリアのの

- 実行遷移示のスクロールバート バーの左端トレース・データの表示の基本のスタロールバーの左端トレース・データの取得期間のス・データの取得期間のス・データの取得期間の タールバール データの取得期間 カールバー カース・データの取大 バイス・データの取得期間 クリールバー カール かいきょう さいきょう こくせい またのだい こう 拡大 かいこく きょう こくせい またい こう さんこく あいまく こくせい きょう さいしん きょう き ・パーの左端はトレース・データの取得を開始した位置、スクロールバーの右端はトレース・データの取得を開始した位置、スクロールバーの右端はトレース・データの取得<br>取得を終了した位置となります。<br>取得を終了した位置となります。<br>実行遷移表示の拡大/縮小スライダー<br>実行遷移表示の拡大がタン<br>と縮小します。<br>と、様方遷移表示の開始時間と実行遷移表示エリアの表示を拡大します。表示している図を縮小<br>し、実行遷移表示の開始時間と実行遷移表示エリアの表示 バーの左端はトレース・データの取得を開始した位置,スクロールバーの右端はトレース・データの 取得を終了した位置となります。 - 実行遷移表示の拡大/縮小スライダー実行遷移表示ェリアの表示の拡大、また、またの拡大、またの拡大がタントンないます。<br>と縮小します。<br>- 実行遷移表示の拡大ボタントンのボタントンを押下することにより、実行を移表示の開始時間と実行<br>- 実行遷移表示の開始時間と実行<br>- 実行遷移表示の縮小ボタントントリ、実行遷移表示の縮小ボタントンを押下することにより、する<br>し、実行遷移表示の開始時間と実行遷<br>は、実行遷移表示の開始時間と実行遷を拡大/
- <span id="page-31-6"></span><span id="page-31-1"></span>

<span id="page-31-5"></span><span id="page-31-2"></span><< 1.4 method ます。<br>お縮小します。<br>実行遷移表示の拡大ボタン<br>実行遷移表示の開始時間と実行遷移表示エリアの表示を拡大します。表示している図を拡大<br>し、実行遷移表示の開始時間と実行遷移表示エリアの表示を縮小します。<br>実行遷移表示の開始時間と実行遷移表示エリアの表示を縮小します。<br>-<br>-<br>1.考[Ctrl]キーを押下しながらマウス・ホイールを操作することにより,実行遷移表示エリアの表示<br>-<br>もは、実行遷移表示の開始時間と実 実行遷移表示 〇、実行遷移表示 〇、実行遷移表示 タン 悪精 さいこう きょうきょう さいきょう きょうきょう きょうきょう きょう こうしょう こうしょう こうしょう こうしょう こうしょう こうしん おおま こうしょう こうしょう こうしん かんの ストール ぶんこう こうしん こうしん こうしん こうしん - 実行遷移表示の拡大ボタンを押下することの拡大ボタンを押下することが多い事件である。<br>- 実行遷移表示の縮小ボタン<br>- 実行遷移表示の縮小ボタン<br>- 実行遷移表示の縮小ボタン<br>- 実行遷移表示の開始時<br>し、手行遷移表示の開始時<br>- ま行遷移表示の開始時<br>- またがないすること

<span id="page-31-7"></span><span id="page-31-0"></span>

\*\*・と、ポイッを開発することにより、実行遷移表示の終了時間の間隔を短くします。<br>実行遷移表示の開始時間と実行遷移表示の終了時間**の間隔を短くします。**<br>ボタンを押下することにより,実行遷移表示エリア**の表示を縮小します。表示している図を縮小**<br>実行遷移表示の開始時間と実行遷移表示エリア**の表示を縮小します。表示している図を縮小**<br>そ抗大/縮小することができます。<br>を拡大/縮小することができます。 5. 《行運が気が防菌病所と《行運が気がな?☆病の病所になっています。<br>実行遷移表示の縮小ボタン<br>○、ボタンを押下することにより,実行遷移表示エリアの表示を縮小します。<br>し,実行遷移表示の開始時間と実行遷移表示の終了時間**の間隔を長くします。**<br><br><br>**ま** [Ctrl] キーを押下しながらマウス・ホイールを操作することにより,実<sup>行</sup><br>を拡大/縮小することができます。

- 実行遷移表示の縮小ボタン<br>- (C) ボタンを押下すること<br>し,実行遷移表示の開始時<br>備考 [Ctrl]キーを押下した<br>を拡大/縮小すること \*\*\* と、「おいる」とは、「大人を締めた」が、「いるのは、これでしょう」。<br>実行遷移表示の開始時間と実行遷移表示の終了時間**の間隔を長**くします。<br>[Ctri] キーを押下しながらマウス・ホイールを操作することにより,実行遷移表示エリアの表示<br>を拡大/縮小することができます。<br>、 し, スロ屋や女がの周期時間とスロ屋や女がの終了時間の間隔を長くします。<br>精考 [Ctrl] キーを押下しながらマウス・ホイールを操作することにより,実行<br>を拡大/縮小することができます。<br>01 Rev.1.01 備考 [Ctrl]キーを押下しながらマウス・ホイールを操作することにより,実行遷移表示エリアの表示

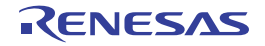

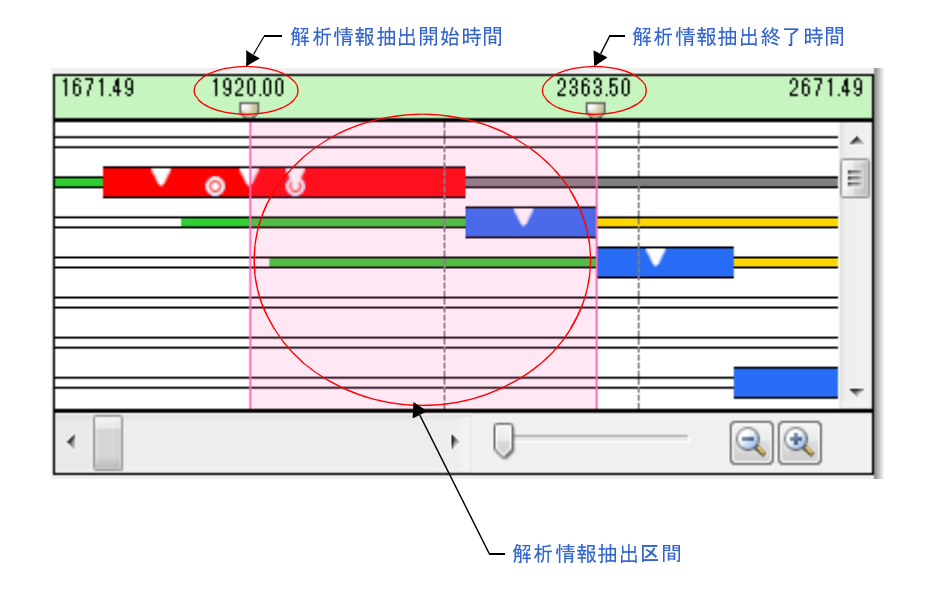

<sup>図</sup> **<sup>A</sup>**―**5** 解析情報の抽出

<span id="page-32-6"></span>

<span id="page-32-0"></span>- 解析情報抽出開始時間

以下に,本解析情報抽出区間の構成要素を示します。 5\* お、本時間の直下に表示されている <mark>マークは、通常のスクロールパーと同様なスクなお、本時間の直下に表示されている ママークは、通常のスクロールパーと同様なスク<br>作を行うことにより、解析情報抽出区間を変更することができます。<br>解析情報抽出区間に関する "トレース・データの取得を終了した時間"を表示します。<br>が情報抽出区間に関する "トレース・データの取得を終了した時間"を表示します。<br>作者精制抽出区間で、解析情報抽出区間を変更する</mark> 。<br>・作を行うことにより,解析情報抽出区間を変更することができます。<br>解析情報抽出終了時間<br>解析情報抽出区間に関する"トレース・データの取得を終了した時間"を表示します。<br>なお、本時間の直下に表示されている『マークは、通常のスクロールバーと同様なスクロール操<br>作情報抽出区間で関する処理ブログラムの実行遷移状況、およびリアルタイム OS 資源の利用<br>作を行うことにより,解析情報抽出区間を変更することができます。<br><br>状況を表示します。<br>あた |+と11ショとにより, 無称情報抽出にはなく、ことができます。<br>解析情報抽出区間に関する"トレース・データの取得を終了した時間<br>解析情報抽出区間に関する社でいる■マークは、通常のスクロール<br>なお、本時間の直下に表示されている■マークは、通常のスクロール<br>作を行うことにより, 解析情報抽出区間を変更することができます。<br>解析情報抽出区間<br>解析情報抽出区間に関する処理プログラムの実行遷移状況、およびリ<br>状況を表示します。<br>なお、解析情報 - 解析情報抽出終了時間 がお、本時間の直下に表示されている。マークは、通常のスクロールバーと同様なスク<br>なお、本時間の直下に表示されているママークは、通常のスクロールバーと同様なスク<br>作を行うことにより、解析情報抽出区間を変更することができます。<br>解析情報抽出区間<br>解析情報抽出区間については、そのバックグランド・カラーがマゼンタ色となり<br>双表示エリア<br>要表示エリア<br>要表示エリア<br>アは、処理プログラムの実行遷移状況の概要を、実行遷移表示エリアよりも広範囲な図<br>-

<span id="page-32-2"></span>

<span id="page-32-5"></span><span id="page-32-1"></span>。<br>。<br>作を行うことにより,解析情報抽出区間を変更することができます。<br>解析情報抽出区間<br>解析情報抽出区間に関する処理プログラムの実行<del>運</del>移状況、およびリアルタイム OS 資源の利用<br>状況を表示します。<br><br><br>アス、解析情報抽出区間については*、*そのパックグランド・カラーがマゼンタ色となります。<br>要表示エリア<br>アは,処理ブログラムの実行遷移状況の概要を、実行遷移表示エリアよりも広範囲な図形式で表<br>。 ;; こじりことにより、非洲福禄温出に向と交之クッとこかっていっことなり。<br>解析情報抽出区間<br>解析情報抽出区間に関する処理ブログラムの実行遷移状況,およびリ<br>状況を表示します。<br><br><br><br><br>アプタス、処理プログラムの実行遷移状況の概要を,実行遷移表示エリア<br>-。<br>-。<br>-。 - 解析情報抽出区間<br>解析情報抽出区間<br>状況を表示します<br>なお,解析情報抽<br>なお,解析情報抽<br>要表示エリア<br>マは,処理プロク<br>す。<br>Cev.1.01 解析情報抽出区間に関する処理プログラムの実行遷移状況,およびリアルタイム OS 資源の利用

# <span id="page-32-7"></span><span id="page-32-3"></span>(**3**)解析情報の概要表示エリア

<span id="page-32-4"></span>\*....こ云:ここ。<br>なお,解析情報抽出<br><br>要表示エリア<br>|アは,処理プログラ<br>-。<br>|Rev.1.01 <sub>なお、カイトの横出日に向ことでは、そのバックグランド・カラーがファックロビンタ色となり。<br><br>アラス・処理プログラムの実行遷移状況の概要を、実行遷移表示エリアよりも広範囲な図形式で<br>-<br>-<br>Rev.1.01</sub> 本エリアは,処理プログラムの実行遷移状況の概要を,実行遷移表示エリアよりも広範囲な図形式で表 示します。

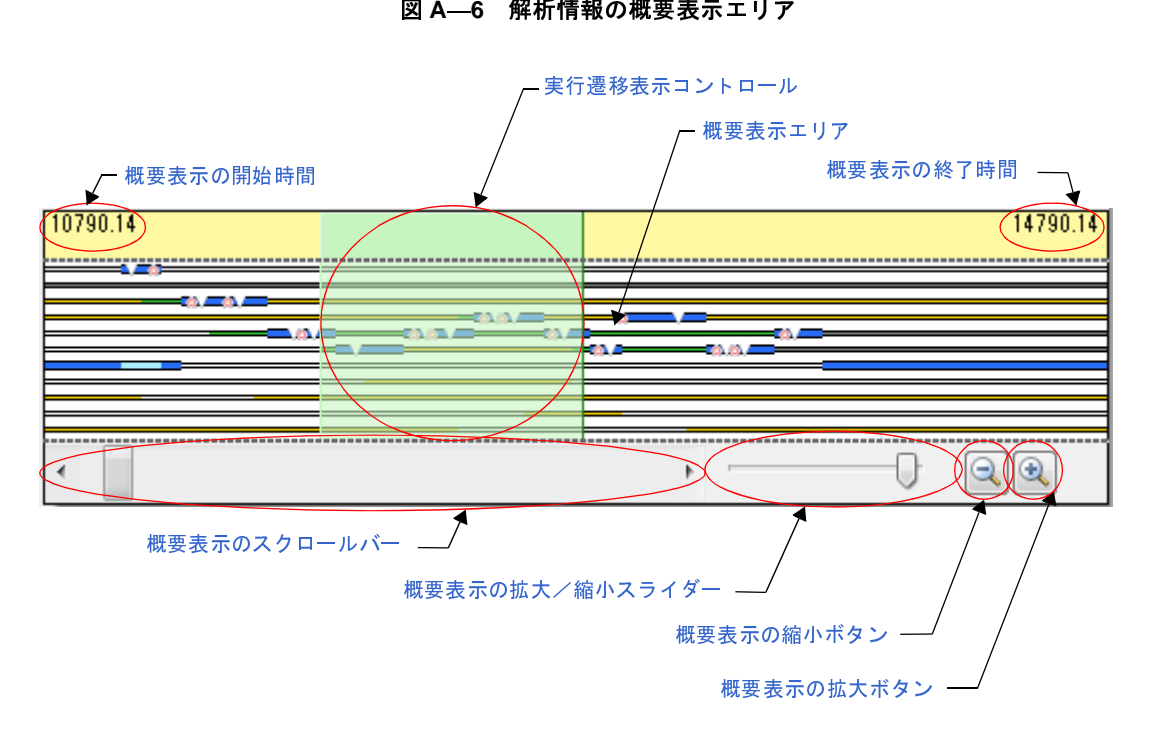

<span id="page-33-1"></span>

<span id="page-33-2"></span>- 概要表示エリア

<span id="page-33-0"></span>- 概要表示の終了時間 表示の終了時間 表示の終了時代の機要表示のない ポルテラ えいこう えいしょう こうえい しょう こうしい おうしい おうしい おうし きょう しょう しゅう きょう しゅう きょう しゅう きょう しゅう きょう こうしょう こうしょう こうしょう こうしょう こうしょう こうしょう こうしょう こうしょう こうしょう こうしょう こうしょう こうしょう おところ こうしょう おところ こうしょう 概要表示エリアに表示している開始時間を表示します。<br>概要表示エリア<br>概要表示エリア<br>概要表示エリア<br>概要表示エリア<br>概要表示ロリア<br>たトレース・データの表示に関する処理プログラムの実<br>利用状況の概要を表示します。概要表示エリアに表示す<br>利用状況の概要を表示します。概要表示エリアに表示す<br>きます。<br>トレース・データの取得期間のうち、実行遷移表示エリアに表<br>概要表示エリアに表示している実行遷移表示エリアに表<br><br>は一人を聞きます。<br>は、実践を - 概要表示の終了時間 概要表示エリアに表示している終了時間を表示します。<br>概要表示エリア<br>概要表示の拡大/縮小スライダー、または概要表示の拡大<br>私具状況の概要を表示します。概要表示エリアに表示す<br>利用状況の概要を表示します。概要表示エリアに表示す<br>利用状況の概要を表示します。概要表示エリアに表示す<br>きます。<br><br>トレース・データの取得期間のうち、実行遷移表示エリアに表<br>ロール操作を行うことにより、実行遷移表示エリアに表<br>ロール操作を行うことにより、実行遷移表示 [概要表示の](#page-34-2)拡[大](#page-34-2)/縮小スライダー,または概要表示の拡大ボ[タン](#page-34-2)[,概要表示の](#page-34-3)縮小ボ[タンで](#page-34-3)指定されたトレース・データの表示に関する処理ブログラムの実行選移状況,およびリアルタイム OS 資源の<br>たトレース・データの表示に関する処理ブログラムの実行選移状況,およびリアルタイム OS 資源の<br>考すす。<br>きます。<br>ます。<br>概要表示エリアに表示している実行選移表示エリアに表示する区間を変更することができます。また,<br>概要表示エリアに表示している実行選移 きます。

<span id="page-33-3"></span>

<span id="page-33-4"></span>- 概要表示のスクロールバー

たトレース・データの表示に関する処理プログラムの実行運移状況,およびリアルタイム OS 資源の<br>利用状況の概要を表示します。概要表示エリアに表示する区間は, 100ms ~ 1µs に変更することが?<br>きます。<br>ます。<br>ます。<br>ますが、<br>概要表示エリアに表示している実行運移表示エリアに表示している区間を表示します。また、<br>概要表示エリアに表示している実行運移表示エリアに表示する区間を変更することができます。<br>ロール操作を行うことにより、 利用状況の概要を表示します。概要表示エリアに表示する区間は、100ms ~ 1<sub></sub> us に変更することができます。<br>きます。<br>ます<br>きます。<br>トレース・データの取得期間のうち、実行還移表示エリアに表示している区間を表示します。また、<br>概要表示コントロール<br>概要表示のスクロールバー<br><br>レース・データの取得期間のうち、概要表示エリアに表示する区間を変更することができます。<br><br>トレース・データの取得期間のうち、概要表示エリアに表示する区間を - 実行遷移表示コントロール<br>トレース・データの取得 期<br>概要表示エリアに表示して<br>概要表示エリアに表示して<br>コール操作を行うことによ<br>- 概要 表示のスクロールバー<br>- 概要 表示のスクロールバー<br>の定端トレース・データの取得<br>- クエ端トレース・データ<br>- クエ端トレース・データ<br>を終了した位置となります<br>- 名はトレース・データ<br>- おまちょう トレース・データの取得期間のうち,実行通移表示エリアに表示している区間を表示します。また,<br>概要表示エリアに表示している実行通移表示コントロールは,通常のスクロールバーと同様なスク<br>ロール操作を行うことにより,実行通移表示エリアに表示する区間を変更することができます。<br><br><br>トレース・データの取得期間のうち,概要表示エリアに表示する区間を指定します。スクロールバー<br>の左端はトレース・データの取得を開始した位置,スクロールバーの右端はトレー 概要表示エリアに表示している実行遷移表示コントロールは,通常のスクロールバーと同様なスク<br>ロール操作を行うことにより,実行遷移表示エリアに表示する区間を変更することができます。<br>概要表示のスクロールバー<br>トレース・データの取得期間のうち,概要表示エリアに表示する区間を指定します。スクロールバ<br>の左端はトレース・データの取得を開始した位置,スクロールバーの右端はトレース・データの取<br>を終了した位置となります。<br>--------------ロール操作を行うことにより,実行遷移表示エリアに表示する区間を変更することができます。 トレース・データの取得期間のうち,概要表示エリアに表示する区間を指定します。スクロールバー の左端はトレース・データの取得を開始した位置,スクロールバーの右端はトレース・データの取得

<span id="page-34-3"></span>

# <span id="page-34-0"></span>[コンテキスト・メニュー]

<span id="page-34-2"></span><span id="page-34-1"></span>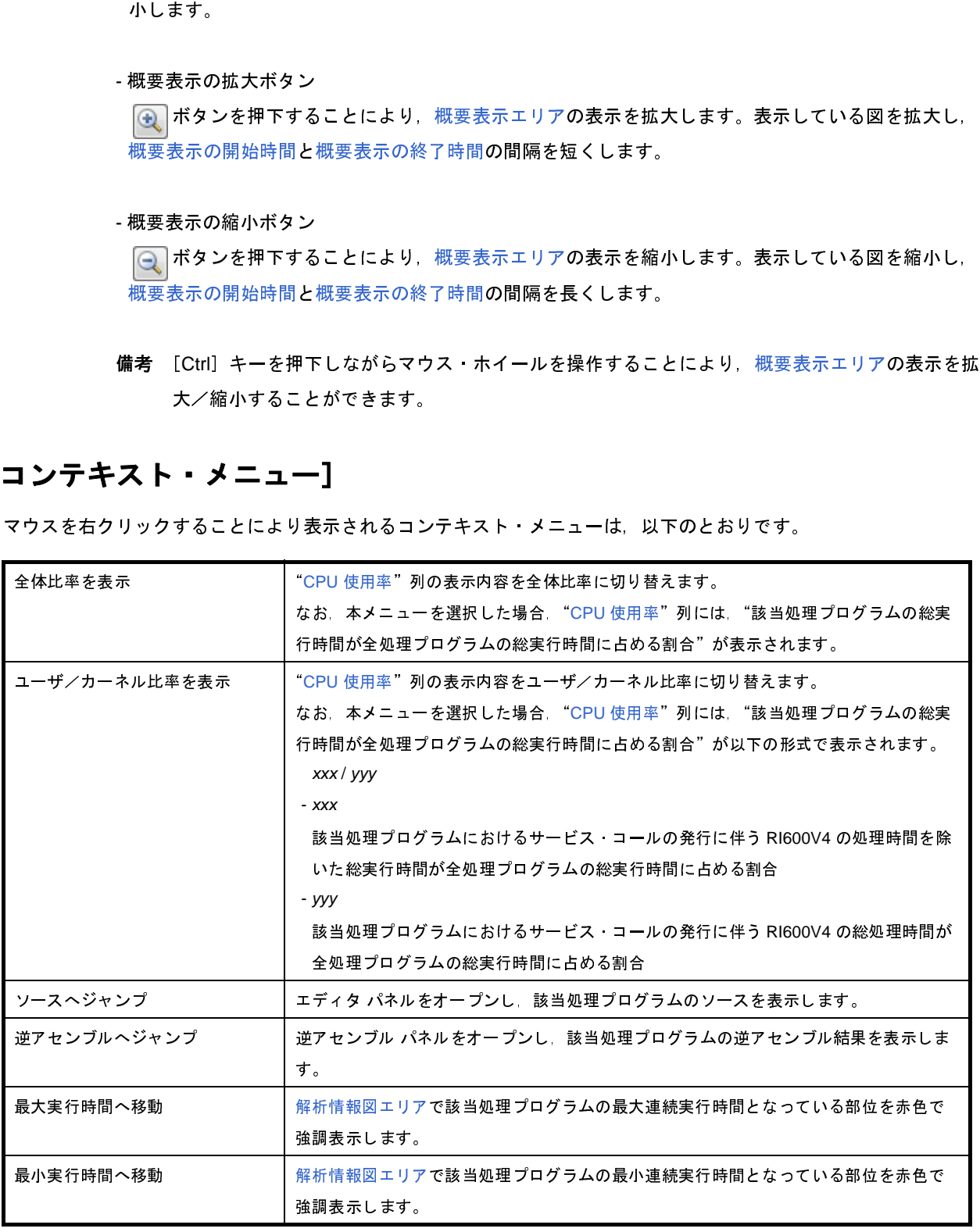

<sup>-</sup> 概要表示ェリアの表示の拡大、<br>概要表示ェリアの表示の拡大、まな<br>小します。<br>小さす。<br>本タンを押下することにより<br>概要表示の開始時間と概要表示の<br>概要表示の開始時間と概要表示の<br>概要表示の開始時間と概要表示の<br>概要表示の開始時間と概要表示の<br>概要表示の開始時間と概要表示の<br>概要表示の開始時間と概要表示の<br><br>様要表示の開始時間と概要表示の<br><br>本人 本文<br>本人編小することができます<br>メニューコ 概要表示エリアの表示の拡大,または縮小を指定します。右に移動すると拡大し,左に移動すると縮小します。<br>小します。<br>り、ポタンを押下することにより,概要表示エリアの表示を拡大します。表示している図を拡大し,<br>優、ポタンを押下することにより,概要表示エリアの表示を縮小します。表示している図を縮小し,<br>概要表示の開始時間と概要表示の終了時間の間隔を短くします。<br>最要表示の開始時間と概要表示の終了時間の間隔を長くします。<br>最大のの開始時間と概要

# <span id="page-35-0"></span>列の選択 ダイアログ

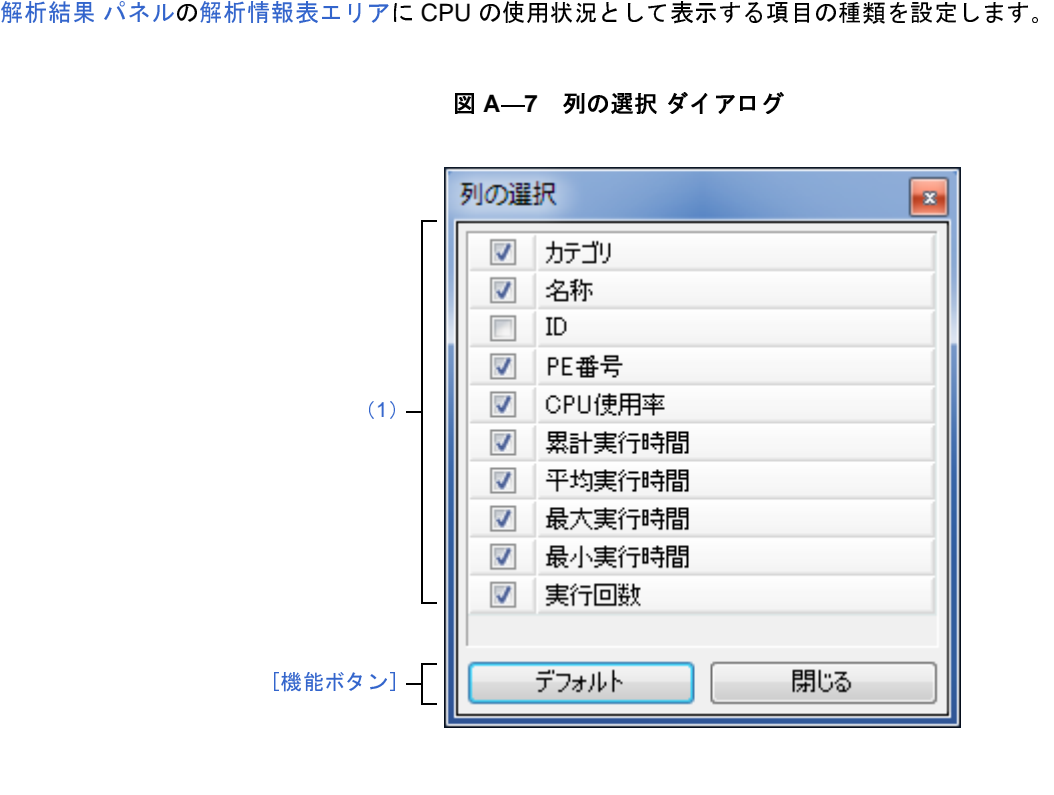

- 
- 
- 

# <span id="page-35-1"></span>[オープン方法]

# <span id="page-35-2"></span>[各エリアの説明]

<span id="page-35-3"></span>

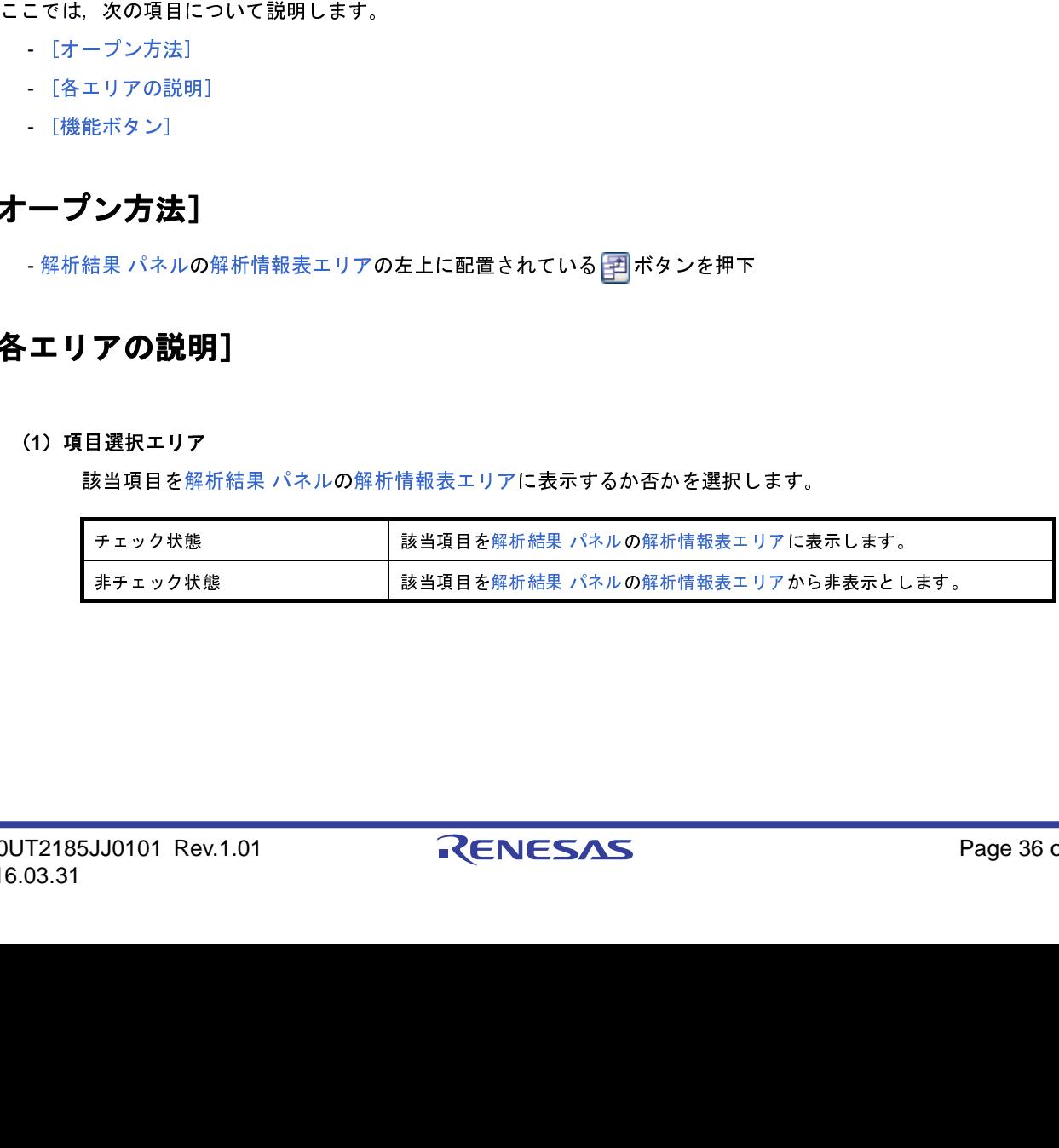

# <span id="page-36-0"></span>[機能ボタン]

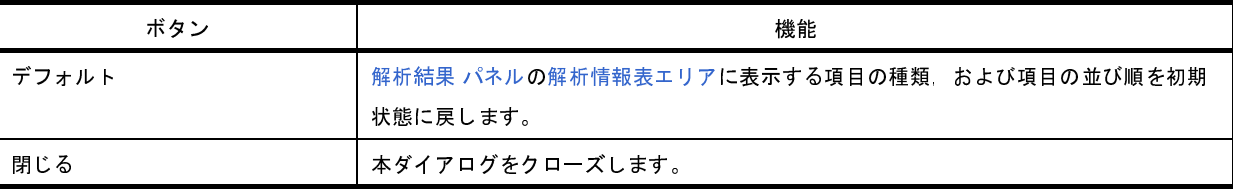

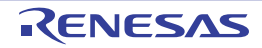

# <span id="page-37-0"></span>フィルタ設定 ダイアログ

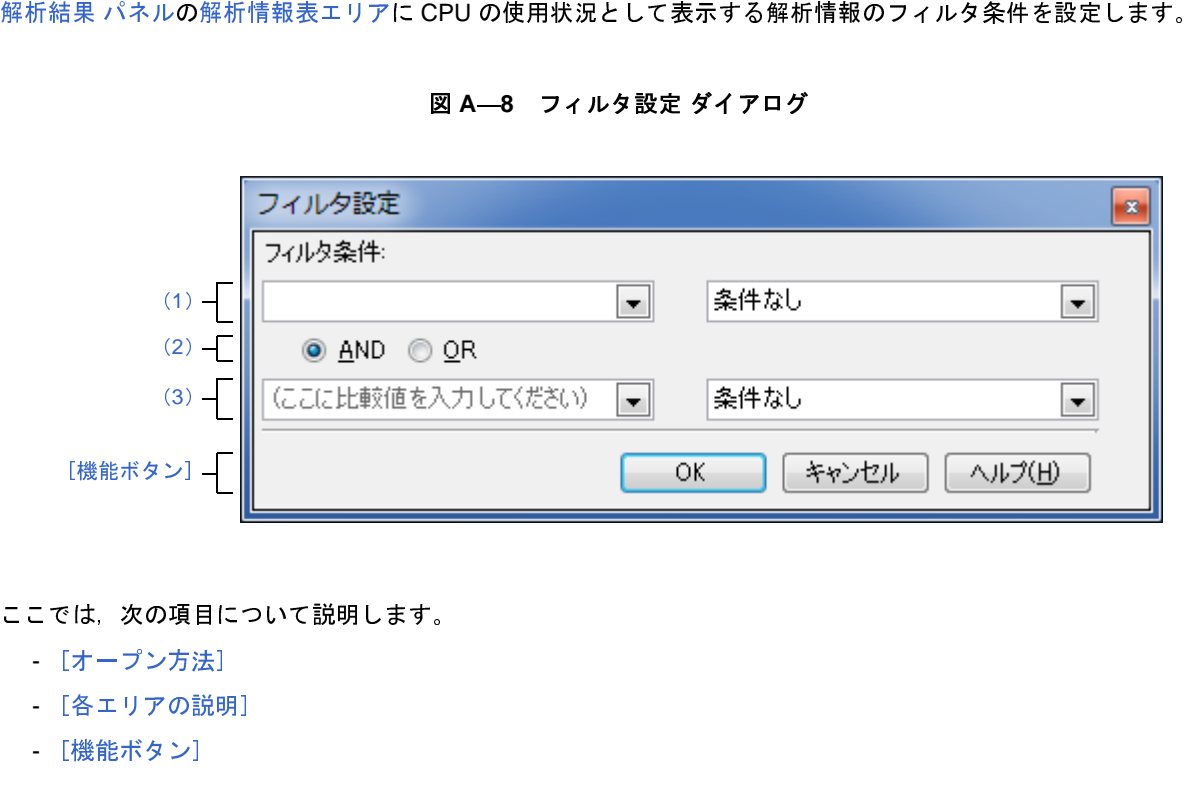

- 
- 
- 

# <span id="page-37-2"></span>[オープン方法]

ここでは,次の項目について説明します。<br>- [オープン方法]<br>- [各エリアの説明]<br>- [機能ボタン]<br>- 解析結果 パネル(解析情報表エリアの<br>- 麻布結果 パネル(解析情報表エリアの<br>- 茶されるメニューから[(カスタム)]<br>- 部析結果 パネル(解析情報表エリアの<br>- 本エリアの説明]<br>インタックス(左側)<br>- オエリアは,以下に示した2種類<br>- オエリアは,以下に示した2種類<br>フィルタリング対象となる比 - [オープン方法]<br>- [各エリアの説明<br>- [機能ボタン]<br>- 『機能ボタンコー<br>- 解析結果 パネルト<br>- 解析結果 パネルトタ条<br>エリアの説<br>- エリアの説明<br>- キーコールタ条<br>キューク<br>- キーコンボ・ボーク<br>なお, 本 - [各エリアの説明]<br>- [機能ボタン]<br>- 解析結果 パネル(解<br>- が精果 パネル(解析<br>- ホされるメニューか<br>エリアの説明.<br>エリアの説明.<br>キット - 件 以<br>キット - 体 以<br>キャルタリ<br>なお、本コークボ・ボット - オールタリ<br>なお、本コークボ・ボット - [機能ボタン] 法<br>一プン方法 ポネメニュ ジョー・ポート ションプの説<br>エリアの説<br>第1フィルク<br>(a) コンガイ おんちょう オキキ (a) コンボール スポート

# <span id="page-37-3"></span>[各エリアの説明]

<span id="page-37-4"></span><span id="page-37-1"></span>

<span id="page-37-5"></span>

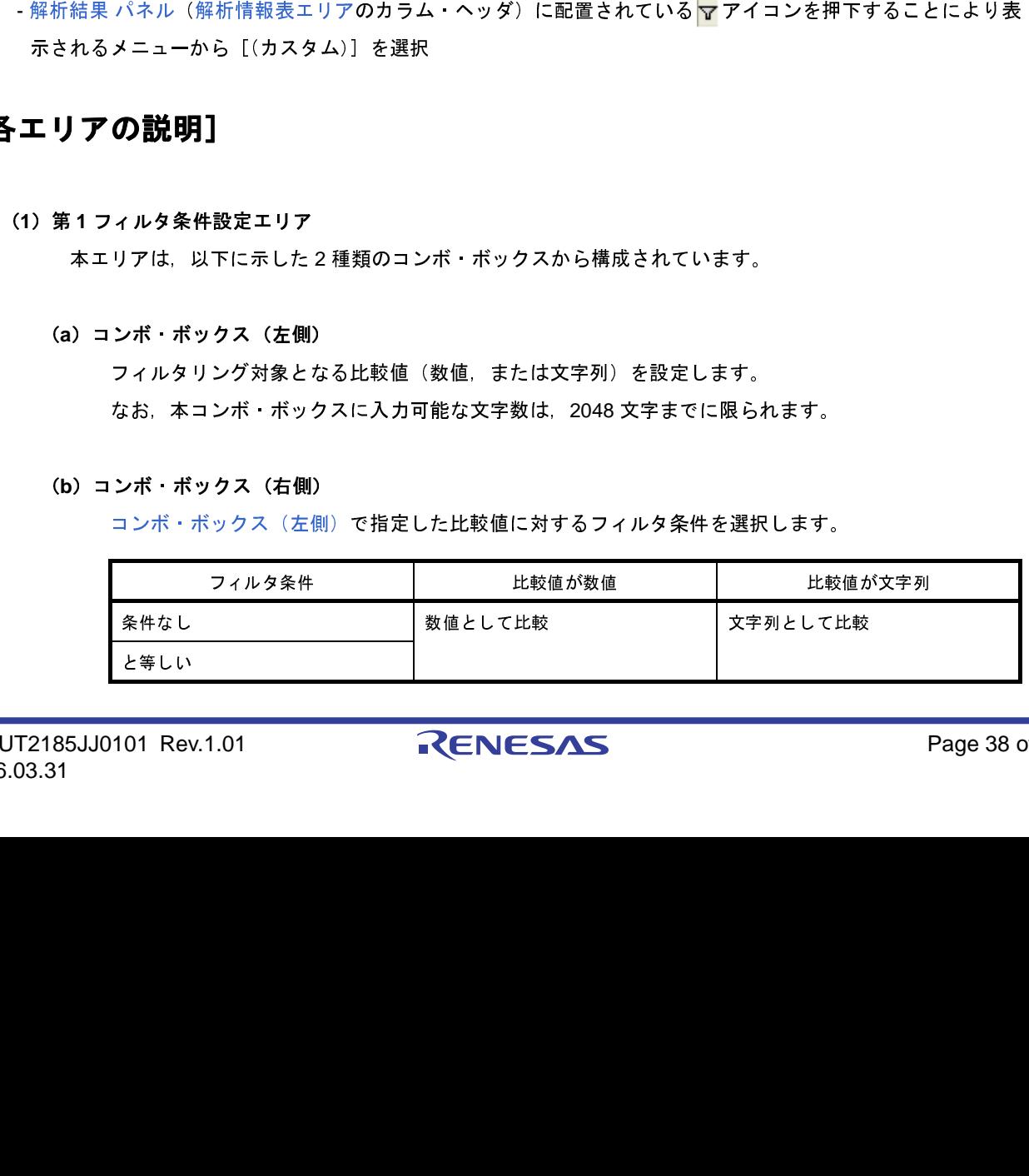

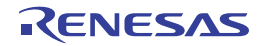

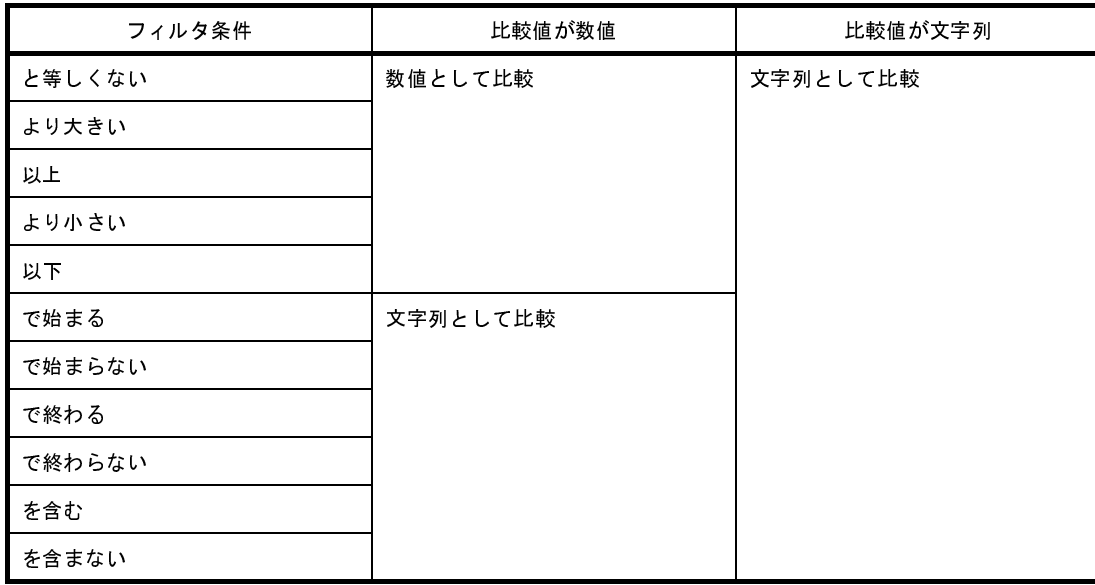

<span id="page-38-2"></span><span id="page-38-1"></span>(2) 論理条件設定エリア<br>本エリアは, 以下<br>(a) [AND] ボタン<br>「第1フィル<sup>ろ</sup><br>を満たす」とい<br>を満たす」とい<br>「第1フィルタ<br>ビちらか一方の<br>どちらか一方の (a)[AND]ボタン<br>- 「第1フィル<br>- を満たす」とい<br>- を満たす」とい<br>- 「第1フィル<br>- 『第1フィル<br>- 第2フィルタ条件訟<br>- エリアは,以下<br>- ホェリアは,以下

「第1[フィルタ](#page-38-3)条件[設定エリア](#page-38-3)、および第2フィルタ条件設定エリアで設定されたフィルタ条件の両方<br>2満たず」という論理条件を設定します。<br>OR】ボタン<br>「第1フィルタ条件設定エリア、および第2フィルタ条件設定エリアで設定されたフィルタ条件のうち<br>だちらかー方のフィルタ条件を満たす」という論理条件を設定します。<br>コンポ・ボックス(左側)<br>コンポ・ボックス(左側)<br>スイルタリング対象となる比較値(数値、または文字列)を設定します。<br>はお、本コン (b)[OR]ボタン<br>- 「第1フィ<sup>川</sup><br>どちらか一方<br>どちらか一方<br>エリアは、以<br>本エリアは、以<br>- ホーフィルタリ<br>なお、本コ<br>なお、本コ

<span id="page-38-3"></span><span id="page-38-0"></span>

<span id="page-38-4"></span>

本エリアは, 以下に示した2種類のボタンから構成されています。<br>)[AND] ボタン<br>- 「第1フィルタ条件設定エリア, および第2フィルタ条件設定!<br>を満たす」という論理条件を設定します。<br>)<br>[OR] ボタン<br>- 「第1フィルタ条件設定エリア, および第2フィルタ条件設定!<br>どちらか一方のフィルタ条件を満たす」という論理条件を設定し<br>2 フィルタ条件設定エリア<br>本エリアは, 以下に示した2種類のコンボ・ボックスから構成され<br>- コン

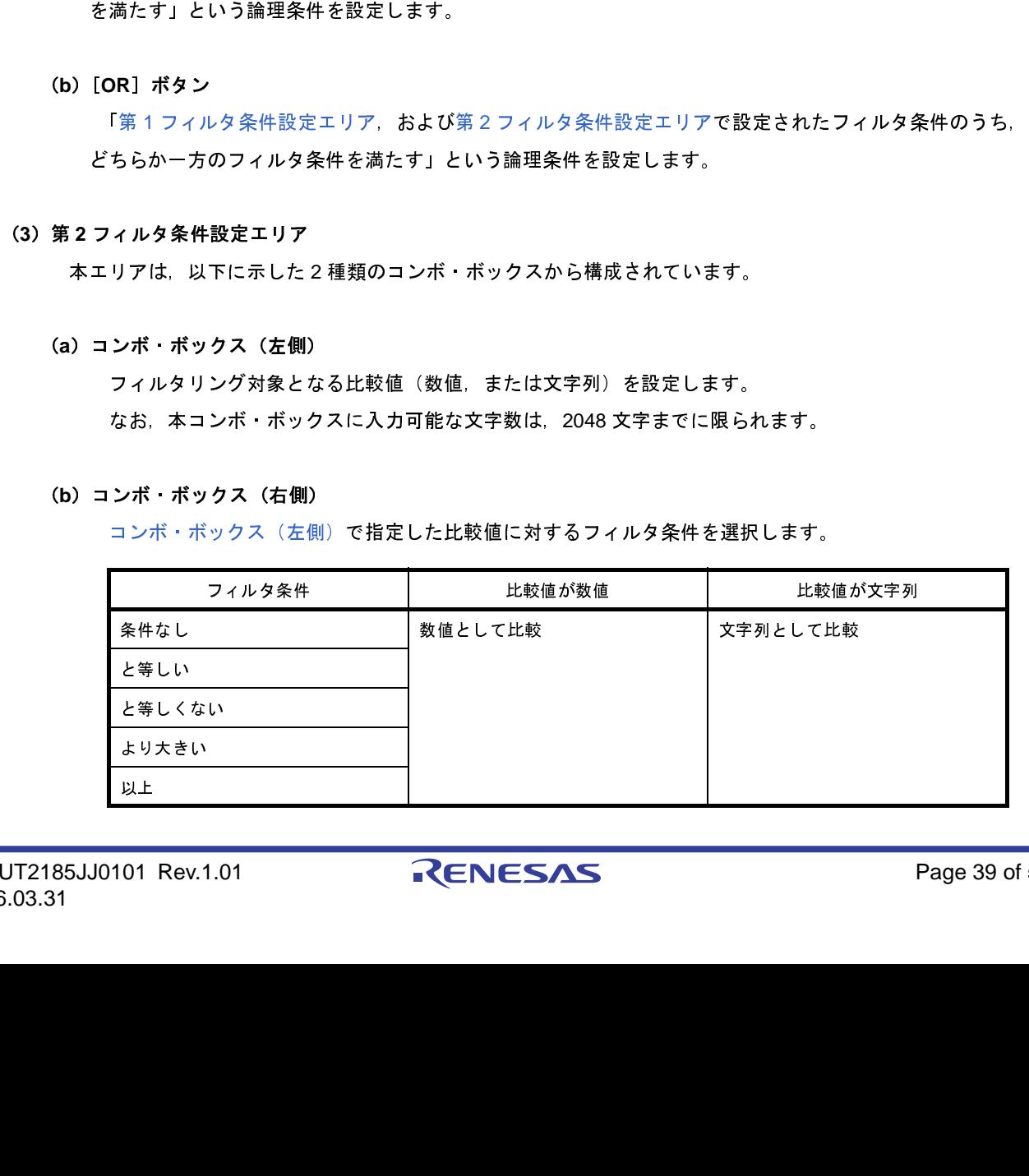

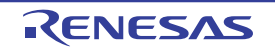

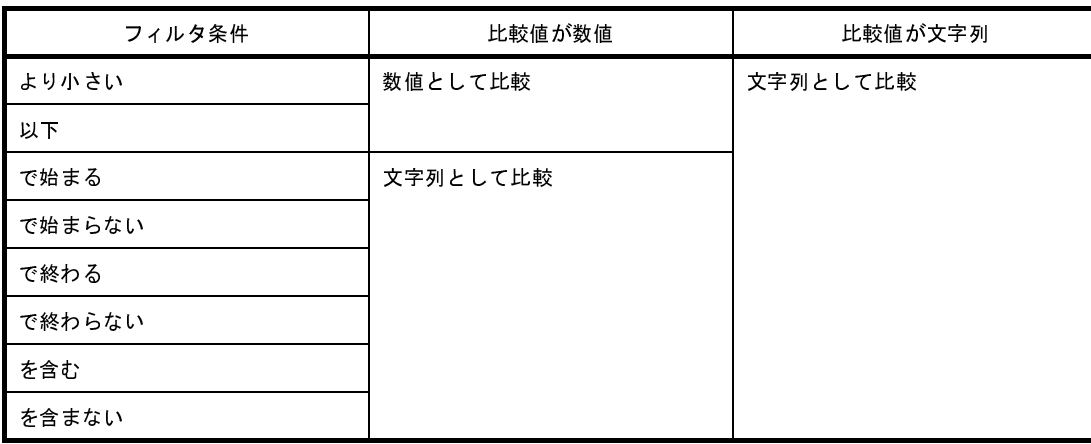

# <span id="page-39-0"></span>[機能ボタン]

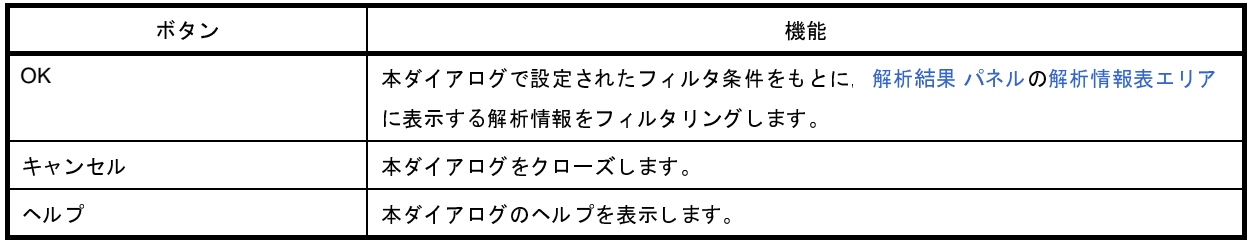

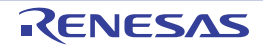

# <span id="page-40-0"></span>状態線表示選択 ダイアログ

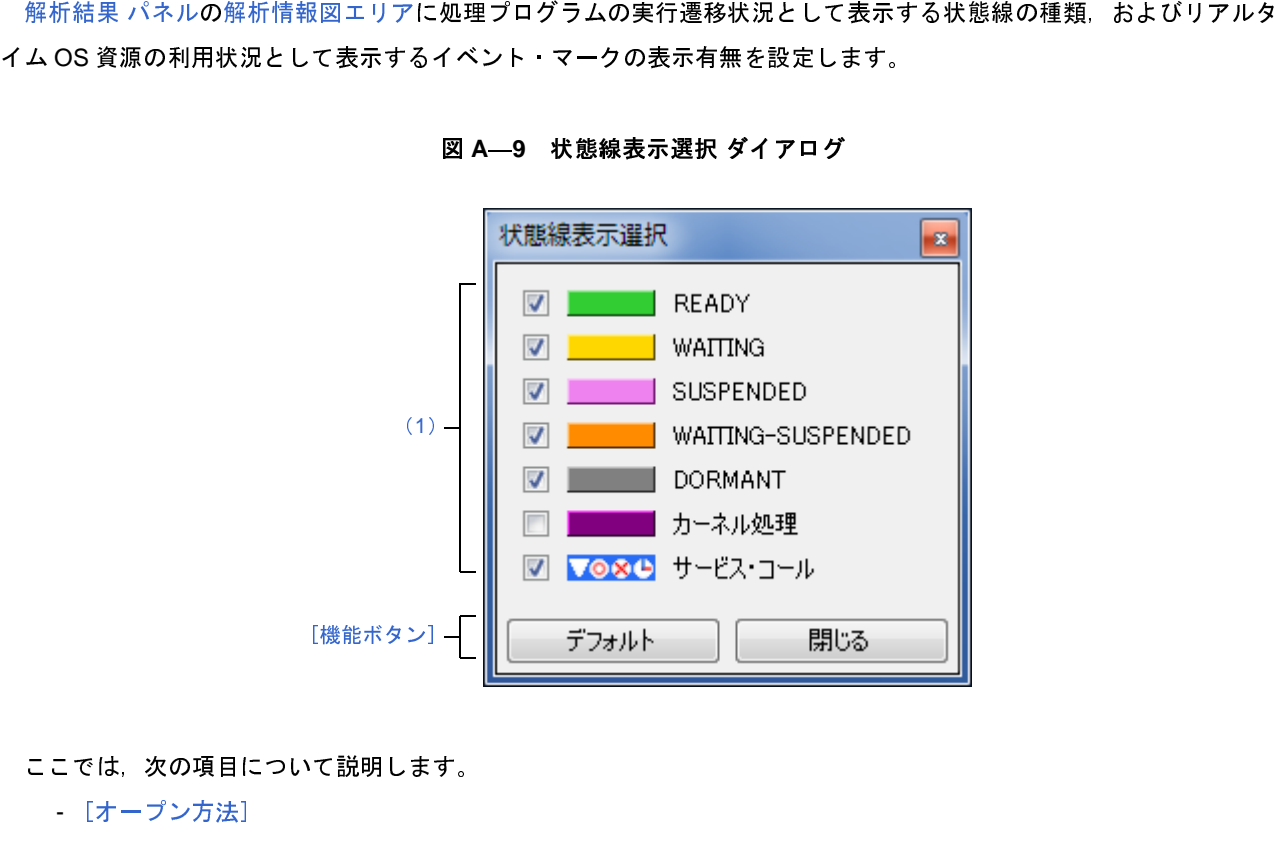

- -
	-
	-

<span id="page-40-1"></span>[オープン方法]

# <span id="page-40-2"></span>[各エリアの説明]

<span id="page-40-3"></span>

ます。

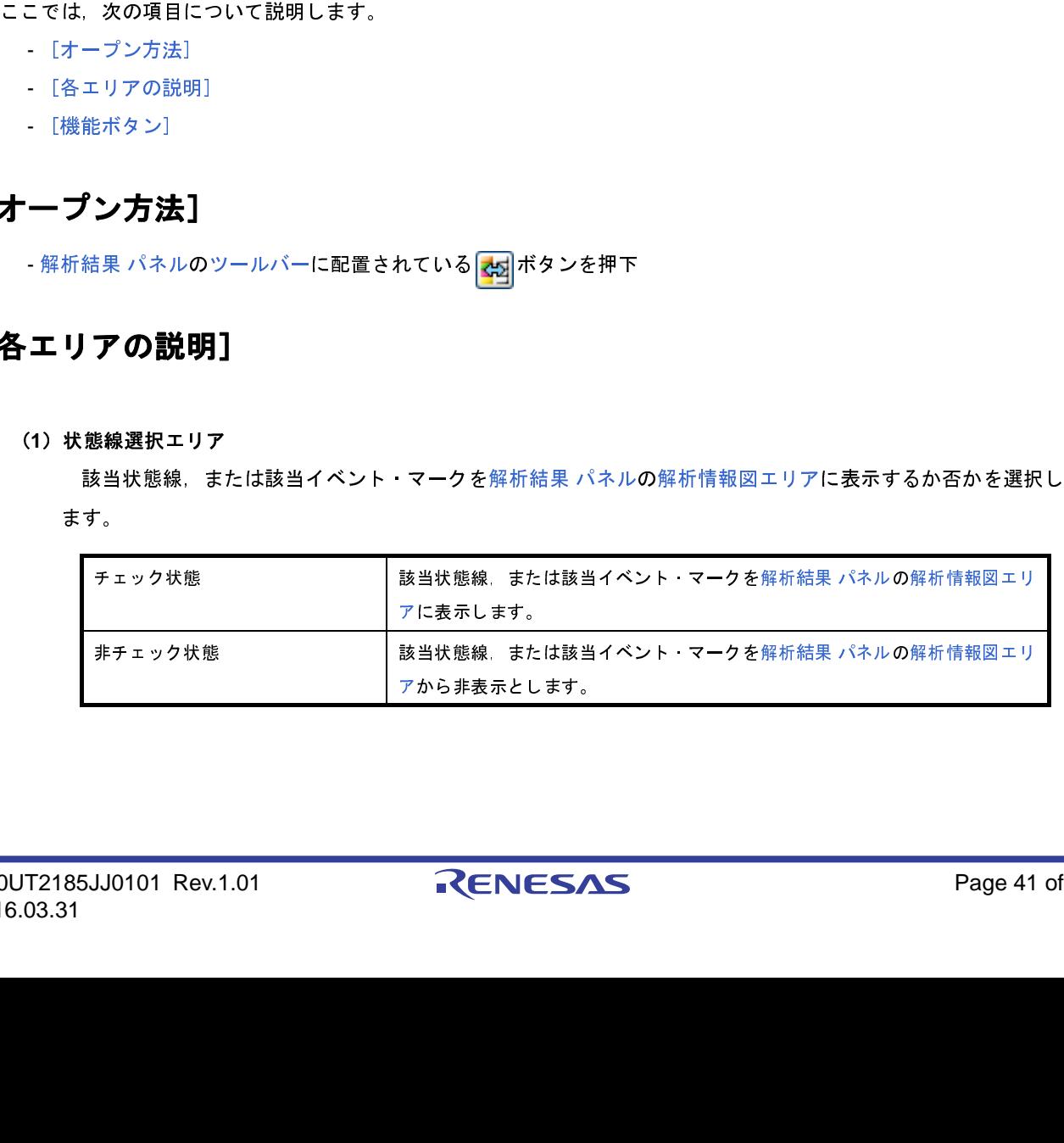

# <span id="page-41-0"></span>[機能ボタン]

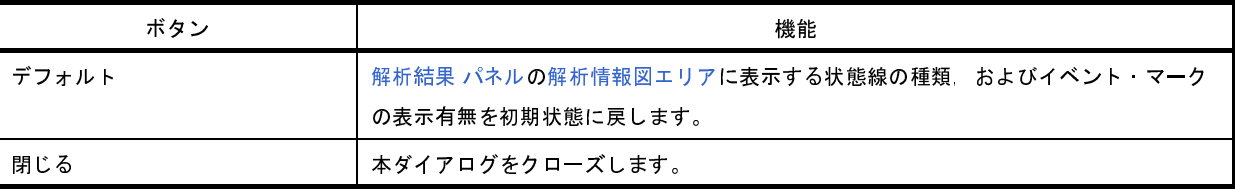

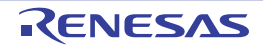

# <span id="page-42-0"></span>ファイルを開く ダイアログ

タスク・アナライザ・トレース・データとして保存されている解析情報を読み込み[,リアルタイム](#page-23-0) OS タスク・アナ ライザ パネルの子パネル表示エリアに該当情報を表示します。<br>- 図 A ──10 ファイルを<br>- 翌 闘<br>- <sup>『闘</sup>闘く<br>- 『夢 のパリューム (D:) → sample →<br>- 『夢 かしいフォルダー<br>- ★ お気に入り<br>- 『夢 のかいアイルダー』 - 『』DefaultBuild<br>- <u>『夢 み</u>グウンロード』 』DefaultBuild<br>- 『夢 のはWersion』 - 『『<br>- 『夢 の Subversion』 ドキュ 図 **A**―**10** ファイルを開く ダイアログ  $(1)$  $(2)$ (3) (4) 開<(0) キャンセル  $\mathbf{I}$ [\[機能ボタン\]](#page-43-0)

- 
- 
- 

# <span id="page-42-1"></span>[オープン方法]

ここでは, 次の項目について説明します。<br>- [オープン方法]<br>- [各エリアの説明]<br>- [機能ボタン]<br>- **ブン方法]**<br>- リアルタイム OS タスク・アナライザ<br>トレース・データを開く…]を選択<br>**各エリアの説明]**<br>- タスク・アナライザ・トレース・<br>20UT2185JJ0101 Rev.1.01<br>6.03.31 - [オープン方法]<br>- [各ェリアの説明<br>- [機能ボタン]<br>**一プン方法]**<br>- リアルタイムOS<br>トレース・データ<br>エリアの説明<br>タスク・アナ<br>タスク・アナ<br>- タスク・アナ - [各エリアの説明]<br>- [機能ボタン]<br>-リアルタイム OS タ<br>トレース・データを<br>**エリアの説明**<br>11)[ファイルの場所]<br>タスク・アナラ<br>T2185JJ0101 Rev.7 - [機能ボタン]<br>- プン方法<br>- リアルタイムの<br>トレース・デー<br>エリアの説<br>エリアの説<br><sub>アタスク</sub><br>- ア<br><sub>53.31</sub><br>03.31 - リアルタイム OS タスク・アナライザ パネル[のツールバー](#page-23-1)に配置されているドロップダウン・リストから [他の<br>トレース・データを開く ...] を選択<br>**エリアの説明]**<br>- タスク・アナライザ・トレース・データが格納されているフォルダを選択します。<br>- Page 43 of Page 43 of Page 43 of Page 43 of Page 43 of

# <span id="page-42-2"></span>[各エリアの説明]

<span id="page-42-3"></span>

タスク・アナライザ・トレース・データが格納されているフォルダを選択します。

<span id="page-43-2"></span>

<span id="page-43-1"></span>

# <span id="page-43-0"></span>[機能ボタン]

<span id="page-43-3"></span>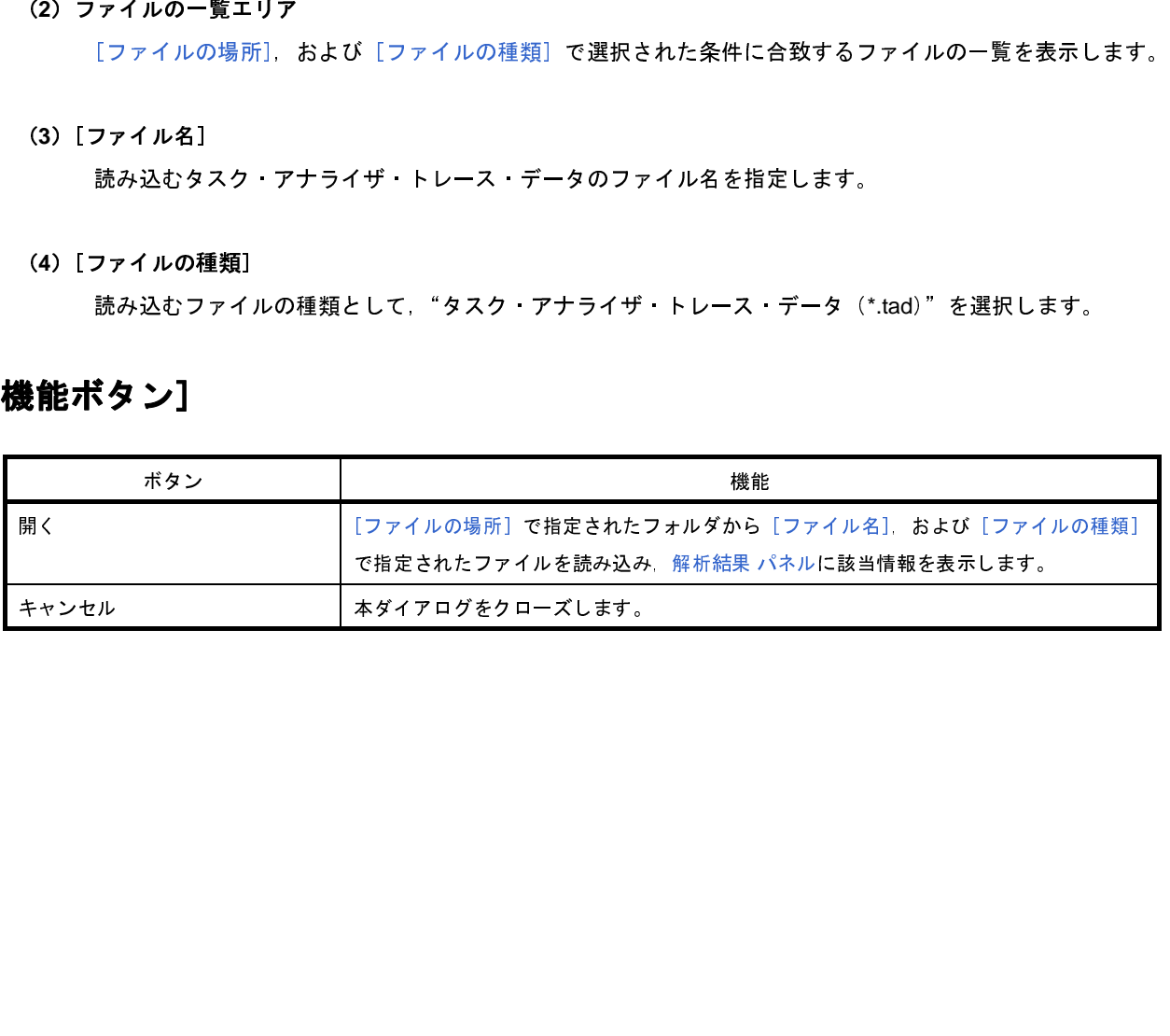

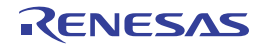

# <span id="page-44-0"></span>名前を付けて保存 ダイアログ

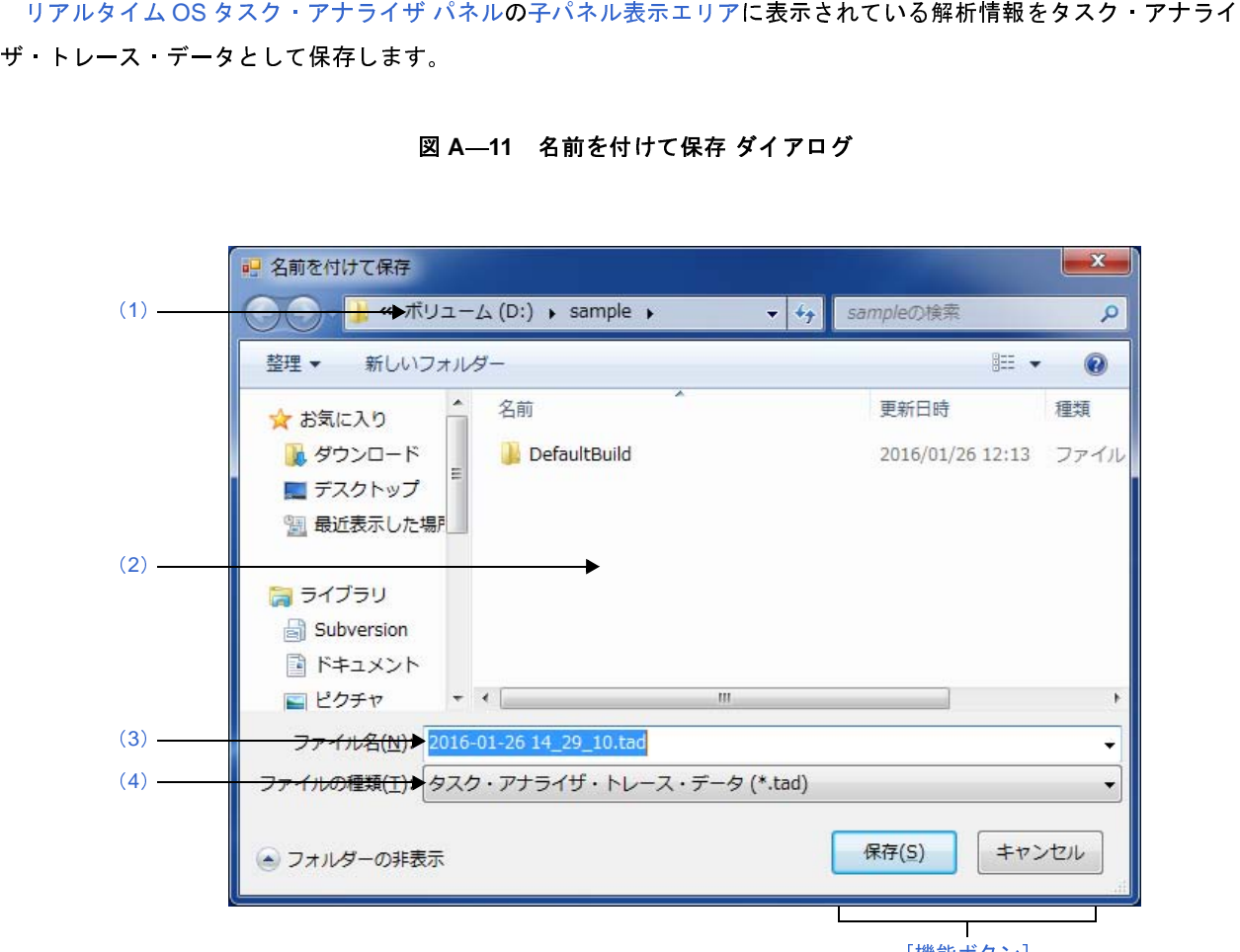

[\[機能ボタン\]](#page-45-0)

- 
- 
- 

# <span id="page-44-1"></span>[オープン方法]

- リアルタイム OS タスク・アナライザ パネル[のツールバー](#page-23-1)に配置されている <mark>・・・</mark> ボタンを押下<br>**工 リ ア の 説 明 ]**<br>.<br>.<br>.<br>T2185JJ0101 Rev.1.01 *マ*<br>NE**NESAS** 

# <span id="page-44-2"></span>[各エリアの説明]

<span id="page-44-3"></span>

タスク・アナライザ・トレース・データを保存するフォルダを選択します。

- <span id="page-45-3"></span>(**2**)ファイルの一覧エリア
- <span id="page-45-2"></span>

<span id="page-45-1"></span>

# <span id="page-45-0"></span>[機能ボタン]

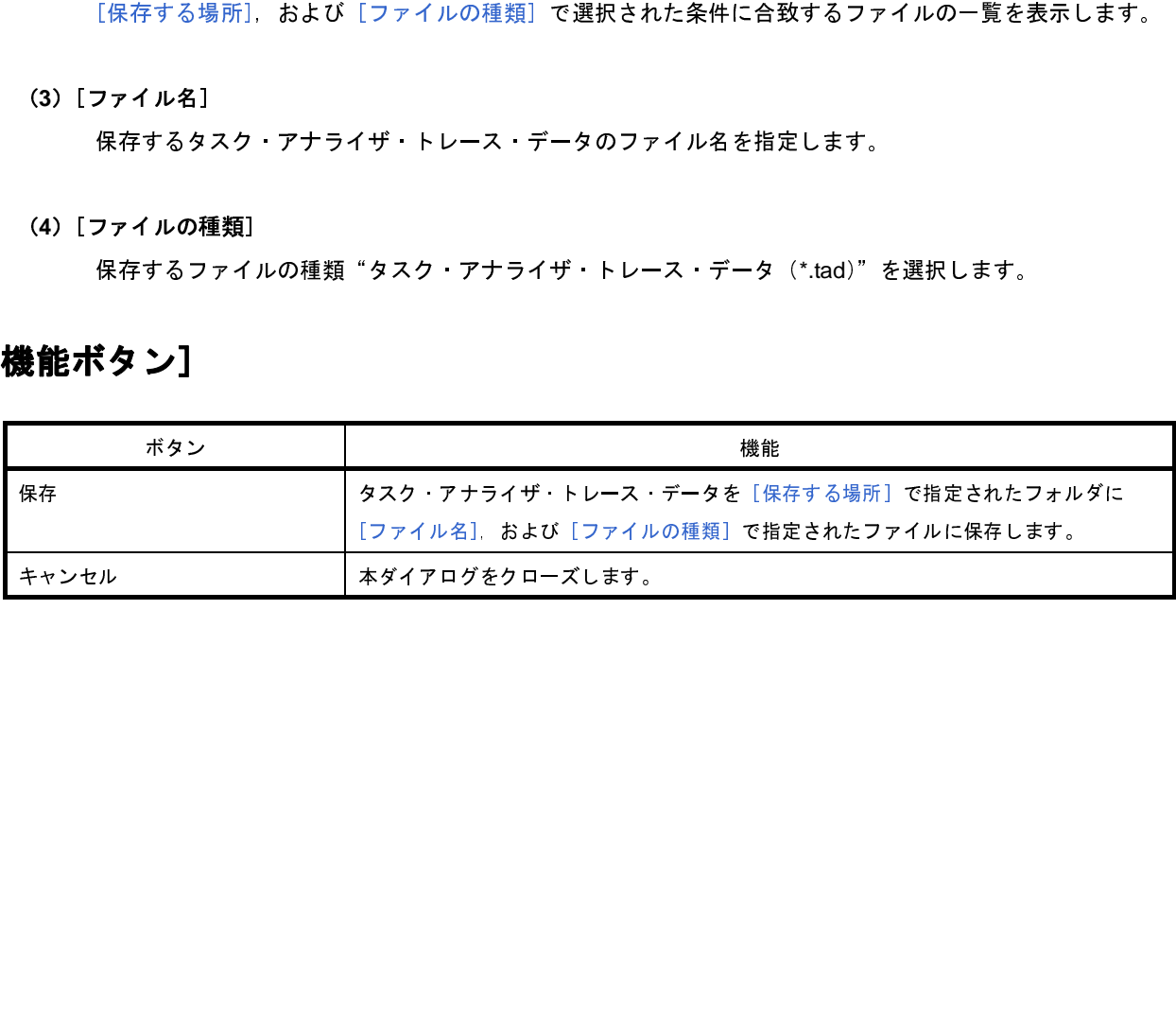

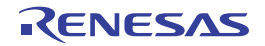

# <span id="page-46-0"></span>付録 **B** 索 引

# <span id="page-46-1"></span>【あ行】

- ウイ 解 状 名 フ フ リ 列 か行】 かんかん 解 状 名 フ フ リ 列 の行】 し は ! し は ! り [ウインドウ・リファレンス](#page-22-0) …23<br>- 解析結果 パネル … 27<br>- 解析結果ポポスプログ …<br>- アイルタ設定 ダイアログ …<br>- フィルタ設定 ダイアログ … 24<br>- フィルタ設定 ダイアログ … 24<br>- リアルタイム OS タスク・アナ<br>- 24<br>- 別の選択 ダイアログ … 36<br>- は行】<br>- 旅館 … 8<br>- は行】<br>- おちけはアクラ だくアログ … 41 解析結果 パネル … 27<br>状態線表示選択 ダイアロ<br>ファイルを開く ダイアログ<br>ファイルを開く ダイアログ<br>フィルタ設定 ダイアログ …<br>リアルタイム OS タス<br>24<br>引アルタイム OS タス … 27<br>ボード 24<br>新米 ポル … 27<br>T】<br>精果 パネル … 27<br>17<br>まい 8<br>コンス 3<br>コンス 3<br>コンス 3<br>コンス 3 状態線表示選択 ダイアログ … 41名前を付けて保存 ダイアログ … 43<br>ファイルを開く ダイアログ … 38<br>リアルタイム OS タスク・アナライ<br>リアルタイム OS タスク・アナライ<br>24<br>列の選択 ダイアログ … 36<br>デル … 27<br>… 8<br>デル ポネル … 27<br>… 8<br>デル まえ選択 ダイアログ … 41<br>デル 表示選択 ダイアログ … 41 名前を付けて保存 ダイアログ … 45<br>ファイルを開く ダイアログ … 38<br>フィルタ設定 ダイアログ … 38<br>リアルタイム OS タスク・アナライザ<br>- 24<br>- 24<br>列の選択 ダイアログ … 36<br>- 7<br>- 3<br>- 3<br>- 3<br>ラ】<br>まえ示選択 ダイアログ … 41<br>ラ】<br>ジャスポスタイアログ … 45 ファイルを開く ダイアログ … 43 フィルタ設定 ダイアログ … 38<br>リアルタイム OS タスク・アナラ<br>- 24<br>列の選択 ダイアログ … 36<br>- 7<br>- 3<br>- 3<br>- 3<br>- 8<br>ラ】<br>表示選択 ダイアログ … 45<br>- 7<br>- 7<br>- 1<br>- イルを開く ダイアログ … 43<br>- 7 リアルタイム OS タスク・アナライザ パネル<br>- 24<br>列の選択 ダイアログ … 36<br>- 7<br>精果 パネル … 27<br>... 8<br>- 8<br>- 7<br>- 7<br>5-7<br>を付けて保存 ダイアログ … 45<br>- 7<br>ルを開く ダイアログ … 43<br>ルタ設定 ダイアログ … 38<br>- 7 24

列の選択 [ダ](#page-35-0)イアログ […](#page-35-0) 36 - 解機 【さ状 【な前 は フファイル 稀能 行態線 行動を行く イル・・・・・・・・・ 】 「おりかけ」 かんじょう 解析結果 パネル … 27<br>機能 … 8<br>【さ行】<br>【は行】<br>て行】<br>名前を付けて保存 ダイアロ<br>【は行】<br>ファイルを開く ダイアログ<br>フィルタ設定 ダイアログ<br>しら行】<br>『トプルタイム OS タスク 機能 … 8 またり … 8 またり … 8 またり … あたり … あたり … あたり … あたり … あたり … あたり … あいまい かいきょう こうしょう こうしょう こうしょう こうしょう こうしょう こうしょう こうしょう こうしょう こうしょう こうしょう こうしょう こうしょう こうしょう - 状 【な 衔 【は フ フ 【ら リ 列 】 な 前 善 は ア ィ ル 行 ア ル のま 行 ア イ パ 行 ル 選 状態線表示選択 ダイアログ … 41<br>【な行】<br>名前を付けて保存 ダイアログ … 43<br>【は行】<br>ファイルを開く ダイアログ … 43<br>フィルタ設定 ダイアログ … 38<br>【ら行】<br>りアルタイム OS タスク・アナライ <del>.</del><br>列の選択 ダイアログ … 36 - 名 【は ファ イル 行】 ル 選用 右 行】 イルタール 行】 ル 選用 名前を付けて保存 ダイアログ … 45<br>【は行】<br>ファイルを開く ダイアログ … 43<br>フィルタ設定 ダイアログ … 38<br>【ら行】<br>リアルタイム OS タスク・アナライザ .<br>列の選択 ダイアログ … 36

-------<br>ファイルタ<br>フィルタ<br>【ら行】 アルタ選 ファイルを開く ダイアログ … 43 フィルタ設定 ダイアログ … 38<br>【ら行】<br>リアルタイム OS タスク・アナラィ<br>列の選択 ダイアログ … 36<br>20UT2185JJ0101 Rev.1.01<br>016 03 31 - - - - - -<br>リアルク<br>列の選<del>#</del> リアルタイム OS [タスク・アナライザ](#page-23-0) パネル … 24<br>列の選択 ダイアログ … 36<br>20UT2185JJ0101 Rev.1.01<br>016.03.31

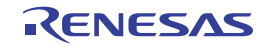

# 改訂記録

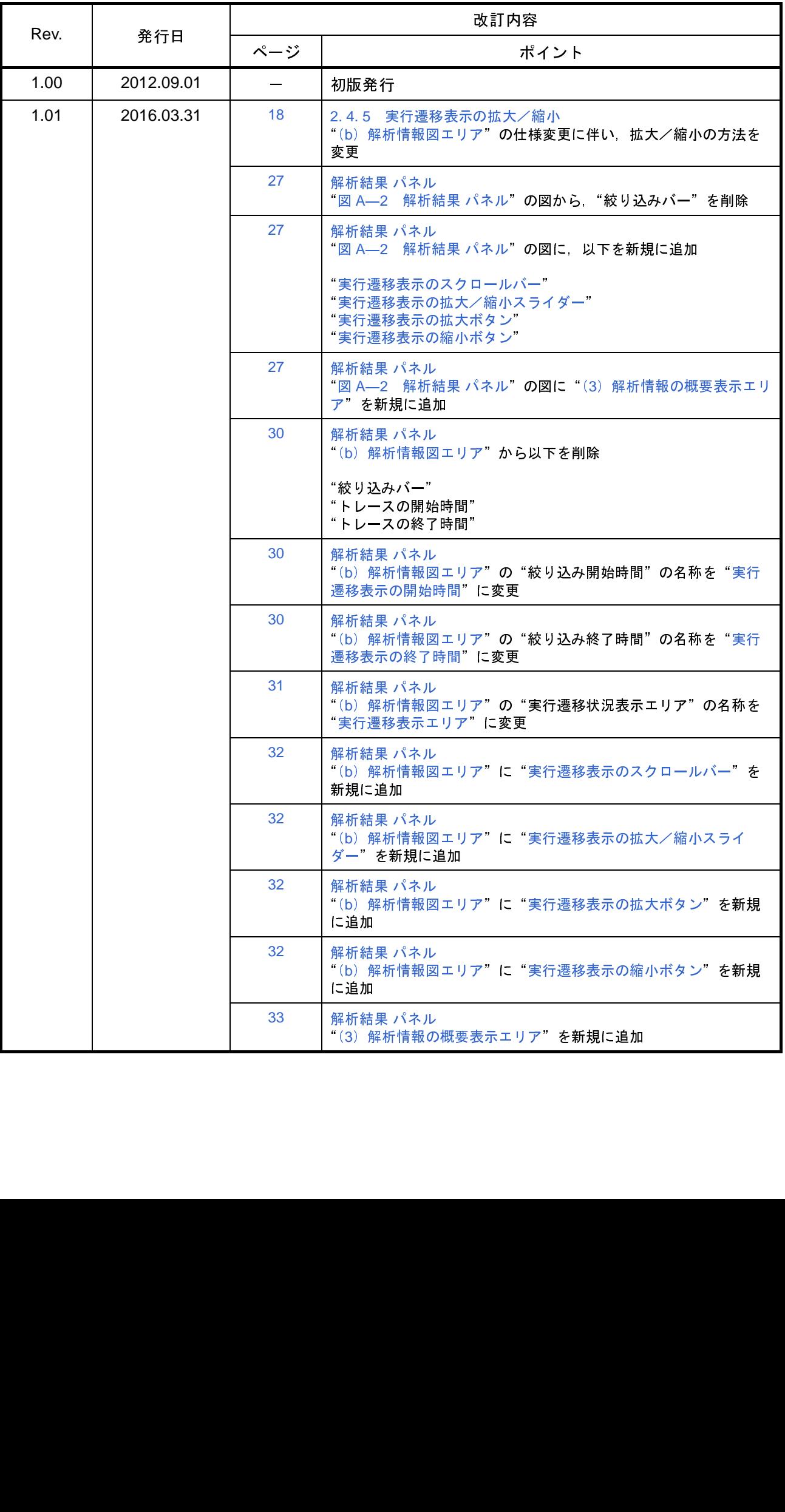

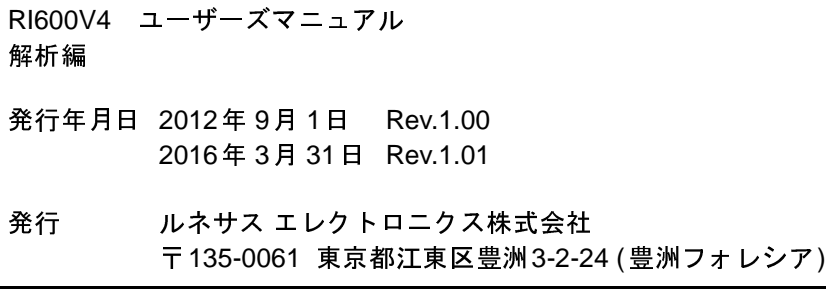

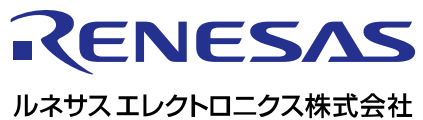

http://www.renesas.com

135-0061 3-2-24

http://japan.renesas.com/contact/

© 2016 Renesas Electronics Corporation. All rights reserved. Colophon 3.0

RI600V4

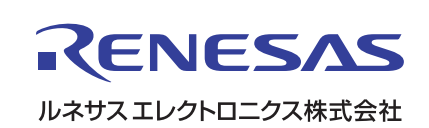